# **HUAWEI NOVO 9 Manuale dell'utente**

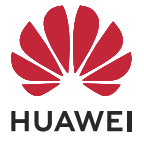

## **Sommario**

### **[Informazioni essenziali](#page-4-0)**

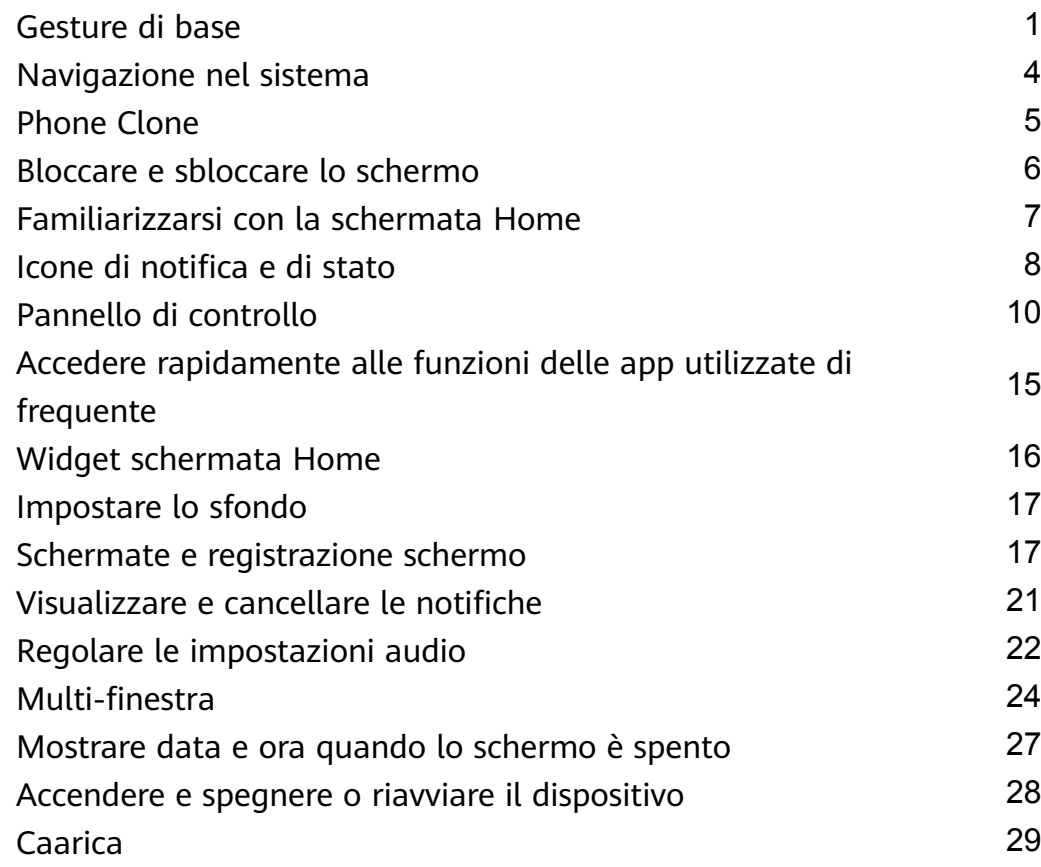

### **[Funzioni intelligenti](#page-35-0)**

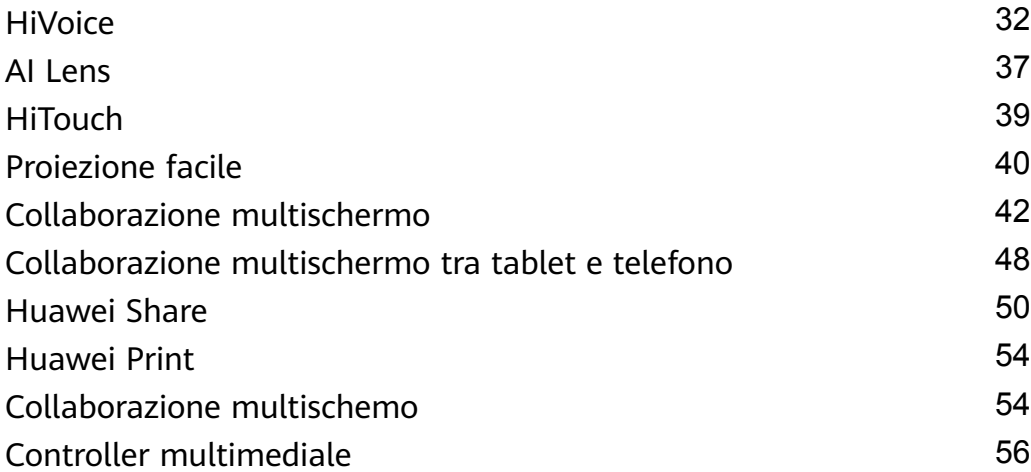

### **[Fotocamera e Galleria](#page-61-0)**

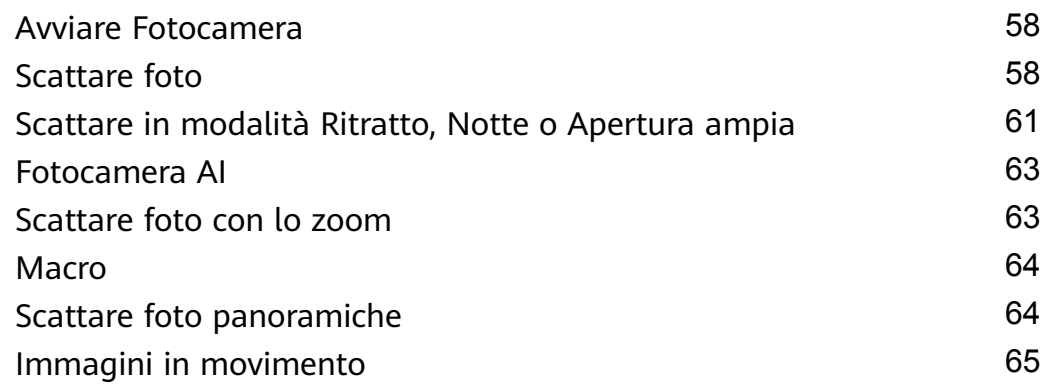

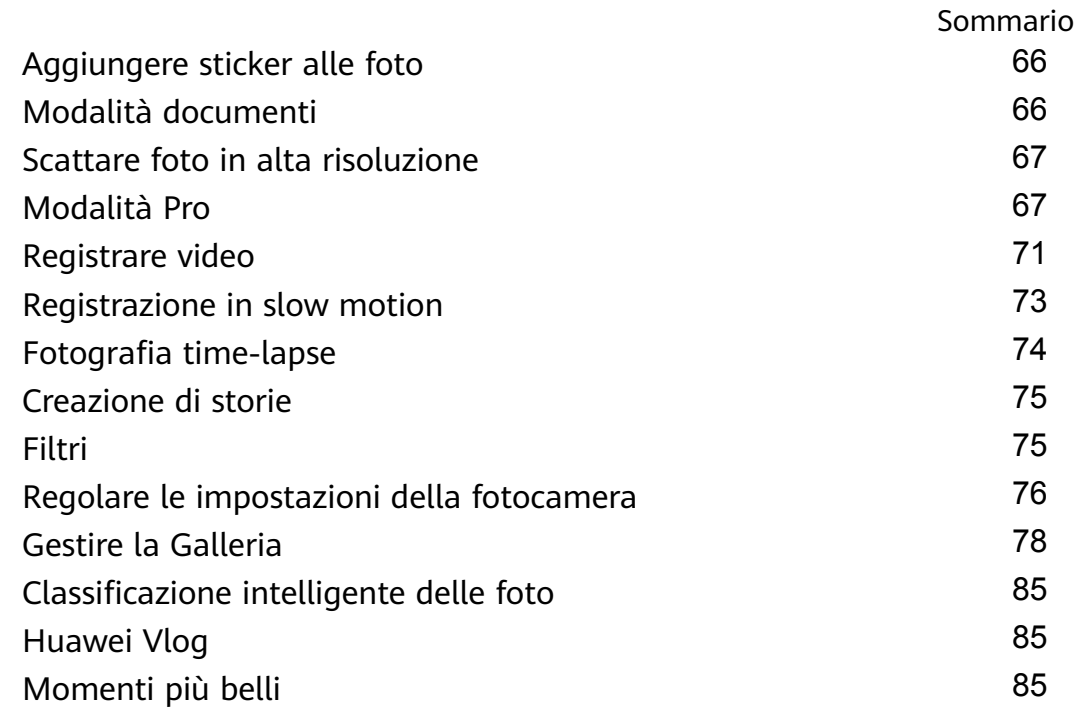

#### **[App](#page-91-0)**

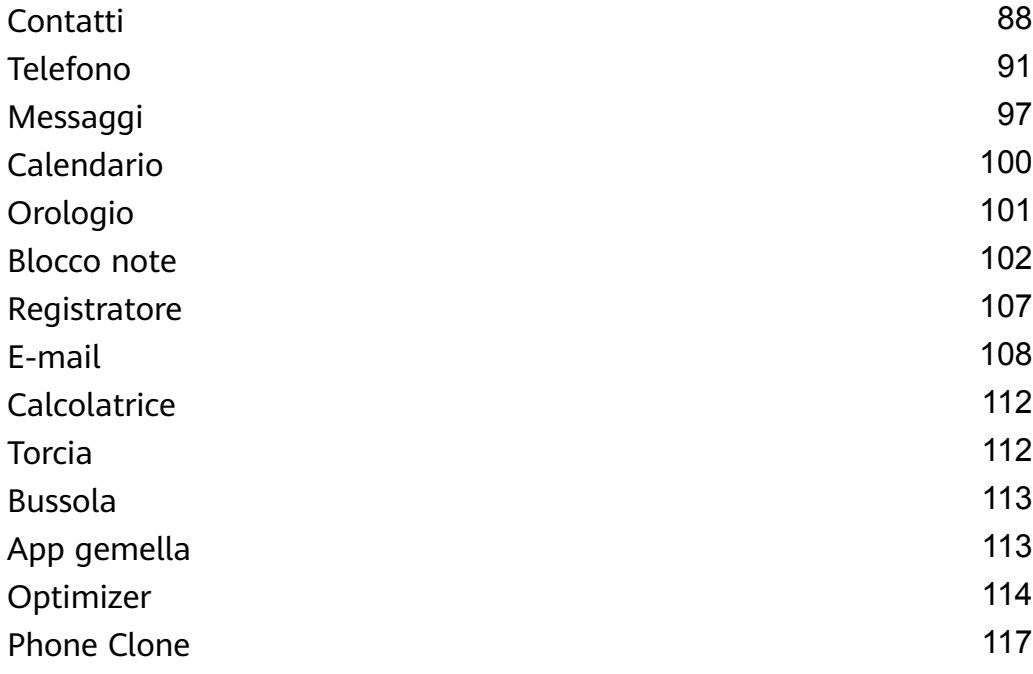

### **[Impostazioni](#page-122-0)**

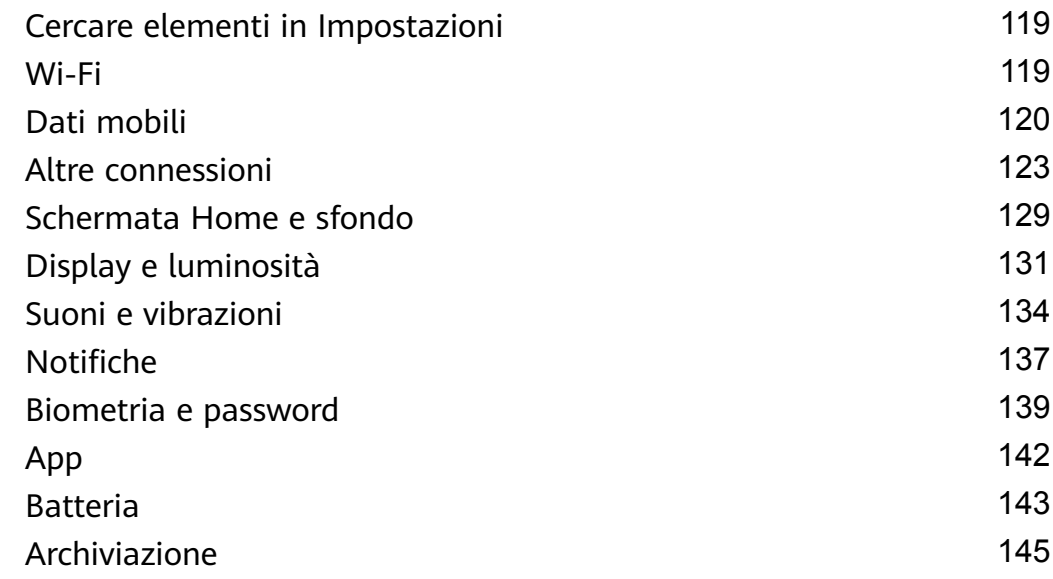

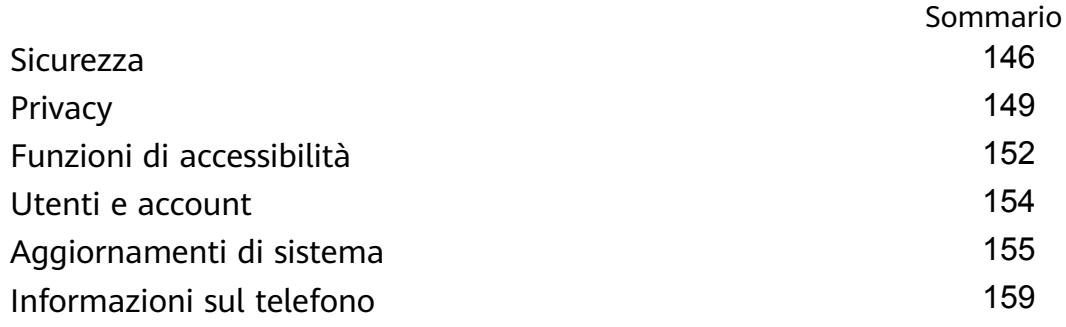

## <span id="page-4-0"></span>**Informazioni essenziali**

### **Gesture di base**

#### **Gesture e scorciatoie di base**

#### **Gesti di navigazione di sistema**

Vai in **Impostazioni** > **Sistema e aggiornamenti** > **Navigazione di sistema** e assicurati che sia selezionato **Gesture**.

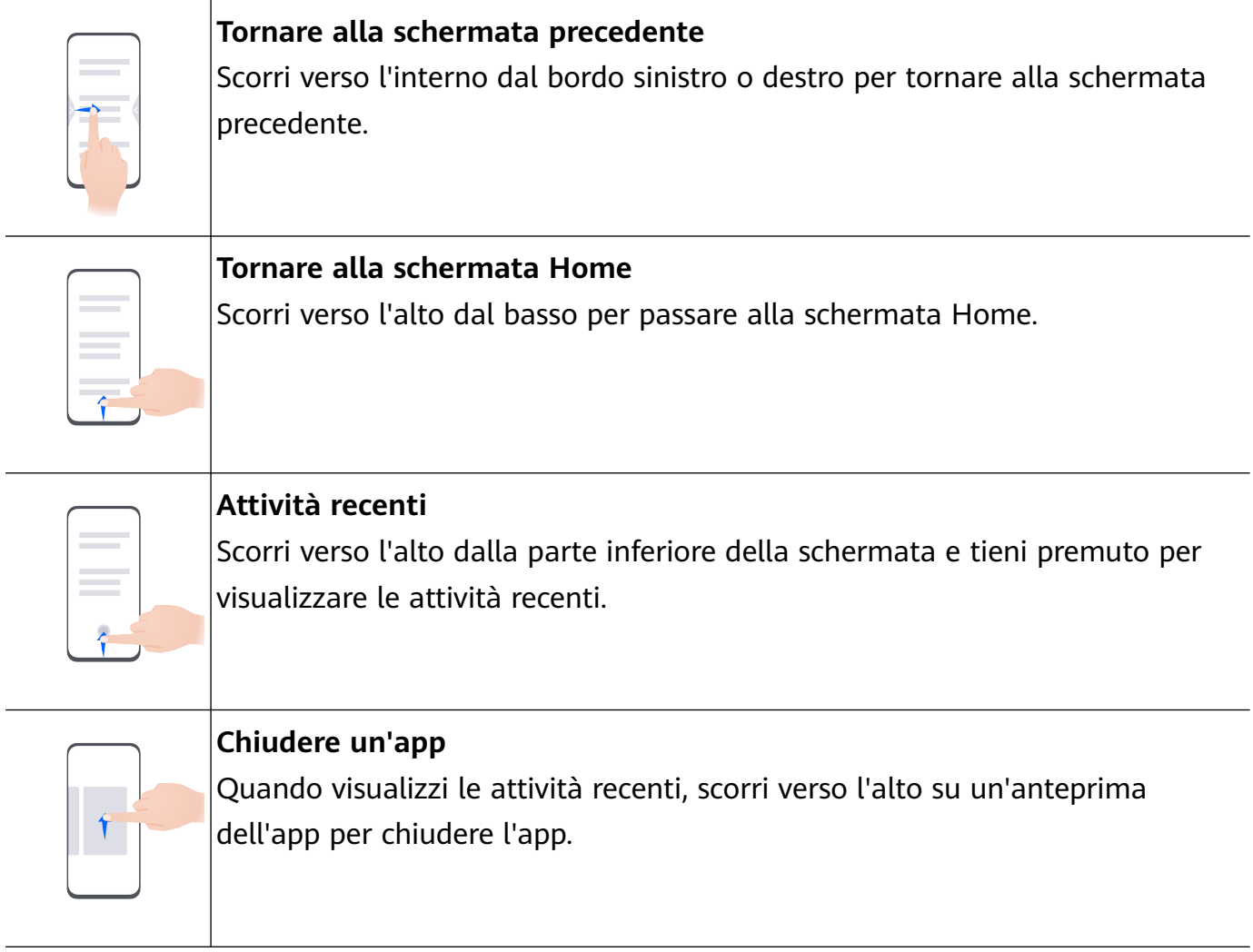

**Passare da un'app all'altra** • Scorri lungo il bordo inferiore dello schermo per passare da un'app all'altra. Prima di utilizzare questa gesture, tocca **Impostazioni** sulla schermata **Navigazione di sistema** e assicurati che **Scorri in basso per cambiare app** sia attivato. • Scorri lungo la parte inferiore dello schermo tracciando un arco per passare da un'app all'altra.

Se il dispositivo non dispone di un interruttore **Scorri in basso per cambiare app**, ciò significa che la funzione corrispondente non è supportata.

#### **Gesture con le nocche**

Vai in **Impostazioni** > **Funzioni accessibilità** > **Scorciatoie e gesture** per attivare **Acquisisci una schermata**, **Registrazione schermo**.

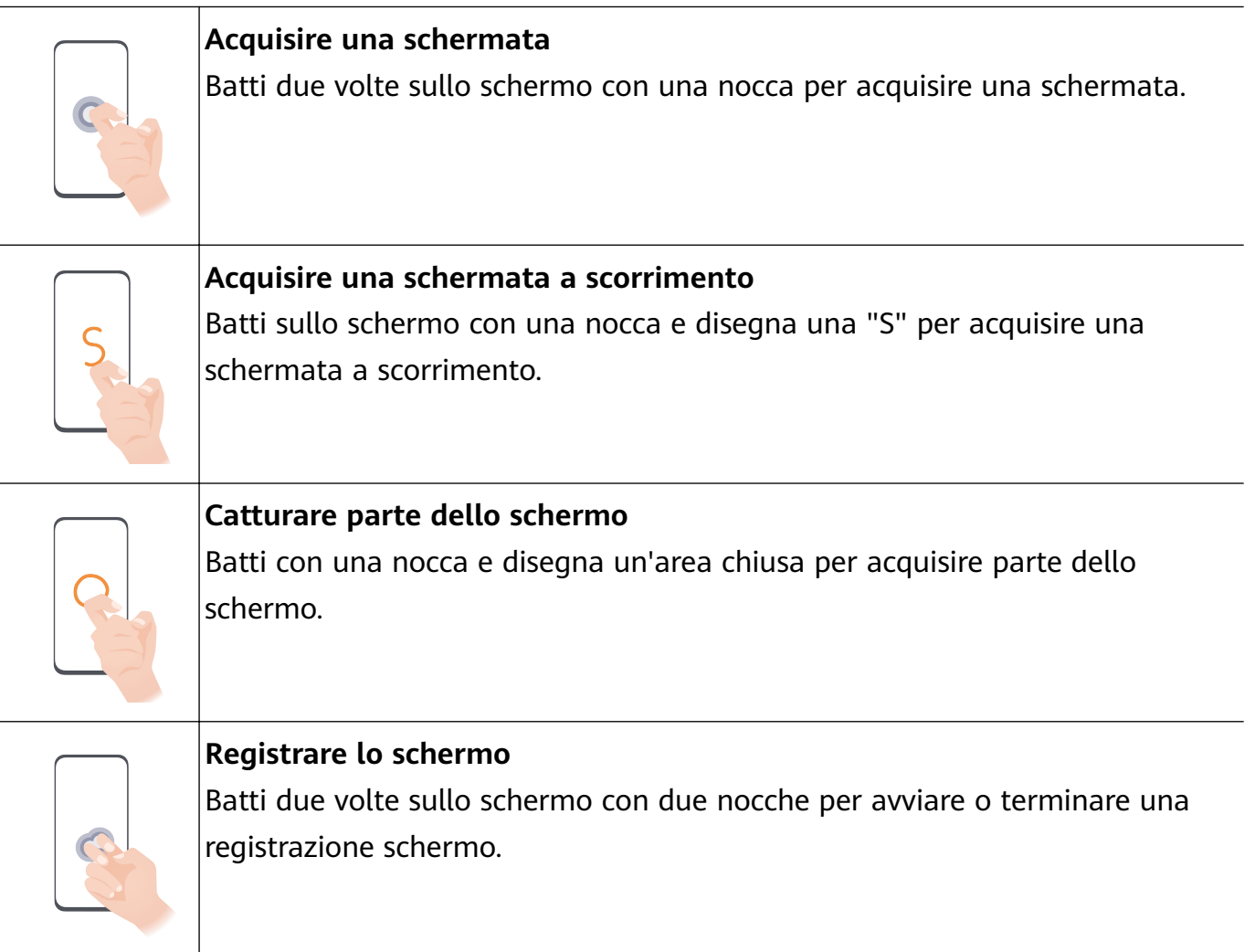

#### **Altre gesture**

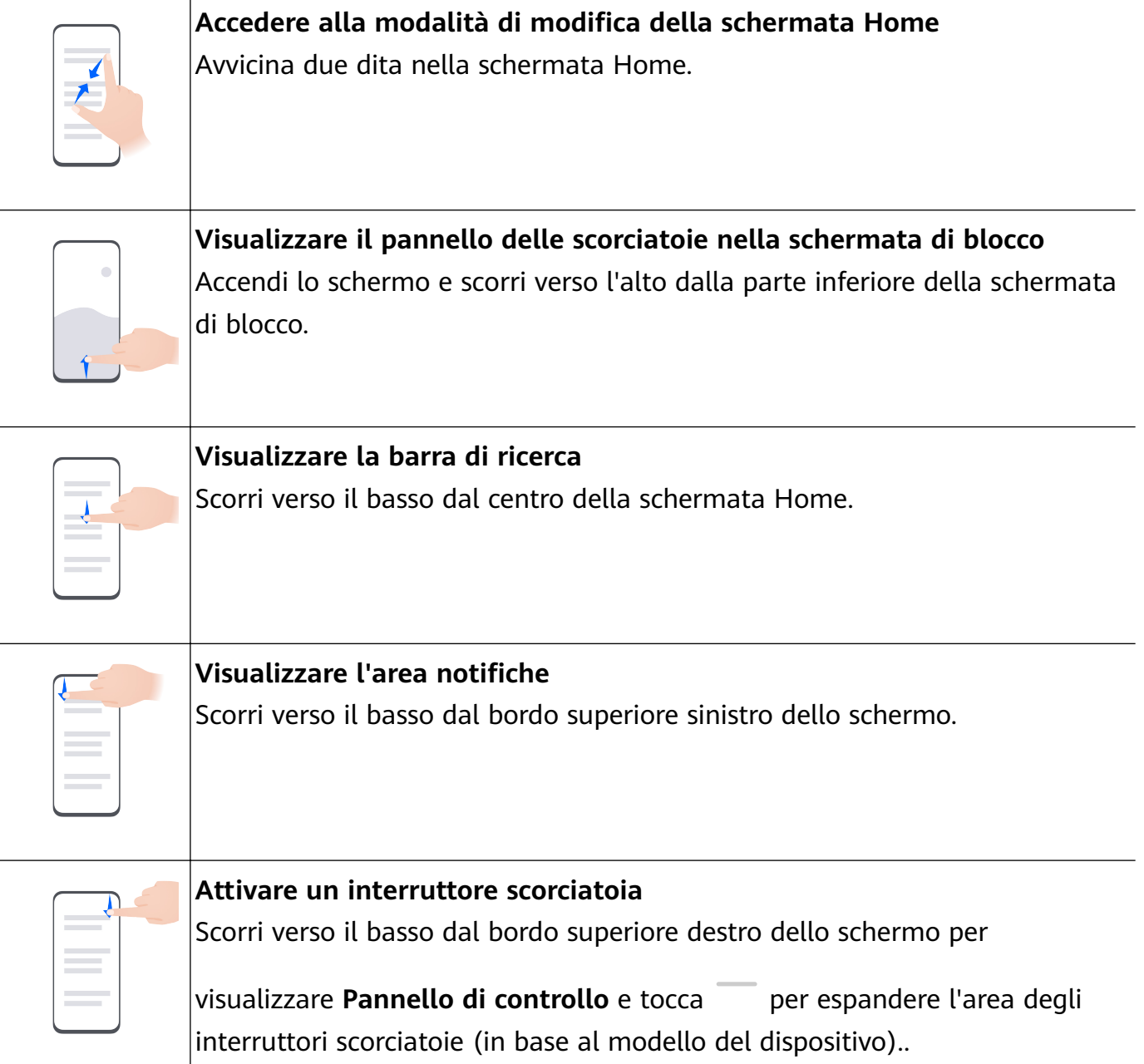

#### **Scorciatoie pulsanti**

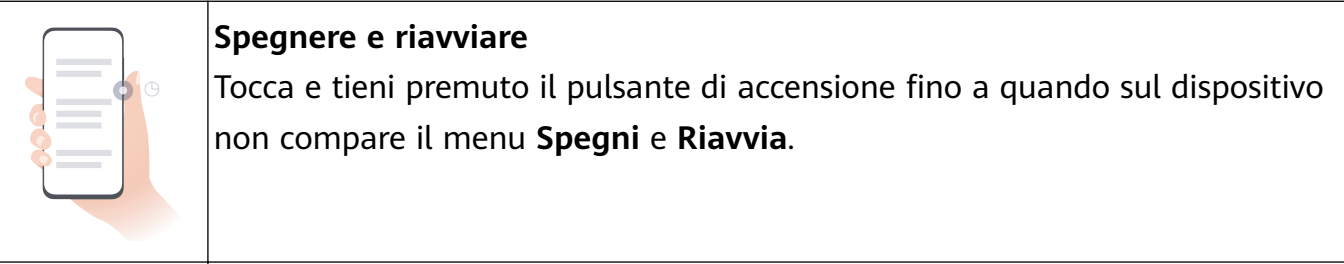

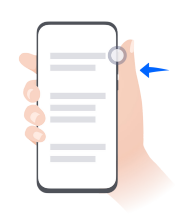

### **Alzare il volume**

Premi il tasto di aumento del volume.

<span id="page-7-0"></span>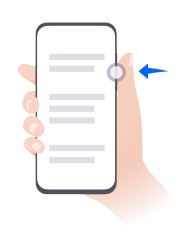

#### **Abbassare il volume**

Premi il tasto di riduzione del volume.

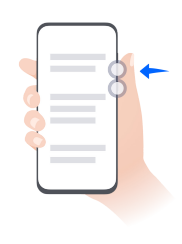

#### **Acquisire una schermata**

Premi contemporaneamente i tasti di riduzione del volume e di accensione.

Alcuni prodotti non hanno i tasti del volume.

### **Navigazione nel sistema**

#### **Cambiare la modalità di navigazione del sistema**

#### **Navigare con Gesture**

Vai in **Impostazioni** > **Sistema e aggiornamenti** > **Navigazione di sistema** e seleziona **Gesture**.

Quindi potrai:

- Tornare alla schermata precedente: scorri verso l'interno dal bordo sinistro o destro.
- Ritornare alla schermata Home: scorri verso l'alto dalla parte inferiore della schermata.
- Accedere alla schermata delle attività recenti: scorri verso l'alto dalla parte inferiore della schermata e tieni premuto.
- Chiudere un'app: dalla schermata delle attività recenti, scorri verso l'alto sull'anteprima di un'app. Scorri verso il basso su un'anteprima dell'app per bloccarla. Un'app bloccata non

verrà chiusa quando tocchi nella schermata delle attività recenti.

• Cambiare app: scorri attraverso la parte inferiore dello schermo tracciando un arco. In alternativa, quando **Scorri in basso per cambiare app** è attivato, scorri lungo il bordo inferiore dello schermo.

Puoi attivare **Mostra barra di navigazione** per visualizzare la barra di navigazione per assisterti nell'uso delle gesture.

**Scorri in basso per cambiare app** o **Mostra barra di navigazione** non sono supportati su alcuni modelli di prodotto.

#### **Utilizzare la navigazione a tre tasti**

Vai in **Impostazioni** > **Sistema e aggiornamenti** > **Navigazione di sistema** e seleziona **Navigazione a Tre tasti**.

Quindi potrai:

- <span id="page-8-0"></span> $\cdot$  Toccare  $\triangleleft$  per tornare al menu precedente o uscire dall'app corrente.
- $\cdot$  Toccare  $\bigcirc$  per ritornare alla schermata Home.
- Toccare  $\Box$  per accedere alla schermata delle attività recenti.

Puoi toccare *Impostazioni* per configurare altre impostazioni.

- Selezionare una combinazione di tasti di navigazione.
- Attivare **Nascondi i tasti di navigazione** per nascondere la barra di navigazione quando non la usi.
- Toccare  $\overline{\mathbf{\nabla}}$  (se disponibile nella combinazione di tasti di navigazione selezionata) per aprire l'area notifiche.

#### **Usare il Menu veloce per controllare il dispositivo**

Vai in **Impostazioni** > **Sistema e aggiornamenti** > **Navigazione di sistema** > **Altro** o **Impostazioni** > **Sistema e aggiornamenti** > **Navigazione di sistema** > **Menu veloce**(in base al modello del dispositivo). e attiva **Menu veloce**.

Quando compare il Menu veloce, puoi:

- Trascinare il menu nella posizione che preferisci.
- Toccare il menu per tornare indietro.
- Toccare e tenere premuto il menu, quindi rilasciarlo per tornare alla schermata Home.
- Toccare e tenere premuto il menu, quindi scorrere verso sinistra o destra per visualizzare le attività recenti.

### **Phone Clone**

#### **Utilizzare Phone Clone per spostare i dati sul nuovo dispositivo**

**Phone Clone** consente di spostare rapidamente e senza interruzioni tutti i dati di base (inclusi contatti, calendario, immagini e video) dal vecchio dispositivo al nuovo dispositivo.

#### **Migrare i dati da un dispositivo Huawei o altro dispositivo Android**

- **1** Sul nuovo dispositivo, apri l'app **Phone Clone** oppure vai in **Impostazioni** > **Sistema e aggiornamenti** > **Phone Clone**, tocca **Questo è il nuovo dispositivo** e seleziona **Huawei** o **Altri Android**.
- **2** Sul vecchio dispositivo, segui le istruzioni sullo schermo per scaricare e installare **Phone Clone**.
- **3** Sul vecchio dispositivo, apri l'app **Phone Clone**, tocca **Questo è il vecchio dispositivo** e segui le istruzioni sullo schermo per connettere il vecchio dispositivo con il nuovo dispositivo scansionando un codice o connettendoti manualmente.
- <span id="page-9-0"></span>**4** Sul vecchio dispositivo, seleziona i dati che vuoi clonare, quindi tocca **Avanti** > **Trasferisci** per iniziare la clonazione.
- Puoi cercare le versioni di Android che supportano **Phone Clone** in **AppGallery** e consultare altre informazioni sulla schermata dei dettagli dell'app.

#### **Eseguire la migrazione dei dati da un iPhone o iPad**

- **1** Sul nuovo dispositivo, apri l'app **Phone Clone** o vai in **Impostazioni** > **Sistema e aggiornamenti** > **Phone Clone**, tocca **Questo è il nuovo dispositivo** e seleziona **iPhone/ iPad**.
- **2** Segui le istruzioni sullo schermo per scaricare e installare **Phone Clone** sul vecchio dispositivo.
- **3** Sul vecchio dispositivo, apri l'app **Phone Clone**, tocca **Questo è il vecchio dispositivo** e segui le istruzioni sullo schermo per connettere il vecchio dispositivo a quello nuovo scansionando un codice o procedendo manualmente.
- **4** Sul vecchio dispositivo, seleziona i dati che desideri clonare, quindi segui le istruzioni sullo schermo per completare la clonazione dei dati.
- Puoi cercare versioni di iOS che supportano **Phone Clone** nell'**App Store** e visualizzare più informazioni sulla schermata dei dettagli dell'app.

### **Bloccare e sbloccare lo schermo**

#### **Bloccare e sbloccare lo schermo**

#### **Bloccare lo schermo**

Se il dispositivo rimane inattivo per un periodo di tempo, bloccherà automaticamente lo schermo e entrerà in modalità sospensione per risparmiare energia.

In alternativa, puoi bloccare manualmente lo schermo in uno dei seguenti modi:

- Premi il pulsante di accensione.
- Sulla schermata Home, avvicina due dita per accedere alla modalità di modifica della schermata. Tocca **Widget**, quindi trascina l'icona **Blocco schermo** sulla schermata Home. Ora puoi toccare l'icona **Blocco schermo** per bloccare lo schermo.

#### **Impostare il periodo di timeout dello schermo**

Accedi a **Impostazioni** > **Display e luminosità** > **Sospensione** e seleziona un periodo di timeout dello schermo.

#### **Accendere lo schermo**

Puoi accendere lo schermo in uno dei seguenti modi:

• premi il pulsante di accensione.

- <span id="page-10-0"></span>• Vai in **Impostazioni** > **Funzioni accessibilità** > **Scorciatoie e gesture** > **Attiva lo schermo** e attiva **Solleva per attivare**, **Doppio tocco attiva schermo** e/o **Mostra il palmo per attivare**. Quindi usa la funzione corrispondente per accendere lo schermo.
- $\epsilon$  Se il dispositivo non dispone di questa opzione, significa che questa funzione non è supportata.

#### **Sbloccare lo schermo con la password**

Una volta acceso lo schermo, scorri verso l'alto dal centro dello schermo per visualizzare il pannello di inserimento della password. Quindi inserisci la password di blocco.

#### **Uso di Sblocco con il viso**

Accendi lo schermo e allinealo con il tuo viso. Il dispositivo si sbloccherà una volta riconosciuto il viso.

#### **Usare lo sblocco a impronta digitale**

Una volta acceso lo schermo, l'icona dell'impronta digitale verrà visualizzata sullo schermo. Tocca l'icona con un dito registrato per sbloccare lo schermo.

#### **Cambiare la schermata di blocco**

Quando usi un tema ufficiale, puoi personalizzare il contenuto visualizzato sulla schermata di blocco.

#### Visualizzare la tua firma sulla schermata di blocco

Accedi a **Impostazioni** > **Schermata Home e sfondi**, tocca **Firma schermata di blocco**, quindi digita il testo da visualizzare nella schermata di blocco.

Per rimuovere la firma, tocca **Firma schermata di blocco** ed elimina il testo.

#### **Accedere alle app dalla schermata di blocco**

Puoi accedere ad app di uso comune come Fotocamera, Registratore e Calcolatrice dalla schermata di blocco.

- Attiva lo schermo e scorri verso l'alto sull'icona della fotocamera nell'angolo in basso a destra per aprire **Fotocamera**.
- Attiva lo schermo e scorri verso l'alto dalla parte inferiore della schermata di blocco per aprire il pannello delle scorciatoie. Tocca l'app a cui desideri accedere dalle scorciatoie disponibili come **Torcia**, **Calcolatrice** o **Timer**.

### **Familiarizzarsi con la schermata Home**

#### **Cartella di grandi dimensioni**

Puoi raggruppare app simili in una cartella di grandi dimensioni e darle un nome al fine di una gestione semplificata.

<span id="page-11-0"></span>Puoi anche trasformare una cartella standard in una cartella di grandi dimensioni (sia la cartella sia le icone delle app saranno ingrandite) per accedere alle app più facilmente.

#### **Creare una cartella di grandi dimensioni**

**1** Tocca e tieni premuta l'icona di un'app e trascinala sopra un'altra icona per creare una nuova cartella.

Alcuni dispositivi assegneranno automaticamente un nome alla cartella in base al tipo delle app al suo interno e ti suggeriranno anche app dello stesso tipo da aggiungere alla cartella.

- **2** Tocca e tieni premuta una cartella per passare da una modalità di visualizzazione all'altra. Per esempio, puoi toccare e tenere premuta una nuova cartella e selezionare **Ingrandisci** dal menu visualizzato per creare una cartella di grandi dimensioni.
- **3** Puoi toccare l'angolo in basso a destra della cartella di grandi dimensioni per aprirla e toccare il nome della cartella per rinominarla. Puoi anche toccare e tenere premuta la cartella, quindi selezionare **Rinomina** per rinominarla.

#### **Operazioni in una cartella di grandi dimensioni**

Nelle cartelle di grandi dimensioni puoi effettuare le seguenti operazioni:

- **Aprire app**: in una cartella di grandi dimensioni, tocca un'icona per accedere direttamente all'app.
- **Entrare e uscire dalle cartelle**: tocca l'angolo in basso a destra di una cartella di grandi dimensioni per accedervi. Tocca un'area vuota nella cartella per uscire. Quando sono presenti più di nove app in una cartella di grandi dimensioni, un'icona sovrapposta apparirà nell'angolo in basso a destra della cartella. Puoi toccare l'icona sovrapposta per visualizzare più app nella cartella.
- **Aggiungere o rimuovere app**: apri una cartella di grandi dimensioni e tocca  $\top$ . Alcuni dispositivi ti suggeriranno delle app da aggiungere alla cartella in base al tipo delle app che sono già al suo interno.
- **Cambiare modalità di visualizzazione**: tocca e tieni premuta una cartella per passare dalla visualizzazione standard a quella grande. Per esempio, puoi toccare e tenere premuta una cartella standard e selezionare **Ingrandisci** dal menu visualizzato per creare una cartella di grandi dimensioni.

### **Icone di notifica e di stato**

#### **Icone di notifica e di stato**

 $\bullet$  Le icone di stato della rete possono variare in base all'area geografica o al fornitore di servizi di rete.

Le funzioni supportate variano in base al modello del dispositivo. Alcune delle seguenti icone potrebbero non riguardare il tuo dispositivo.

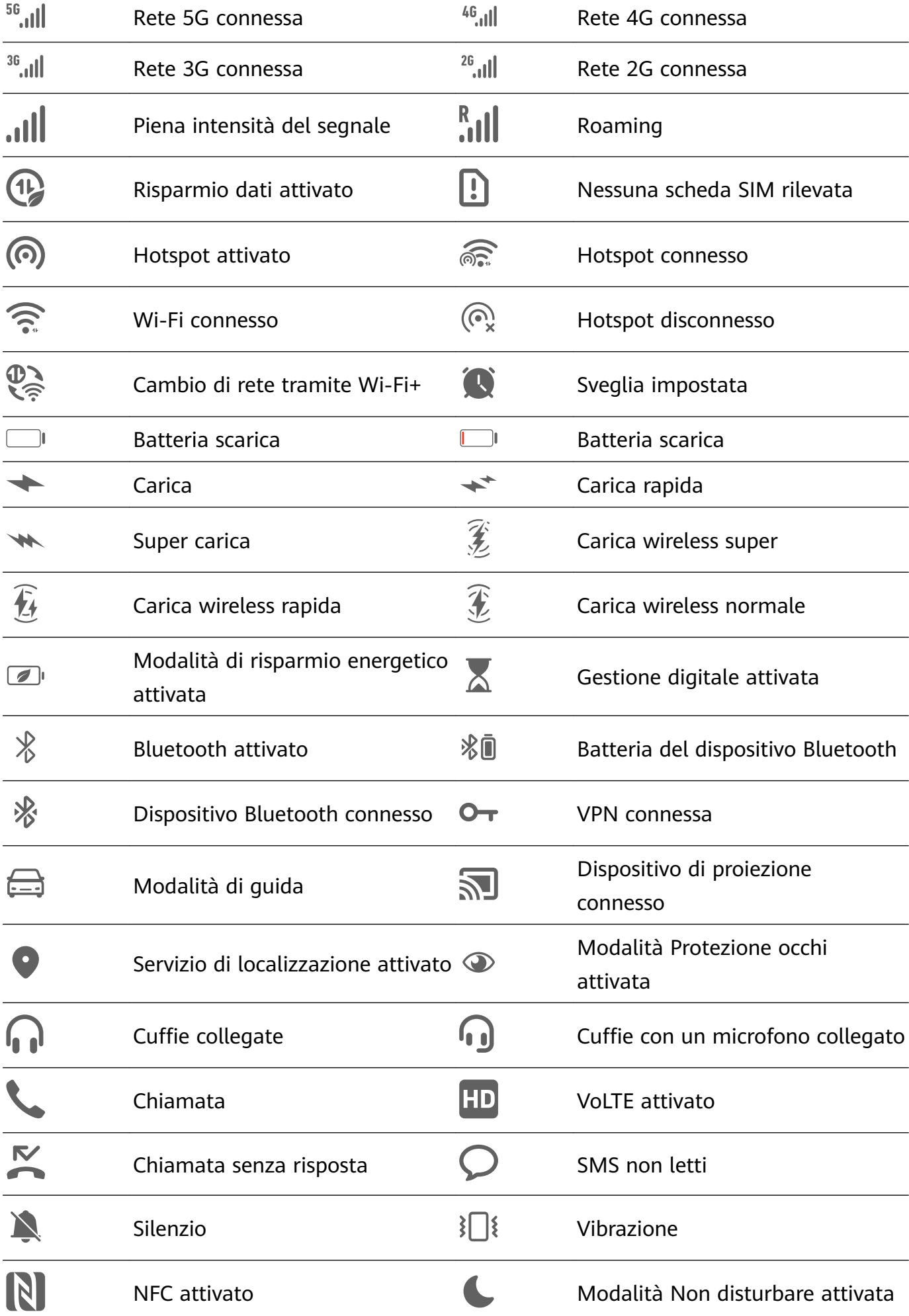

<span id="page-13-0"></span>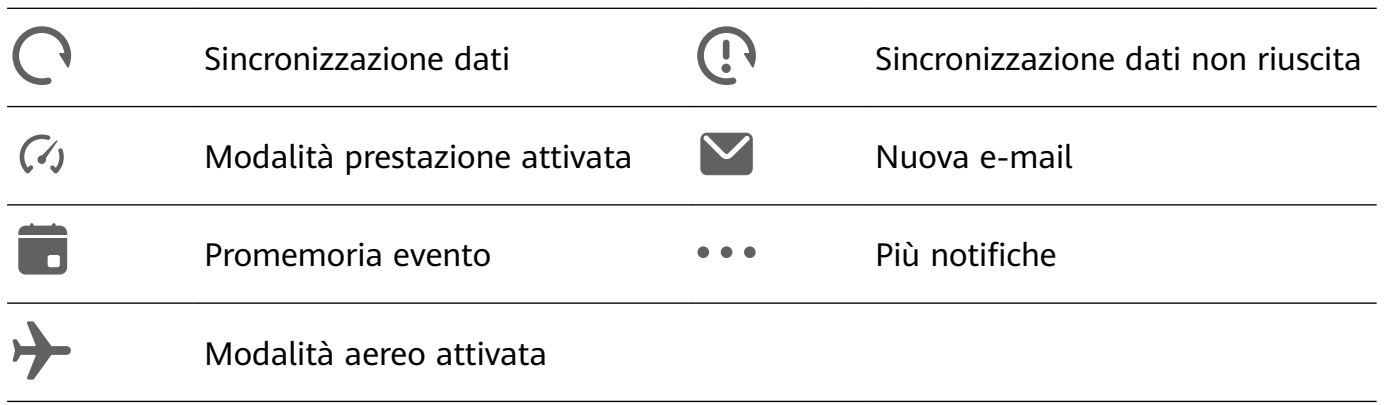

### **Pannello di controllo**

#### **Introduzione a Pannello di controllo**

Puoi gestire e controllare facilmente la riproduzione multimediale, le scorciatoie e **Device+** nel **Pannello di controllo**.

Dal bordo superiore destro dello schermo, scorri verso il basso per visualizzare **Pannello di controllo** dove puoi accedere facilmente alle seguenti funzioni:

Informazioni essenziali

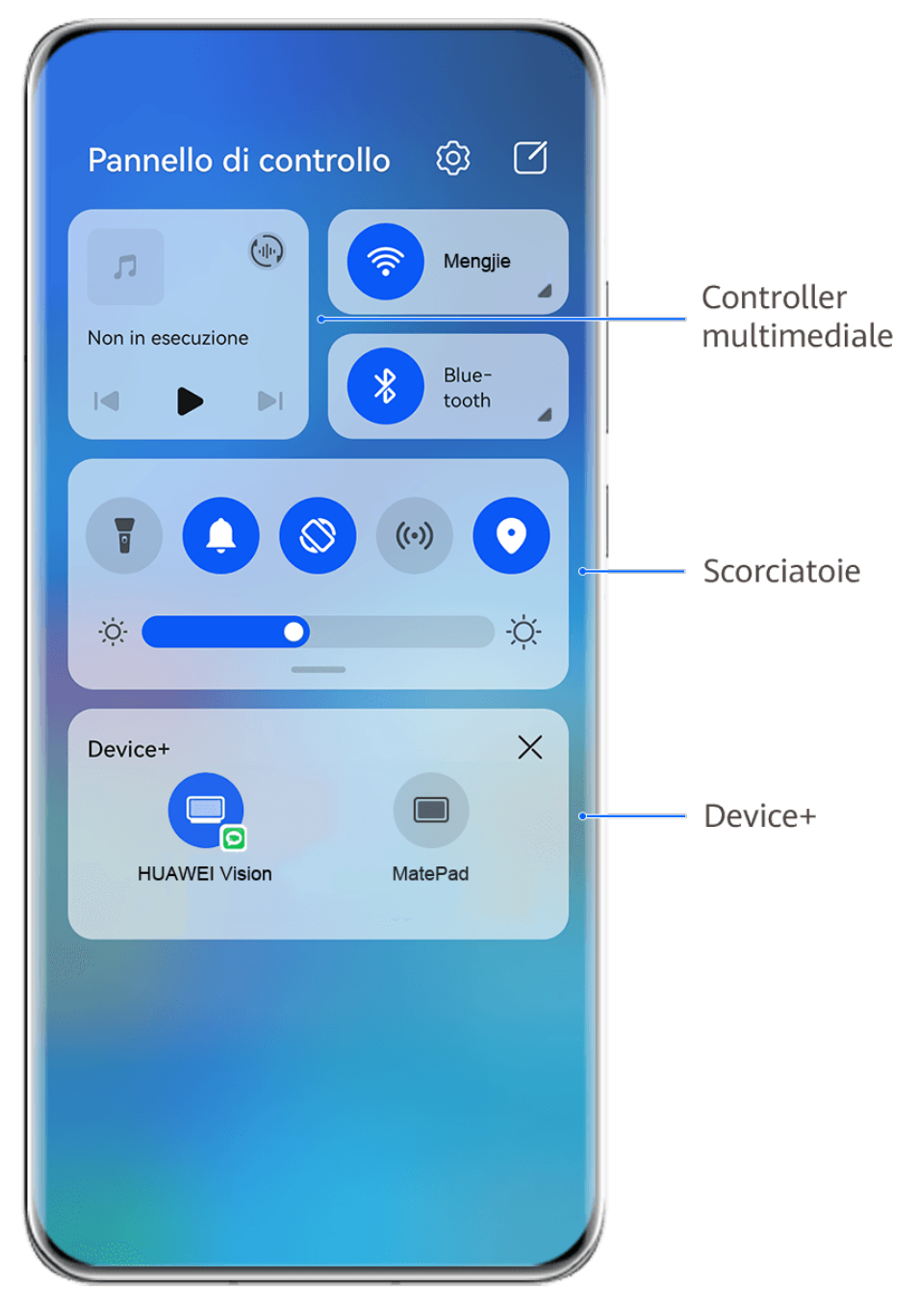

- **C** Le figure sono solo di riferimento
- **Funzioni di controllo multimediale:** per controllare la riproduzione multimediale e passare tra le app multimediali utilizzate di recente e i dispositivi multimediali (come Vision e cuffie Bluetooth).
- **Controlli scorciatoia**: per attivare, disattivare o impostare le funzioni usate più spesso.
- Device+: individua automaticamente i dispositivi vicini che hanno effettuato l'accesso allo stesso HUAWEI ID e ti permette di collegarli in modo che lavorino insieme come se fossero uno solo.

#### **Usare gli interruttori scorciatoia**

#### **Attivare un interruttore scorciatoia**

Scorri verso il basso dal bordo superiore destro dello schermo per visualizzare **Pannello di**

**controllo** e tocca per espandere l'area degli interruttori scorciatoia (in base al modello del dispositivo)..

Accedi a Impostazioni Ordina gli interruttori per le Pannello di controllo හි  $\Box$ scorciatoie  $\bigoplus$ Wi-Fi Non in esecuzione Blue- $\lvert \triangleleft \rvert$  $\triangleright$ tooth Tocca per attivare o disattivare la funzione Tocca e tieni premuto per accedere alle impostazioni della  $\cdot \circ \cdot$ ÷Ò. funzione Scorri verso il  $\times$ Device+ basso per mostrare altri interruttori per le scorciatoie Tocca per accedere al tuo HUAWEI ID e cercare i dispositivi nelle vicinanze. Maggiori dettagli

**C** Le figure sono solo di riferimento

- Tocca un interruttore scorciatoia per attivare o disattivare la funzione corrispondente.
- Tocca e tieni premuto un interruttore scorciatoia per accedere alla schermata delle impostazioni della funzione corrispondente (supportata da alcune funzioni).

• Tocca  $\{0\}$  per accedere alla schermata delle impostazioni di sistema.

#### **Personalizzare le scorciatoie**

Scorri verso il basso dal bordo superiore destro dello schermo per visualizzare **Pannello di**

**controllo**, vai in  $\Box$  > **Modifica scorciatoie**, quindi tocca e tieni premuto l'interruttore scorciatoia per trascinarlo nella posizione desiderata, quindi tocca **Fine**.

#### **Pannello di controllo audio**

#### **Gestire la riproduzione audio nel pannello di controllo audio**

Quando vengono aperte più app audio (come **Musica**), puoi gestire la riproduzione della musica e passare facilmente da un'app all'altra nel pannello di controllo audio.

- **1** Dopo aver aperto più app audio, scorri verso il basso dal bordo superiore destro del dispositivo per visualizzare **Pannello di controllo**, quindi tocca la scheda di riproduzione audio nella parte superiore di **Pannello di controllo**.
- **2** Le app audio utilizzate attualmente e di recente verranno visualizzate nel pannello di controllo audio in cui è possibile gestire la riproduzione (come la riproduzione, la messa in pausa e il passaggio al brano precedente o successivo) nell'app in uso o toccare un'altra app audio per passare rapidamente alla riproduzione.
- Alcune app devono essere aggiornate alla versione più recente prima di utilizzare questa funzione.
	- Non tutte le app supportano il pannello di controllo audio.

#### **Cambiare rapidamente il dispositivo di riproduzione audio**

Quando il dispositivo è collegato a un dispositivo audio (come cuffie, altoparlante Bluetooth o un prodotto Vision), puoi cambiare rapidamente il dispositivo di riproduzione nella sezione di controllo audio in **Pannello di controllo** (ad esempio per trasferire la riproduzione musicale corrente dal dispositivo a un altoparlante Bluetooth).

- **1** Connetti il dispositivo a un dispositivo audio tramite Bluetooth o altri metodi. Una volta che un prodotto Vision è connesso al dispositivo tramite Bluetooth, puoi connetterlo anche alla stessa rete Wi-Fi e accedere allo stesso **HUAWEI ID** del dispositivo per effettuare più operazioni.
- **2** Dal bordo superiore destro del dispositivo, scorri verso il basso per visualizzare **Pannello di controllo**, tocca  $\binom{d}{i}$  o l'icona del dispositivo (come  $\binom{1}{2}$ ) nell'angolo in alto a destra della sezione di controllo audio nella parte superiore, quindi seleziona il dispositivo audio dall'elenco dei dispositivi connessi per trasferire la riproduzione audio corrente sul dispositivo al dispositivo.

#### **Lavorare senza problemi su tutti i dispositivi con Device+**

**Device+** consente la collaborazione tra diversi dispositivi, rendendo il telefono l'hub di tablet, computer, Vision e altri dispositivi supportati nelle vicinanze per controllarli comodamente. Puoi anche trasferire senza problemi sul telefono le attività in corso, dalle chiamate con MeeTime ai contenuti audio e video riprodotti in streaming, a Vision con un semplice tocco e

puoi facilmente visualizzare lo schermo del telefono proiettato sul computer oppure modificare i file sul telefono usando il computer.

Assicurati che il dispositivo sia stato aggiornato alla versione di sistema più recente.

#### **Impostare Device+**

Attualmente, **Device+** supporta solo il collegamento di telefoni con i seguenti quattro tipi di dispositivi. Prima di iniziare, attiva Bluetooth e Wi-Fi, quindi accedi al tuo HUAWEI ID sul telefono. Per altri dispositivi, applica le seguenti impostazioni:

- **Tablet**: attiva Bluetooth e Wi-Fi e assicurati che abbia effettuato l'accesso allo stesso HUAWEI ID del telefono.
- **Computer**: attiva Bluetooth e Wi-Fi e assicurati che abbia effettuato l'accesso allo stesso HUAWEI ID del dispositivo e che possa accedere a Internet.
- Vision: assicurati che sia connesso alla stessa LAN e che abbia effettuato l'accesso allo stesso HUAWEI ID del dispositivo.
- **Dispositivo Bluetooth**: alcuni dispositivi Bluetooth (come gli auricolari Bluetooth) possono essere collegati al dispositivo tramite **Device+** dopo aver stabilito una connessione Bluetooth.
- $\bullet$   $\bullet$  Alcuni modelli di dispositivi non supportano la collaborazione con gli altoparlanti intelligenti.

#### **Trasferire su altri dispositivi chiamate con MeeTime e audio o video mentre vengono eseguiti**

Quando effettui chiamate con MeeTime sul dispositivo, quardi video (come in HUAWEI) Video, Youku o altre app di streaming di video) o ascolti musica, puoi trasferire queste attività in corso su un altro dispositivo tramite **Device+** e ricominciare sul nuovo dispositivo da dove avevi interrotto. Ad esempio, puoi trasferire una chiamata con MeeTime su Vision e un video in streaming sul tablet.

Puoi selezionare diversi dispositivi su cui trasferire le seguenti attività:

- **Video**: trasferibili su tablet e Vision.
- **Chiamate con MeeTime**: trasferibili su Vision.
- **Musica**: trasferibile su auricolari Bluetooth e Vision (a schermo acceso o spento).
- **1** Dal bordo superiore destro del dispositivo, scorri verso il basso per visualizzare **Pannello di controllo**. I dispositivi disponibili verranno visualizzati nella sezione **Device+**. Puoi anche toccare  $Q_{\text{per}}$  cercare manualmente i dispositivi nelle vicinanze.
- **2** Tocca un dispositivo su cui intendi trasferire le attività in corso.

<span id="page-18-0"></span>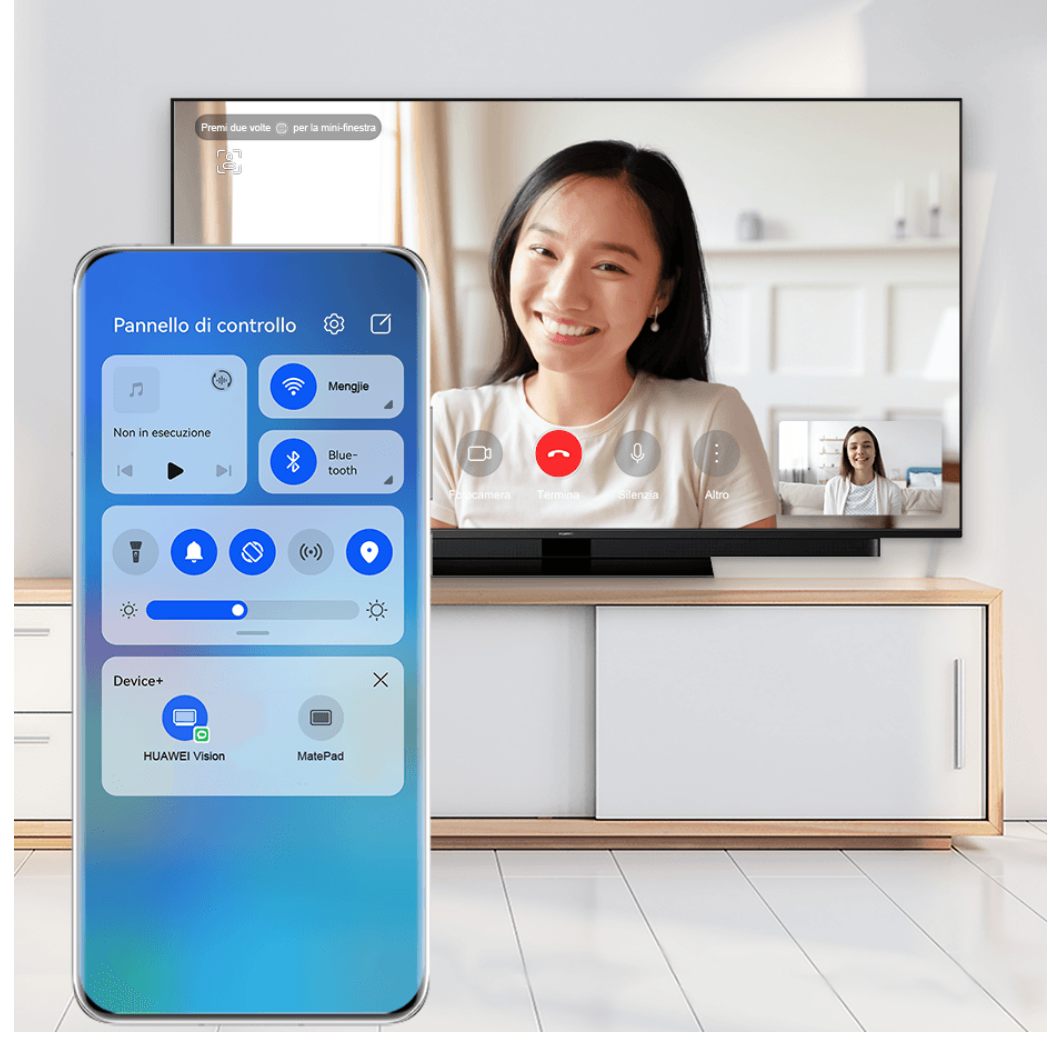

**C** Le figure sono solo di riferimento

#### **Utilizzare Multi-Screen Collaboration su computer o tablet**

Puoi visualizzare o modificare file sul telefono usando il computer o il tablet, trascinare file tra dispositivi e addirittura usare le app del telefono sul computer o sul tablet.

**1** Dal bordo superiore destro del dispositivo, scorri verso il basso per visualizzare **Pannello di controllo**. I dispositivi disponibili verranno visualizzati nella sezione **Device+**. Puoi anche

toccare  $\vee$  per cercare manualmente i dispositivi nelle vicinanze.

**2** Seleziona un dispositivo a cui desideri connetterti e lo schermo del dispositivo verrà visualizzato su quel dispositivo.

Per interrompere Multi-Screen Collaboration, tocca nuovamente il dispositivo corrispondente nella sezione **Device+**.

### **Accedere rapidamente alle funzioni delle app utilizzate di frequente**

#### <span id="page-19-0"></span>**Accedere alle funzioni delle app utilizzate di frequente dalla schermata Home**

Puoi accedere alle funzioni utilizzate di frequente di determinate app dalle icone delle app nella schermata Home e persino aggiungere scorciatoie a queste funzioni nella schermata Home.

#### **Accedere rapidamente alle funzioni delle app utilizzate di frequente**

Tocca e tieni premuta l'icona di un'app fino a quando non viene visualizzato un menu popup, quindi tocca una funzione utilizzata di frequente per accedervi.

Ad esempio, tocca e tieni premuta l'icona **Fotocamera**, quindi tocca una modalità di scatto come Selfie o Video dal menu popup per accedervi.

Se non viene visualizzato alcun menu popup dopo aver toccato e tenuto premuta l'icona di un'app, ciò significa che l'app non supporta questa funzione.

#### **Aggiungere funzioni delle app utilizzate di frequente alla schermata Home**

Tieni premuta l'icona di un'app nella schermata Home per visualizzare il menu popup. Tieni premuta la funzione desiderata e trascinala sulla schermata Home per creare una scorciatoia.

### **Widget schermata Home**

#### **Aggiungere, spostare o eliminare i widget della schermata Home**

Puoi aggiungere, spostare o eliminare i widget della schermata Home come Blocco schermo, Meteo, Blocco note, Orologio, Contatti, **Petal Search** e Calendario, in base alle tue esigenze.

#### **Aggiungere Meteo, Orologio e altri widget alla schermata Home**

- **1** Avvicina due dita sulla schermata Home per accedere alla modalità Impostazioni della schermata Home.
- **2** Tocca **Widget**, quindi scorri verso sinistra per visualizzare tutti i widget.
- **3** Alcuni widget come **Meteo** sono disponibili in vari formati. Tocca il widget per la visualizzazione di tutti i formati e scorri verso destra per restringere la visualizzazione.
- **4** Tocca un widget per aggiungerlo alla schermata Home. Se non c'è spazio nella schermata corrente, toccalo e tienilo premuto, quindi trascinalo su un'altra schermata.

 $\mathbf{G}$ Per configurare l'app Meteo, aprila e tocca · per impostare le configurazioni come indicato.

Ad esempio, per passare da Celsius a Fahrenheit o viceversa, vai in  $\bullet \bullet$  > Unità di **temperatura** e seleziona l'unità di temperatura che desideri.

#### <span id="page-20-0"></span>**Spostare o eliminare un widget**

Tocca e tieni premuto un widget sulla schermata Home fino a quando il dispositivo vibra, quindi trascinalo nella posizione desiderata o tocca **Rimuovi**.

### **Impostare lo sfondo**

#### **Impostare lo sfondo**

#### **Usare uno sfondo predefinito**

- **1** Vai in **Impostazioni** > **Schermata Home e sfondi** > **Sfondo**.
- **2** Tocca un'immagine che desideri impostare come sfondo.
- **3** Applica effetti all'immagine come richiesto, come ad esempio **Sfocatura**.
- **4** Tocca **Applica** e scegli se impostarla come **Blocco schermo**, **Schermata Home** o **Entrambi**.

#### **Impostare un'immagine dalla Galleria come sfondo**

- **1** Apri **Galleria** e apri l'immagine che vuoi impostare come sfondo.
	-
- **2** Accedi a  $\bullet \bullet$  > **Imposta come** > **Sfondi**, quindi segui le istruzioni sullo schermo per completare l'impostazione.

### **Schermate e registrazione schermo**

#### **Acquisire una schermata**

#### **Usare la nocca per acquisire una schermata**

- **1** Vai in **Impostazioni** > **Funzioni accessibilità** > **Scorciatoie e gesture** > **Acquisisci una schermata**, e assicurati che **Schermate con colpo di nocca** sia attivata.
- **2** Batti due volte lo schermo con una nocca in rapida successione per acquisire una schermata.

#### **Usare una combinazione di tasti per acquisire una schermata**

Tieni premuti contemporaneamente i tasti di accensione e di riduzione del volume per acquisire una schermata.

#### **Usare una scorciatoia per acquisire una schermata**

Scorri verso il basso dal bordo superiore destro dello schermo per visualizzare **Pannello di**

**controllo**, tocca per espandere l'area degli interruttori scorciatoia (in base al modello del dispositivo). e tocca **Schermata** per acquisire una schermata.

#### Condividere e modificare una schermata o passare a una schermata a scorrimento

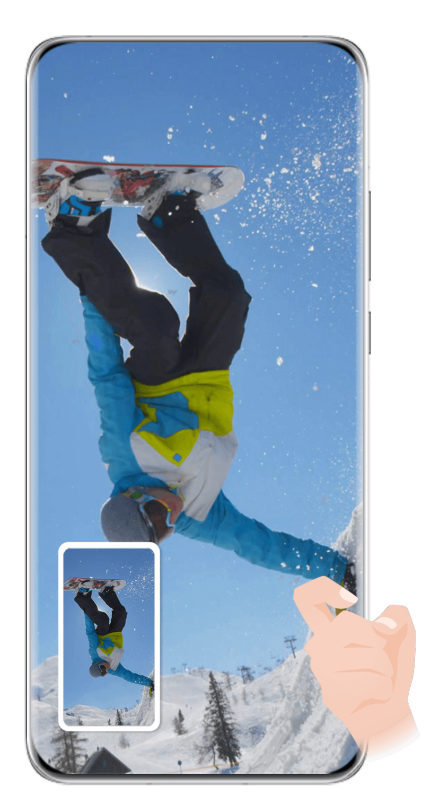

 $\bullet$  Le figure sono solo di riferimento

Dopo aver acquisito una schermata, verrà visualizzata una miniatura nell'angolo in basso a sinistra dello schermo. Quindi potrai:

- Scorrere verso il basso sulla miniatura per acquisire una schermata a scorrimento.
- Scorri verso l'alto sulla miniatura per selezionare una modalità di condivisione della schermata con i tuoi amici.
- Tocca la miniatura per modificarla o eliminarla. Puoi anche toccare **Schermata a scorrimento** per acquisire una schermata a scorrimento.

Le schermate vengono salvate in **Galleria** per impostazione predefinita.

#### **Scorrere verso il basso con tre dita per acquisire una schermata**

- **1** Accedi a **Impostazioni** > **Funzioni accessibilità** > **Scorciatoie e gesture** > **Acquisisci una schermata** oppure a **Impostazioni** > **Funzioni accessibilità** > **Controllo del movimento** > **Schermata con tre dita** (in base al modello del dispositivo). e assicurati che **Schermata con tre dita** sia attivato.
- **2** Scorri verso il basso dal centro dello schermo con tre dita per acquisire una schermata.

#### **Acquisire una schermata parziale**

Usa **Schermata parziale** per acquisire una schermata di una parte dello schermo. Puoi scegliere la forma della schermata che più preferisci (per esempio, un rettangolo, un ovale o un cuore).

#### **Usare le gesture con le nocche per acquisire una schermata parziale**

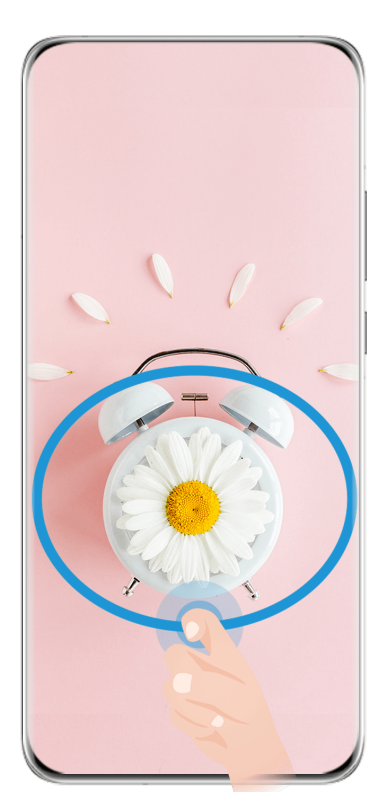

**C** Le figure sono solo di riferimento

- **1** Batti sullo schermo con una nocca e tieni premuto per disegnare un contorno attorno alla parte dello schermo che vuoi acquisire. Assicurati che la nocca non lasci lo schermo.
- **2** Lo schermo mostrerà la traiettoria di movimento della nocca e acquisirà una schermata dell'area selezionata. Quindi potrai:
	- Trascinare il riquadro nella posizione desiderata o ridimensionarlo.
	- Toccare una delle opzioni forma nella parte inferiore della schermata per modificare l'area acquisita. Puoi anche mantenere la forma che hai disegnato.
- **3** Tocca  $\Box$  per salvare la schermata.

#### **Usare una scorciatoia per acquisire una schermata parziale**

**1** Scorri verso il basso dal bordo superiore destro dello schermo per visualizzare **Pannello di**

**controllo**, tocca per espandere l'area degli interruttori scorciatoia (in base al modello

del dispositivo)., tocca accanto a **Schermata** e tocca **Schermata parziale** nella finestra di dialogo visualizzata.

- **2** Segui le istruzioni sullo schermo per disegnare un contorno attorno alla parte dello schermo che vuoi acquisire.
- **3** Lo schermo mostrerà la traiettoria di movimento del dito e acquisirà una schermata dell'area selezionata. Quindi potrai:
	- Trascinare il riquadro nella posizione desiderata o ridimensionarlo.

Toccare una delle opzioni forma nella parte inferiore della schermata per modificare l'area acquisita. Puoi anche mantenere la forma che hai disegnato.

**4** Tocca  $\Box$  per salvare la schermata.

#### **Acquisire una schermata a scorrimento**

Puoi usare **Schermata a scorrimento** per acquisire una chat, un articolo o documenti di lavoro importanti che non possono essere visualizzati completamente sullo schermo.

#### **Usare la nocca per acquisire una schermata a scorrimento**

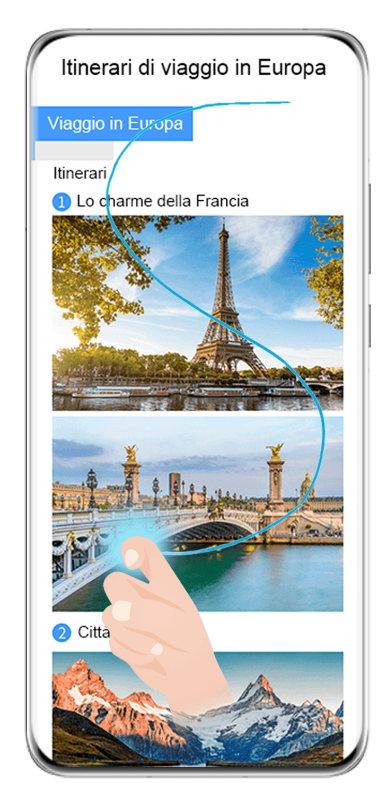

- **C** Le figure sono solo di riferimento
- **1** Tocca lo schermo con una nocca e tienila premuta disegnando una "S". Il dispositivo scorrerà automaticamente fino alla fine della pagina per acquisire tutto il contenuto in una singola schermata.
- **2** Puoi toccare lo schermo in qualsiasi momento per interrompere lo scorrimento.

#### **Usare una scorciatoia per acquisire una schermata a scorrimento**

**1** Scorri verso il basso dal bordo superiore destro dello schermo per visualizzare **Pannello di**

**controllo**, tocca per espandere l'area degli interruttori scorciatoie, tocca accanto a **Schermata** e tocca **Schermata a scorrimento** nella finestra di dialogo visualizzata.

**2** Puoi toccare lo schermo in qualsiasi momento per interrompere lo scorrimento.

#### **Precauzioni per utilizzare le schermate con colpo di nocca**

• Tocca lo schermo con le nocche per due volte di seguito, nella stessa posizione e alla velocità appropriata.

- <span id="page-24-0"></span>• Tieni la nocca in posizione verticale rispetto allo schermo.
- Se desideri creare più schermate, attendi 2 secondi prima di toccare nuovamente lo schermo con le nocche.
- Se è presente una protezione dello schermo, tocca lo schermo con più forza o rimuovi la protezione e riprova.

#### **Registrare lo schermo**

Registra le tue attività sullo schermo in video condivisibili per realizzare un tutorial, sfoggiare le tue fantastiche abilità nel gioco e molto altro ancora.

#### **Utilizzare una combinazione di tasti per avviare la registrazione dello schermo**

Tieni premuti contemporaneamente i tasti di accensione e di aumento del volume per avviare la registrazione dello schermo. Per interrompere la registrazione, tieni di nuovo premuti entrambi i pulsanti.

#### **Usare una scorciatoia per avviare la registrazione schermo**

**1** Scorri verso il basso dal bordo superiore destro dello schermo per visualizzare **Pannello di**

**controllo**, tocca per espandere l'area degli interruttori scorciatoia (in base al modello del dispositivo). e tocca **Registra schermo** per avviare la registrazione schermo.

- **2** Per interrompere la registrazione, tocca il timer nella parte superiore dello schermo.
- **3** La registrazione verrà salvata in **Galleria**.

#### **Usare due nocche per avviare la registrazione dello schermo**

- **1** Accedi a **Impostazioni** > **Funzioni accessibilità** > **Scorciatoie e gesture** > **Registrazione schermo** e assicurati che **Registrazione schermo** sia attivata.
- **2** Batti due volte lo schermo in rapida successione con due nocche per avviare la registrazione dello schermo. Per interrompere la registrazione, batti di nuovo due volte.

#### **Registrare la tua voce durante la registrazione schermo**

Puoi attivare il microfono per registrare la tua voce durante la registrazione schermo.

Dopo aver avviato una registrazione schermo, tocca l'icona del microfono e assicurati che sia

visualizzata come  $\overline{\mathcal{P}}$ . Ora puoi registrare la tua voce.

 $\lceil \cdot \rceil$ 

Se il microfono è disattivato (cioè se è visualizzato come \\, ) registrerai solo l'audio di sistema, come la musica. Se non desideri registrare i suoni di sistema durante la registrazione schermo, disattiva l'audio del dispositivo e disattiva la musica o altro audio multimediale prima di iniziare la registrazione schermo.

### Visualizzare e cancellare le notifiche

#### <span id="page-25-0"></span>Visualizzare ed eliminare le notifiche

#### Visualizzare le notifiche

Dopo la ricezione di una notifica, sblocca lo schermo e scorri verso il basso dal bordo superiore sinistro dello schermo per aprire l'area notifiche dove vengono visualizzati tutti i nuovi messaggi.

#### **Eliminare le notifiche**

- Puoi rimuovere una notifica scorrendo verso destra su di essa.
- Puoi toccare **nella parte inferiore dell'area notifiche per eliminare tutte le notifiche**.
- **Alcune notifiche di sistema e notifiche dalle app in esecuzione in primo piano non** possono essere eliminate.

#### Impostazioni Non disturbare per le notifiche

Se desideri non essere disturbato da una notifica, scorri verso sinistra su di essa, tocca  $\{o\}$  e scegli tra le opzioni, tra cui **Disattiva le notifiche, Usa notifiche discrete** e **POSPONI**.

Alcune notifiche di sistema e notifiche da app in esecuzione in primo piano non possono essere disattivate o ritardate.

### **Regolare le impostazioni audio**

#### **Regolare le impostazioni audio**

#### **Premere un tasto del volume per regolare il volume**

Premi il tasto di aumento o riduzione del volume per regolare il volume.

#### **Premere il tasto di accensione per disattivare l'audio del dispositivo quando suona**

Quando il dispositivo squilla per una sveglia o una chiamata in arrivo, puoi premere il tasto di accensione per disattivare l'audio.

#### **Capovolgere per silenziare**

Quando ricevi una chiamata in arrivo, puoi capovolgere il dispositivo per silenziarlo.

Per utilizzare questa funzione, vai in **Impostazioni** > **Funzioni accessibilità** > **Scorciatoie e gesture** > **Disattiva la suoneria/Riduci il volume** o **Impostazioni** > **Funzioni accessibilità** > **Scorciatoie e gesture** > **Disattiva la suoneria** (in base al modello del dispositivo). e assicurati che sia attivato **Capovolgi per disattivare la suoneria**.

#### **MѲĒà le impostazioni di suoni e vibrazioni**

Puoi impostare il tono messaggi, il tono di notifica e la suoneria delle chiamate in base alle tue preferenze, così come il modello della vibrazione.

- **1** Vai in **Impostazioni** > **Suoni e vibrazione** e tocca **Suoneria telefono**, **Tono messaggi** o **Tono di notifica.**
- **2** Quindi potrai:
	- Impostare un tono.

Seleziona un tono predefinito o tocca **Musica sul dispositivo** per selezionare un brano salvato localmente.

Se usi due schede SIM, puoi impostare i toni individualmente.

• Impostare un modello di vibrazione.

Tocca **Vibrazione** e seleziona una modello di vibrazione in base alle tue preferenze. Quando **Sincronizzata (predefinita)** è selezionato, il telefono vibrerà in base al ritmo del tono.

Per altre opzioni, il modello della vibrazione del telefono è fisso.

#### **Utilizzare una scorciatoia per alternare tra le modalità suoneria, vibrazione e silenzioso**

**1** Scorri verso il basso dal bordo superiore destro dello schermo per visualizzare **Pannello di**

**controllo** e tocca per espandere l'area degli interruttori scorciatoie (in base al modello del dispositivo)..

**2** Tocca **Audio**, **Silenzioso** o **Vibrazione** per passare da una modalità all'altra.

In modalità Audio, il dispositivo riproduce tutti i suoni normalmente.

In modalità Silenzioso, il dispositivo disattiva solo le suonerie per le chiamate in arrivo, i messaggi, le notifiche e alcune notifiche di app di terze parti. Altri suoni come le sveglie, le chiamate vocali, la musica, i video e i giochi non verranno silenziati.

In modalità Vibrazione, il dispositivo viene disattivato e vibra per fornire avvisi discreti per chiamate o messaggi.

Puoi anche andare in **Impostazioni** > **Suoni e vibrazione** per passare tra le modalità **Audio**, **Vibrazione** e **Silenzioso**.

#### **Feedback aptici di sistema**

Il sistema usa la tecnologia tattile per fornire feedback quando determinate operazioni sono completate, come quando tocchi e tieni premuto su un testo, un contatto o altri elementi sullo schermo.

Vai in **Impostazioni** > **Suoni e vibrazione** > **Altre impostazioni** e attiva o disattiva **Feedback aptici di sistema** in base alle tue preferenze.

#### **Impostare il volume predefinito**

Vai in **Impostazioni** > **Suoni e vibrazione** per impostare il volume predefinito per i seguenti elementi:

- $\cdot$  Suoneria, Messaggi e Notifiche
- **Sveglie**
- <span id="page-27-0"></span>• **Musica, Video, Giochi**
- **Chiamate**

#### **Impostare Altre impostazioni**

Sulla schermata **Suoni e vibrazione**, tocca **Altre impostazioni** e imposta altri metodi di notifica in base alle tue preferenze. Ad esempio, puoi impostare **Blocco schermo** e **Tocco schermo**.

#### **Sollevare per ridurre il volume della suoneria**

Quando ricevi una chiamata in arrivo, puoi sollevare il dispositivo per ridurre il volume della suoneria.

ffinc¯ la funzione abbia ffììÑȀ vai in **Impostazioni** > **Funzioni accessibilità** > **Scorciatoie e gesture** > **Disattiva la suoneria/Riduci il volume** e assicurati che **Solleva per ridurre il volume** sia attivato.

### **Multi-finestra**

#### **Modificare il menu veloce Multi-finestra**

Scorri verso l'interno dal bordo sinistro o destro del dispositivo e tieni premuto per richiamare il menu veloce Multi-finestra.

• **Aggiungere app**: vai in  $\overline{O}O$  >  $\overline{O}$  sul menu veloce Multi-finestra, seleziona le app

desiderate nella sezione **Altre app**, quindi tocca  $\checkmark$ .

• **Spostare app**: vai in <sup>OO</sup> > <sup>-</sup>, tocca e tieni premuta un'icona di un app sul menu veloce

Multi-finestra, trascinala su e giù fino alla posizione desiderata sul menu, quindi tocca  $\searrow$ 

• **Rimuovere app**: vai in  $\overline{OO}$  >  $\overline{+}$ , tocca sull'angolo in alto a destra di un'icona di un app, quindi tocca

Il menu veloce Multi-finestra è attivato per impostazione predefinita. Per disattivarlo, vai in **Impostazioni** > **Funzioni accessibilità** > **Multi-finestra** e disattiva l'interruttore **Menu** veloce Multi-finestra.

#### **Attivare la modalità schermo diviso**

Multi-finestra consente di aprire app in schermi divisi per il multitasking.

#### **Attivare la modalità schermo diviso:**

- 1 Apri un'app e scorri verso l'interno dal bordo sinistro o destro per richiamare il tasto multifinestra.
- **2** Trascina l'icona di un'app fuori dal tasto multi-finestra.

#### **Scambiare i riquadri dello schermo diviso:**

Tocca e tieni premuto nella parte superiore di un riquadro dello schermo diviso fino a quando non rimpicciolisce, quindi trascinalo all'altro lato dello schermo per scambiare i riquadri.

#### **Uscire dalla modalità schermo diviso:**

Tocca e tieni premuto  $\bullet$  o  $\bullet$  e trascinalo fino alla metà della linea di divisione dello schermo, fino a quando uno dei due riquadri non scompare.

Il supporto per la modalità schermo diviso varia in base all'app.

#### Trascinare e rilasciare tra le app con Multi-finestra

Usa la funzione Multi-finestra per trascinare e rilasciare facilmente immagini, testo e documenti tra le app.

- Trascinare e rilasciare un'immagine: quando prendi appunti con **Blocco note**, apri **Gestione** file, seleziona la foto che vuoi aggiungere e trascinala nell'editor **Blocco note**.
- Trascinare e rilasciare il testo: quando invii un messaggio SMS, apri **Blocco note**, tocca e tieni premuto il testo che vuoi inviare e trascinalo nella casella di inserimento testo del messaggio.
- Trascinare e rilasciare un documento: quando scrivi un'e-mail, apri Gestione file, seleziona il documento che vuoi allegare e trascinalo nell'editor e-mail.
- $\bullet$  Non tutte le app supportano le funzioni di trascinamento con Multi-finestra.

#### Visualizzazione multi-finestra per una singola app

Puoi creare due finestre attività per la stessa app (come E-mail e Blocco note) e trascinare e rilasciare immagini, testo o documenti tra le app.

In alcune app questa funzione non è disponibile.

#### **Entrare nella visualizzazione a schermo diviso in un'app.**

- **1** Apri l'app E-mail.
- **2** Scorri verso l'interno dal bordo sinistro o destro del dispositivo e tieni premuto per richiamare il Tasto multi-finestra.
- **3** Tocca e tieni premuta l'icona di E-mail e trascinala nella schermata per entrare nella visualizzazione a schermo diviso.

#### Trascinare e rilasciare immagini, testo o documenti tra le finestre a schermo diviso.

- **Trascinare un'immagine**: seleziona un'immagine da una finestra a schermo diviso e trascinala nell'altra finestra.
- **Trascinare testo**: tocca e tieni premuto il testo e seleziona la parte desiderata da una finestra a schermo diviso, quindi tocca e tieni premuto nuovamente il testo e trascinalo nell'altra finestra.

• **Trascinare un documento**: seleziona un documento da una finestra a schermo diviso e trascinala nell'altra finestra.

#### **Usare la finestra mobile**

Apri una finestra mobile durante il gioco e potrai chattare con un amico senza perderti neanche un secondo dell'azione.

#### Visualizzare la finestra mobile:

- **1** Scorri verso l'interno dal bordo sinistro o destro e tieni premuto per richiamare il Tasto multi-finestra.
- **2** Tocca l'icona di un'app nel Tasto multi-finestra per aprire l'app in una finestra mobile.

#### **Riposizionare la finestra mobile:**

Trascina la barra nella parte superiore della finestra mobile per spostare la finestra nella posizione desiderata.

#### **Ridimensionare la finestra mobile:**

Trascina il bordo inferiore, due lati o gli angoli inferiori della finestra mobile per ridimensionarla.

#### **Visualizzare a schermo intero:**

Tocca **Pa** nella parte superiore della finestra mobile per visualizzarla a schermo intero.

#### **Ridurre a icona la finestra mobile:**

Tocca  $\Box$  nella parte superiore della finestra mobile per ridurla a una sfera mobile.

#### **Chiudere la finestra mobile:**

Tocca  $\chi$  nella parte superiore della finestra mobile per chiuderla.

#### Trovare e passare da una finestra mobile di un'app all'altra

Puoi trovare e passare rapidamente da una finestra mobile all'altra per le app che usano la funzione di gestione della finestra mobile.

- **1** Assicurati che le finestre mobili per più app siano aperte e ridotte a icona nella sfera mobile.
- **2** Tocca la sfera mobile per visualizzare tutte le anteprime delle finestre mobili:
	- **Sfogliare le anteprime delle finestre mobili**: scorri verso l'alto o verso il basso per trovare l'anteprima della finestra mobile dell'app che stai cercando.
	- Visualizzare la finestra mobile per un'app: tocca l'anteprima della finestra mobile dell'app per visualizzarla in una finestra mobile.
	- **Chiudere la finestra mobile per un'app**: tocca  $\mathbb{X}$  sull'anteprima della finestra mobile per chiuderla.

#### <span id="page-30-0"></span>Aprire un allegato in una finestra mobile

Puoi aprire un link o un allegato all'interno di specifiche app (come E-mail e Blocco note) in una finestra mobile.

- In alcune app questa funzione non è disponibile.
- **1** Apri l'app E-mail.
- **2** Tocca un link o un allegato nell'app E-mail per aprirlo nella finestra mobile.
	- **Aprire un link**: tocca un link nell'app E-mail per visualizzarlo in una finestra mobile.
	- **Aprire un allegato**: tocca un allegato (come un documento, un'immagine o un video) nell'app E-mail per visualizzarlo in una finestra mobile.

### **Mostrare data e ora quando lo schermo è spento**

#### **Mostrare data e ora quando lo schermo è spento**

Con **Display sempre attivo** attivato, la schermata di blocco mostrerà la data, l'ora e altro quando lo schermo è spento.

#### **Attivare Display sempre attivo**

- **1** Vai in **Impostazioni** > **Schermata Home e sfondi** > **Display sempre attivo** e attiva **Display sempre attivo**.
- **2** Imposta **Modalità display** come indicato.

#### **Impostare lo stile per Display sempre attivo**

Puoi personalizzare lo stile del display per Display sempre attivo sul dispositivo in base alle tue preferenze.

#### **Selezionare un'immagine GIF o un'immagine in movimento**

Puoi selezionare un'immagine locale (come un'immagine GIF o un'immagine in movimento) affinché Display sempre attivo mostri la tua selezione.

**1** Da Immagini nella schermata Display sempre attivo, vai in  $\overline{\phantom{a}}$  > Seleziona immagine  $\sim$   $\vee$ 

Se selezioni una immagine locale, toccala e vai in **Cambia immagine** > . Dopo aver selezionato un'immagine GIF o un'immagine in movimento, puoi toccare **Modifica** per modificarla.

**2** Imposta le altre opzioni disponibili sullo schermo come preferisci e tocca **Applica**.

#### Aggiungere graffiti

Puoi personalizzare Display sempre attivo specificando il testo da visualizzare, selezionando il tuo scherma colori preferito e aggiungendo degli adesivi.

- <span id="page-31-0"></span>**1** Da Graffiti nella schermata Display sempre attivo, tocca lo stile che desideri usare.
- **2** Inserisci il testo nella casella e imposta le opzioni di stile , come **Colore** o **Dimensione testo**.

Puoi anche aggiungere **Adesivi** e trascinare il bordo dell'adesivo per regolarne la posizione

e la dimensione, quindi tocca  $\ddot{\bullet}$  o  $\ddot{\bullet}$  per cambiarne la direzione o cancellarlo.

**3** Tocca **Applica**.

#### **Creare un'immagine artistica per Display sempre attivo**

Puoi scegliere tra vari stili di arte moderna (come lo stile Mondrian). Puoi anche specificare lo schema colori per l'immagine artistica scattando una foto o scegliendo dalle tue foto preferite. I colori nella foto formeranno una tavolozza dei colori per l'immagine artistica.

- **1** Da **Artistico** nella schermata **Display sempre attivo**, tocca lo stile che desideri usare.
- **2** Imposta le opzioni correlate per lo stile **Artistico**, come **Layout**. Quando imposti **Colore**, il dispositivo può analizzare i colori nella foto specificata e applicare la tavolozza dei colori astratta all'immagine artistica.

Tocca **(C)**, scatta una foto o seleziona una foto da Galleria, quindi vai in  $\checkmark$  > **Estrai i colori**.

**3** Tocca **Applica**.

#### **Stili orologio**

Puoi selezionare uno stile **Analogico** o **Digitale** dell'orologio per Display sempre attivo.

- **1** In **Analogico** o **Digitale** nella schermata **Display sempre attivo**, scorri verso sinistra o verso destra per sfogliare gli stili dell'orologio e seleziona quello preferito.
- **2** Imposta le opzioni correlate per lo stile orologio, come **Mostra data**.
- **3** Tocca **Applica**.

#### **Più stili per Display sempre attivo**

Nella schermata **Display sempre attivo**, tocca **I miei AOD** o **Altro**.

### **Accendere e spegnere o riavviare il dispositivo**

#### **Accendere e spegnere o riavviare il dispositivo**

#### **Accendere e spegnere il dispositivo**

Per spegnere il dispositivo, tocca e tieni premuto il tasto di accensione per alcuni secondi, tocca **Spegni** e **Tocca per spegnere**.

Per accendere il dispositivo, tocca e tieni premuto il tasto di accensione per alcuni secondi fino a quando il dispositivo vibra e visualizza il logo.

#### <span id="page-32-0"></span>**Riavviare il dispositivo**

Riavvia il dispositivo periodicamente per cancellare la cache e mantenerlo in uno stato ottimale. Un riavvio a volte può risolvere gli eventuali problemi incontrati dal dispositivo. Tieni premuto semplicemente il tasto di accensione per alcuni secondi, tocca **Riavvia** e **Tocca per riavviare**.

#### **Forzare il riavvio del dispositivo**

Puoi forzare il riavvio del dispositivo se non funziona o non si spegne normalmente. Per farlo, tieni premuti contemporaneamente il tasto di accensione e del volume (tasto di aumento del volume o tasto di riduzione del volume) per 10 secondi o più.

### **Caarica**

#### **Caricare il dispositivo**

Il dispositivo ti avviserà quando la carica sta per finire. Assicurati di caricare il dispositivo in tempo per evitare che si spenga automaticamente quando esaurisce la carica.

#### **Precauzioni per la carica**

- Carica il dispositivo con il caricabatterie standard e il cavo USB in dotazione con il dispositivo. L'utilizzo di altri caricabatterie potrebbe causare incendi, esplosioni o altri eventi pericolosi.
- Non utilizzare il caricabatterie in aree umide, quali ad esempio un bagno. Non maneggiare il caricabatterie con le mani bagnate.
- Non caricare il dispositivo in presenza di umidità sul dispositivo.
- Dopo aver collegato il dispositivo a un caricabatterie o ad altri dispositivi utilizzando un cavo USB, il dispositivo ispezionerà automaticamente la porta USB. Se rileva umidità nella porta USB, il dispositivo attiva automaticamente le funzioni di sicurezza e interrompe la carica. Scollega il dispositivo dalla porta USB e attendi che la porta USB sia asciutta.
- Non coprire il dispositivo o il caricabatterie durante la carica.
- Se il dispositivo non si accende quando tieni premuto il tasto di accensione, la batteria potrebbe essere scarica. Caricalo per 10 minuti, quindi accendilo.
- Scollega il caricabatterie dal dispositivo e scollega il caricabatterie dalla presa di corrente quando il dispositivo è completamente carico o quando non si sta caricando.
- Quando la durata della batteria diventa sensibilmente più breve, rivolgiti a un Centro servizio clienti Huawei autorizzato per sostituire la batteria.
- Ti consigliamo di non utilizzare il dispositivo durante la carica.

#### **Carica con caricabatterie**

Per garantire la sicurezza della carica, utilizza il caricabatterie e il cavo USB in dotazione con il dispositivo.

- **1** Usa un cavo USB per connettere il caricabatterie al dispositivo.
- **2** Collega il caricabatterie a una presa elettrica.

Quando viene emesso un segnale acustico, il dispositivo inizierà a caricarsi e l'icona della modalità di carica e il livello corrente della batteria verranno visualizzati sulla schermata di animazione della carica.

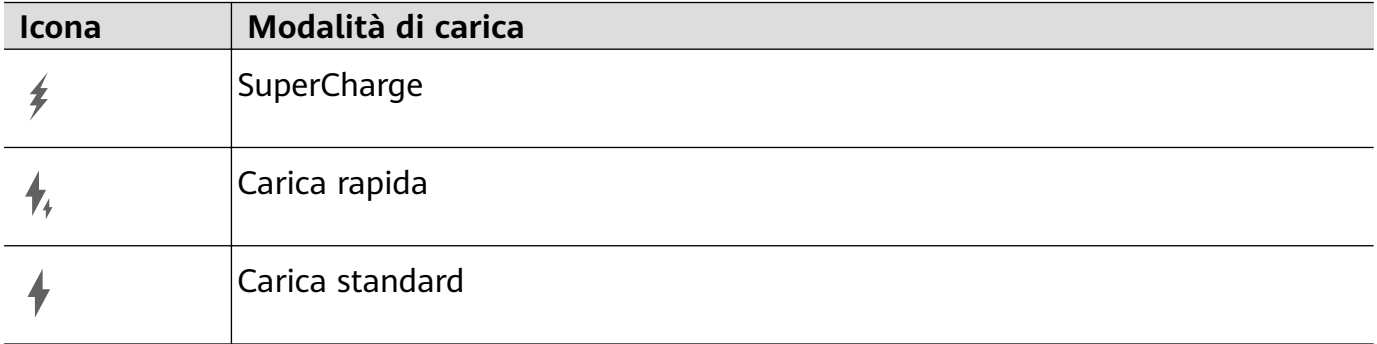

#### **Carica del dispositivo con un PC**

- **1** Connetti il dispositivo a un PC o altro dispositivo tramite un cavo USB.
- **2** Quando viene visualizzata la finestra di dialogo **Utilizza USB per** sul dispositivo, tocca **Solo ricarica**.

Se in precedenza hai impostato un'altra opzione, la finestra di dialogo non verrà visualizzata. Scorri verso il basso dal bordo superiore sinistro dello schermo per visualizzare il centro notifiche, tocca Impostazioni, quindi seleziona Solo carica.

#### **Panoramica delle icone della batteria**

Puoi controllare il livello della batteria dall'icona della batteria sullo schermo del dispositivo.

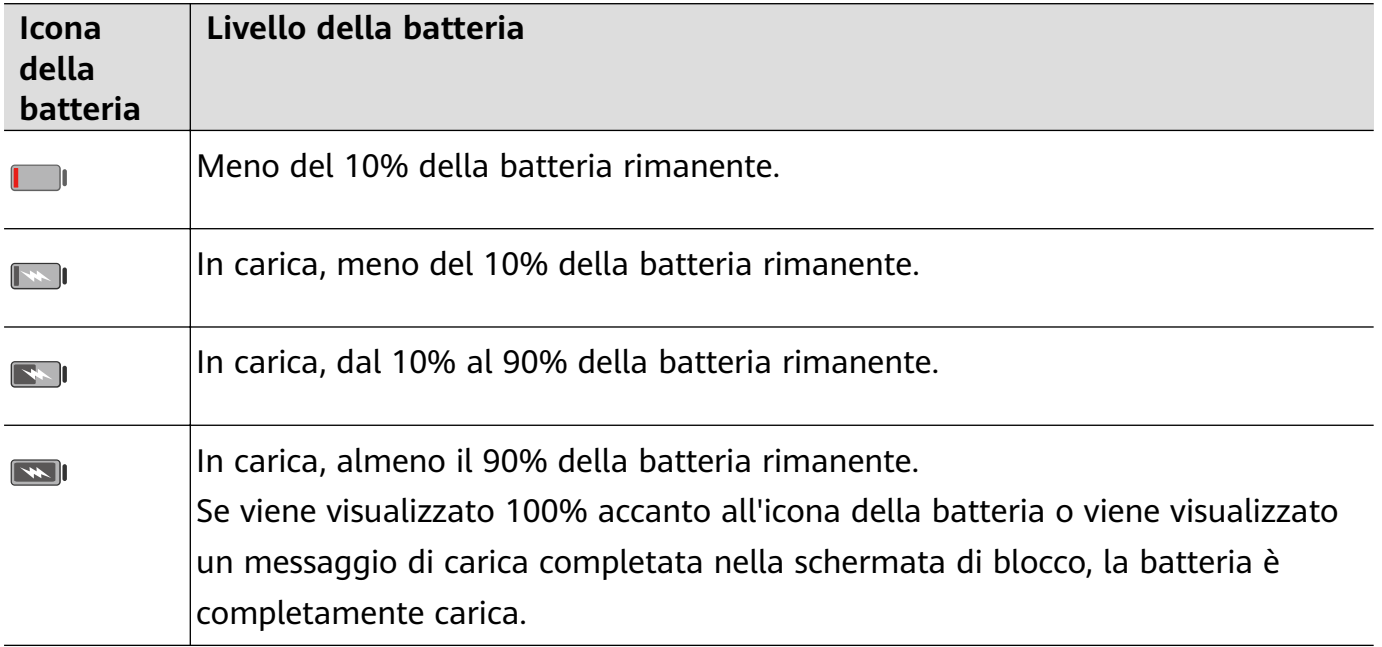

#### **Caricare un altro dispositivo con un cavo OTG**

On-The-Go (OTG) è una tecnologia di trasmissione USB che consente a un dispositivo di accedere direttamente ai file su una memoria USB o una fotocamera digitale oppure di collegarsi a un dispositivo esterno come una tastiera o un mouse, con l'aiuto di un cavo OTG. Puoi utilizzare il dispositivo per caricare altri dispositivi utilizzando un cavo OTG.

- **1** Connetti il tuo dispositivo al dispositivo da caricare usando un cavo OTG.
- **2** Scorri verso il basso dal bordo superiore sinistro dello schermo per visualizzare l'area notifiche, tocca Tocca per altre opzioni e seleziona Alimentatore.
- **3** Segui le istruzioni sullo schermo del dispositivo da caricare per iniziare la carica.

## <span id="page-35-0"></span>**Funzioni intelligenti**

### **HiVoice**

#### **AI Voice**

**AI Voice** ti consente di comunicare verbalmente con il tuo dispositivo.

Per usare il dispositivo in modalità vivavoce, riattiva **AI Voice** e dai un comando vocale.

- $\bullet\bullet\bullet\bullet$  Questa funzione è disponibile solamente in alcuni Paesi e aree geografiche.
	- Assicurati che il dispositivo sia stato aggiornato alla versione di sistema più recente.

#### Paesi e aree geografiche che supportano AI Voice

AI Voice è supportato solamente in alcuni Paesi e aree geografiche. Puoi impostare la tua posizione su uno di questi Paesi e aree geografiche sul dispositivo per usare **AI Voice**.

- **AI Voice** può essere usato in Paesi/aree geografiche quali Regno Unito, Francia, Spagna, Cile, Messico, Colombia, Italia, Germania, Arabia Saudita, Emirati Arabi Uniti, Kuwait, Giordania, Iraq, Egitto, Turchia, Tailandia, Filippine, Repubblica Ceca, Romania, Serbia, Ucraina, Pakistan, Singapore, Polonia e Malesia. Durante l'uso devi selezionare una lingua supportata da **AI Voice**.
- **1** Vai in **Impostazioni** > **Sistema e aggiornamenti** > **Lingua e inserimento** > **Lingua e** area geografica e tocca Area geografica per selezionare un Paese/area geografica dall'elenco precedente.
- **2** Vai in **Impostazioni** > **HUAWEI Assistant** > **AI Voice**, tocca **Lingua della conversazione**, seleziona una lingua e segui le istruzioni sullo schermo per impostarla.

#### **Riattivare AI Voice**

Puoi riattivare **AI Voice** in diversi modi:

#### **Tieni premuto il pulsante di accensione per 1 secondo per riattivare AI Voice**

- **1** Vai in **Impostazioni** > **HUAWEI Assistant** > **AI Voice** > **Attiva con il Tasto di accensione** e attiva **Attiva con il Tasto di accensione**.
- **2** Tieni premuto il pulsante di accensione per 1 secondo per riattivare **AI Voice**.

#### **Pronuncia la frase di attivazione per riattivare AI Voice**

- **1** Vai in **Impostazioni** > **HUAWEI Assistant** > **AI Voice** > **Attivazione vocale**, attiva **Attivazione vocale** e segui le istruzioni sullo schermo per registrare la frase di attivazione.
- **2** Quando devi riattivare **AI Voice**, pronuncia la frase di attivazione.
- $\bullet\cdot\cdot\cdot$  Gli elementi delle impostazioni variano a seconda del dispositivo. Se il dispositivo non offre un elemento specifico, significa che la funzione corrispondente non è supportata.
	- Non è possibile riattivare **AI Voice** con la frase di attivazione durante una chiamata.
	- Non è possibile riattivare **AI Voice** con la frase di attivazione durante una registrazione audio o schermo (con il microfono attivo). In questo caso, puoi tenere premuto il pulsante di accensione per attivare **AI Voice**.
	- Questa funzione è disponibile solamente in alcuni Paesi e aree geografiche.

#### **Comunicare con AI Voice**

**AI Voice** può essere in una delle tre seguenti modalità: inattiva, in ascolto e pensando. Puoi parlare a **AI Voice** quando è in modalità In ascolto.

- Modalità inattiva: in questa modalità **AI Voice** non riceve alcun suono.
- Modalità In ascolto: puoi parlare a **AI Voice** in quanto in questa modalità ti può ascoltare.
- Modalità Pensando: **AI Voice** può iniziare a eseguire i tuoi comandi vocali.
- Questa funzione è disponibile solamente in alcuni Paesi e aree geografiche.

# **Visualizzare le abilità di AI Voice**

#### **Visualizza le abilità AI Voice integrate**

Puoi visualizzare le abilità **AI Voice** integrate in uno dei seguenti modi:

- Attiva **AI Voice** e chiedi: "Cosa sai fare?". **AI Voice** visualizzerà quindi il centro abilità in cui sono elencate le abilità incorporate.
- Attiva **AI Voice** e segui le istruzioni sullo schermo per scorrere verso l'alto e accedere alla modalità a schermo intero. Quindi passa a > **Centro abilità** per consultare le abilità **AI Voice** incorporate.
- $\bullet\bullet\bullet\bullet\bullet$  Questa funzione è disponibile solamente in alcuni Paesi e aree geografiche.
	- Assicurati che il dispositivo sia stato aggiornato alla versione di sistema più recente.

## **Effettuare chiamate e inviare messaggi SMS con AI Voice**

AI Voice ti consente di effettuare chiamate o inviare messaggi senza dover usare le mani.

- $\bullet\bullet\bullet\bullet$  Ouesta funzione è disponibile solamente in alcuni Paesi e aree geografiche.
	- Assicurati che il dispositivo sia stato aggiornato alla versione di sistema più recente.

#### **Effettuare chiamate con i comandi vocali**

Con **AI Voice** puoi effettuare una chiamata sul tuo dispositivo.

Attiva AI Voice e dai comandi vocali come "Chiama Mamma", "Richiama", "Verifica i registri delle chiamate" oppure "Digita di nuovo".

 $\bigcirc$  Quando effettui chiamate con i comandi vocali, la modalità vivavoce viene automaticamente attivata.

#### **Inviare messaggi SMS con i comandi vocali**

Con **AI Voice** puoi inviare messaggi SMS.

Attiva **AI Voice** e dai comandi vocali come "Manda un messaggio", "Controlla i messaggi" oppure "Manda a papà un messaggio in cui dici che la festa è domani".

## **Impostare sveglie con i comandi vocali**

Con **AI Voice** puoi creare, disattivare e chiedere informazioni sulle sveglie.

Attiva **AI Voice** e dai comandi vocali come "Svegliami alle 8 di mattina domani", "Imposta una sveglia per le 20:00", "Imposta una sveglia per le 7:00 di mercoledì" oppure "Mostra le mie sveglie".

- **1** Ouesta funzione è disponibile solamente in alcuni Paesi e aree geografiche.
	- Assicurati che il dispositivo sia stato aggiornato alla versione di sistema più recente.

## **Riprodurre musica o video con i comandi vocali**

Se vuoi ascoltare musica o guardare video, attiva **AI Voice** e dai direttamente un comando vocale.

#### **Riprodurre musica con comandi vocali**

Puoi richiedere al dispositivo di riprodurre un brano con **AI Voice**.

Attiva **AI Voice** e dai comandi vocali come "Riproduci la musica", "Riproduci la canzone precedente" oppure "Riproduci la prossima canzone".

Questa funzione è disponibile solamente in alcuni Paesi e aree geografiche.

## **Riprodurre video con comandi vocali**

Attiva **AI Voice** e dai comandi vocali come "Riproduci video", "Riproduci Friends su HUAWEI Video", "Mostrami un video divertente" oppure "Riproduci un video dei Coldplay".

Questa funzione è disponibile solamente in alcuni Paesi e aree geografiche.

# **Aprire app con i comandi vocali**

Puoi aprire rapidamente un'app con **AI Voice**, come per aprire la fotocamera e scattare una foto in una specifica modalità.

- $\bullet\bullet\bullet$  Questa funzione è disponibile solamente in alcuni Paesi e aree geografiche.
	- Assicurati che il dispositivo sia stato aggiornato alla versione di sistema più recente.

#### **Accedere alla fotocamera con i comandi vocali**

Attiva **AI Voice** e dai comandi vocali come "Voglio fare una foto" oppure "Scatta una foto".

 $\bigcirc$  Questa funzione è disponibile solamente in alcuni Paesi e aree geografiche.

## **Aprire un'app con i comandi vocali**

Attiva **AI Voice** e dai comandi vocali come "Apri la fotocamera", "Apri YouTube", "Apri PayPal" oppure "Apri HUAWEI Musica".

- $\bullet\bullet\bullet\bullet$  Questa funzione è disponibile solamente in alcuni Paesi e aree geografiche.
	- Non tutte le app supportano il controllo vocale/comando vocale.

## **Chiedere informazioni sul meteo con i comandi vocali**

#### **Chiedere informazioni sul meteo con i comandi vocali**

Per chiedere informazioni sul meteo, attiva **AI Voice** e dai comandi vocali come "Com'è il tempo oggi?", "Quali sono le previsioni del tempo per domani?", "Oggi ci sarà vento?", "Pioverà domani?" oppure "Qual è la temperatura oggi?".

- **•** Ouesta funzione è disponibile solamente in alcuni Paesi e aree geografiche.
	- Assicurati che il dispositivo sia stato aggiornato alla versione di sistema più recente.

## **Traduzione vocale**

AI Voice consente di tradurre la tua voce o il testo immesso affinché tu possa comunicare con i tuoi amici stranieri più facilmente.

- $\bullet\bullet\bullet\bullet$  Questa funzione è disponibile solamente in alcuni Paesi e aree geografiche.
	- Assicurati che il dispositivo sia stato aggiornato alla versione di sistema più recente.

#### **Traduzione vocale**

Puoi usare **AI Voice** per tradurre la tua voce o il testo immesso nella lingua di destinazione che hai impostato.

- **1** Attiva **AI Voice** e dai il comando vocale "Traduci".
- **2** Dì o digita quello che desideri venga tradotto.
- **3 AI Voice** mostrerà il risultato tradotto e lo trasmetterà per te.

#### **Comunicare facilmente con la traduzione faccia a faccia**

La traduzione faccia a faccia ti consente di superare le barriere linguistiche quando viaggi all'estero o in una conferenza internazionale.

- **1** Attiva **AI Voice** e dai il comando vocale "Traduzione faccia a faccia" per entrare nella schermata di traduzione.
- **2** Tocca  $\bigcup$  affinché il testo di ognuna delle due sezioni possa essere letto da ogni lato del dispositivo.

**3** Premi il pulsante sul lato della sezione, dì cosa desideri venga tradotto e rilascia il pulsante affinché AI Voice mostri il risultato tradotto in tempo reale e lo trasmetta.

# **Impostare eventi e promemoria Calendario con i comandi vocali**

**AI Voice** consente di creare e controllare gli eventi e i promemoria Calendario per questi eventi.

Attiva **AI Voice** e dai comandi vocali come "Pianifica un incontro per le 9 di domani mattina", "Domani pomeriggio organizza un incontro per le 2", "Qual è il mio programma per domani mattina?" oppure "Ho qualche appuntamento lunedì?".

- $\bullet\bullet\bullet\bullet$  Ouesta funzione è disponibile solamente in alcuni Paesi e aree geografiche.
	- Assicurati che il dispositivo sia stato aggiornato alla versione di sistema più recente.

## **Ricerca vocale**

Per effettuare delle ricerche in un browser con comandi vocali, riattiva AI Voice e dai comandi vocali come "Cerca nuovi prodotti Huawei", "Trova l'orso polare nel sito Web" o "Cerca siti Web finanziari sul browser".

- $\bullet\bullet\bullet\bullet$  Questa funzione è disponibile solamente in alcuni Paesi e aree geografiche.
	- Assicurati che il dispositivo sia stato aggiornato alla versione di sistema più recente.

## **Attivare AI Lens con AI Voice**

Puoi usare **AI Voice** per attivare **AI Lens**.

Attiva **AI Voice** e dai un comando vocale come "AI Lens".

- $\bullet\bullet\bullet\bullet$  Questa funzione è disponibile solamente in alcuni Paesi e aree geografiche.
	- Assicurati che il dispositivo sia stato aggiornato alla versione di sistema più recente.

#### **Scansionare e fare acquisti con AI Voice**

- **1** Attiva **AI Voice** e dai comandi vocali come "Guarda quanto costa il frigorifero" oppure "Aiutami a trovare lo stesso stile di questa macchina per il succo".
- **2** Inquadra l'oggetto nel mirino e attendi che venga identificato.
- **3** Una volta che l'oggetto viene riconosciuto, ti verranno forniti i link di acquisto a diverse piattaforme di shopping.

#### **Scansionare e tradurre con AI Voice**

- **1** Attiva **AI Voice** e fai domande o dai comandi vocali come "Per favore, scansiona questo menu e traducilo" o "Scansiona questo segnale stradale e traducilo".
- **2** Seleziona le lingue di origine e di destinazione dall'elenco delle lingue.
- **3** Inquadra nel mirino il testo che desideri tradurre e attendi che venga tradotto.

#### **Scansionare per avere altre informazioni con AI Voice**

- **1** Attiva **AI Voice** e fai domande o dai comandi vocali come "Aiutami a vedere cos'è questo fiore" o "Per favore, dai un'occhiata a cosa è questo edificio".
- **2** Inquadra l'oggetto nel mirino e attendi che venga identificato.
- **3** Tocca la scheda informativa per ottenere ulteriori informazioni.

#### **Scansionare e conteggiare le calorie con AI Voice**

- **1** Attiva **AI Voice** e fai domande o dai comandi vocali come "Dai un'occhiata a quanto calore ha questa bistecca", o "Quanto calore posso ottenere mangiando questa crostata di uova".
- **2** Inquadra il cibo nel mirino e attendi che vengano visualizzate le informazioni su calorie e informazioni nutrizionali.

#### **Scansionare codici con AI Voice**

- **1** Attiva **AI Voice** e dai comandi vocali come "Scansiona questo codice QR" o "Scansiona il codice a barre".
- **2** Inquadra il codice QR o il codice a barre nel riquadro di scansione e attendi che venga riconosciuto.

# **Attivare AI Touch con AI Voice**

Quando vedi il contenuto che ti interessa sullo schermo, attiva **AI Touch** con **AI Voice** per identificare gli oggetti sullo schermo e ottenere informazioni più pertinenti.

#### Vai in **Impostazioni** > **HUAWEI Assistant** > **AI Touch** e attiva **AI Touch**.

- $\bullet\bullet\bullet$  Questa funzione è disponibile solamente in alcuni Paesi e aree geografiche.
	- Assicurati che il dispositivo sia stato aggiornato alla versione di sistema più recente.

#### **Acquistare con AI Voice**

- **1** Vai in **Impostazioni** > **HUAWEI Assistant** > **AI Touch** e attiva **AI Touch**.
- **2** Quando vedi un articolo che desideri acquistare sul tuo dispositivo, attiva **AI Voice** e fai domande o dai comandi come "Quanto costano i cosmetici sullo schermo?", "Voglio comprare il ventilatore elettrico sullo schermo" o "Aiutami a trovare lo stesso stile della gonna sullo schermo".
- **3** Quando sullo schermo sono visualizzati più articoli, regola le dimensioni e la posizione della casella di identificazione per adattarla all'articolo che vuoi identificare.
- 4 Dopo l'identificazione dell'articolo, verranno visualizzati i link all'articolo su diverse piattaforme di shopping per effettuare l'acquisto.

# **AI Lens**

# **Attivare AI Lens**

Esistono diversi metodi per accedere a **AI Lens**.

## **Dalla fotocamera**

Apri **Fotocamera**, seleziona la modalità **Foto** e tocca **D** per accedere a **AI Lens**.

## **Dalla schermata di blocco**

Quando lo schermo è bloccato, accendilo, scorri verso l'alto dal basso per aprire il pannello

delle scorciatoie e tocca per sbloccare lo schermo e accedere a **AI Lens**.

# **Scansionare per acquistare**

Quando su una rivista o passeggiando per strada vedi un articolo che desideri acquistare, puoi usare **AI Lens** per cercare velocemente l'articolo e confrontare i prezzi su più piattaforme di shopping prima di effettuare un acquisto.

## **Scansionare con la fotocamera per fare acquisti**

- **1** Vai in **Fotocamera** > **Foto**, tocca  $\bigcirc$ , quindi tocca  $\bigcirc$ .
- **2** Inquadra nel mirino l'elemento che desideri acquistare e attendi che venga identificato.
- **3** Dopo l'identificazione dell'elemento da parte di AI Lens, verranno visualizzati i link per l'acquisto su diverse piattaforme di shopping.

# **Scansionare per tradurre**

**AI Lens** consente di scansionare e tradurre testo in una lingua straniera; in questo modo, potrai leggere in tutta facilità segnali stradali, menu o descrizioni sui flaconi dei cosmetici quando sei in viaggio o fai acquisti all'estero.

## **Scansionare per tradurre con la fotocamera**

- **1** Vai in **Fotocamera** > **Foto**, tocca  $\bigcirc$ , quindi tocca  $\bigcirc$ .
	-
- **2** Seleziona le lingue di origine e di destinazione dall'elenco delle lingue.
- **3** Inquadra nel mirino il testo che desideri tradurre e attendi che venga tradotto.

# **Scansionare per avere più informazioni**

**AI Lens** ti consente di avere più informazioni sulle opere d'arte o sui monumenti che vedi scansionando gli oggetti con la fotocamera.

## **Scansionare con la fotocamera per ottenere ulteriori informazioni**

- **1** Vai in **Fotocamera** > **Foto**, tocca . quindi tocca .
- **2** Inquadra l'oggetto nel mirino e attendi che venga identificato.

**3** Tocca la scheda informativa per ottenere ulteriori informazioni.

# **Scansionare e conteggiare le calorie**

**AI Lens** consente di conteggiare le calorie e i nutrienti in un cibo scansionandolo con la fotocamera.

## **Scansionare e conteggiare le calorie con la fotocamera**

- **1** Vai in **Fotocamera** > **Foto**, tocca  $\bigodot$ , quindi tocca  $\bigodot$ .
- **2** Inquadra il cibo nel mirino e attendi che vengano visualizzate le informazioni su calorie e nutrienti per 100 g.
- Le informazioni sono solo di riferimento.

# **Scansionare codici per servizi e informazioni**

Puoi scansionare diversi tipi di codici QR e di codici a barre con **AI Lens** e quindi toccare il risultato identificato per poter essere reindirizzato ad altre pagine per altri servizi e informazioni.

## **Scansionare codici con la fotocamera**

- **1** Vai in **Fotocamera** > **Foto**, tocca , quindi tocca  $\Box$
- **2** Inquadra il codice QR o il codice a barre nel riquadro di scansione e attendi che venga riconosciuto.

# **HiTouch**

# **Attivare AI Touch**

Quando vedi un qualsiasi contenuto che ti interessa sul dispositivo, tocca e tieni premuto lo schermo con due dita leggermente distanziate per visualizzare **AI Touch** per ottenere ulteriori informazioni.

Vai in **Impostazioni** > **HUAWEI Assistant** > **AI Touch** e attiva **AI Touch**.

# **Acquistare con AI Touch**

Quando vedi un articolo che vuoi acquistare sul dispositivo, puoi usare **AI Touch** per cercare rapidamente l'articolo e confrontare i prezzi su più piattaforme di shopping prima di procedere.

## **Toccare e tenere premuto lo schermo con due dita per fare shopping visivo**

- **1** Vai in **Impostazioni** > **HUAWEI Assistant** > **AI Touch** e attiva **AI Touch**.
- **2** Quando vedi un articolo che desideri acquistare sul tuo dispositivo, tocca e tieni premuto lo schermo con due dita leggermente separate per far apparire **AI Touch**.
- **3** Quando sullo schermo sono visualizzati più articoli, regola le dimensioni e la posizione della casella di identificazione per adattarla all'articolo che vuoi identificare.
- **4** Una volta che l'oggetto viene riconosciuto, ti verranno forniti i link di acquisto a diverse piattaforme di shopping.

# **Proiezione facile**

# **Proiettare lo schermo del dispositivo in modalità wireless**

Proietta il dispositivo in modalità wireless per quardare film e lavorare su uno schermo più grande (come quello di una TV).

Dispositivi con schermi diversi supportano protocolli di proiezione diversi. Di conseguenza, il metodo di proiezione può variare. Scegli un metodo adatto in base al protocollo supportato dal tuo dispositivo.

- Per dettagli sui protocolli di proiezione supportati, consulta il manuale del prodotto oppure contatta il produttore del prodotto.
- **1** Assicurati che l'interruttore DVKit/Cast+/Miracast o l'interruttore di proiezione sia attivato sul dispositivo di visualizzazione. Per dettagli sulla modalità di attivazione dell'interruttore, consulta il manuale del prodotto oppure contatta il produttore del prodotto.
- **2** Dal bordo superiore destro del dispositivo, scorri verso il basso per visualizzare **Pannello di controllo** e tocca <u>हि</u>
- **3** In Pannello di controllo, tocca per espandere il pannello degli interruttori scorciatoia (in base al modello del dispositivo)., quindi tocca **Proiezione wireless**. Il dispositivo inizierà quindi a cercare i display esterni disponibili. Puoi anche andare in **Impostazioni** > **Altre connessioni** > **Proiezione facile** o **Impostazioni** > **Altre connessioni** per attivare **Proiezione wireless**(in base al modello del dispositivo)..

**4** Tra i vari dispositivi rilevati, tocca il dispositivo su cui desideri proiettare il tuo dispositivo.

Per impostazione predefinita, una volta effettuata la connessione, le notifiche banner per chiamate in arrivo, messaggi e sveglie, nonché Multi-finestra vengono visualizzate solamente sul telefono anziché sul display esterno. Per visualizzare le notifiche sul display esterno, tocca

e disattiva l'interruttore per **Nascondi notifiche**.

Per uscire dalla proiezione wireless, vai in > **Disconnetti**.

# **Usare la Modalità desktop**

Dopo aver proiettato lo schermo del dispositivo, vai in **a bodina alla proiezione** sul dispositivo e tocca **Modalità Desktop**.

In **Modalità Desktop**, il dispositivo e il display di grandi dimensioni funzionano in modo indipendente e possono mostrare contenuti diversi. Il contenuto proiettato sul display di grandi dimensioni è in un layout simile a quello di un computer desktop.

Pertanto, puoi modificare un documento sul display di grandi dimensioni mentre chatti sul dispositivo. Non dovrai preoccuparti di perdere notifiche, chiamate o messaggi: comparirà un punto rosso sull'area notifiche sul display esterno per avvisarti.

### **Usare il dispositivo come touchpad**

Dopo aver proiettato il dispositivo sul display di grandi dimensioni in **Modalità Desktop**, se non è disponibile alcuna tastiera il dispositivo può funzionare come un touchpad per completare le operazioni di inserimento da mouse e tastiera.

# Vai in > **Touchpad**. Puoi:

• Usare le gesture come indicato per simulare i comandi del mouse.

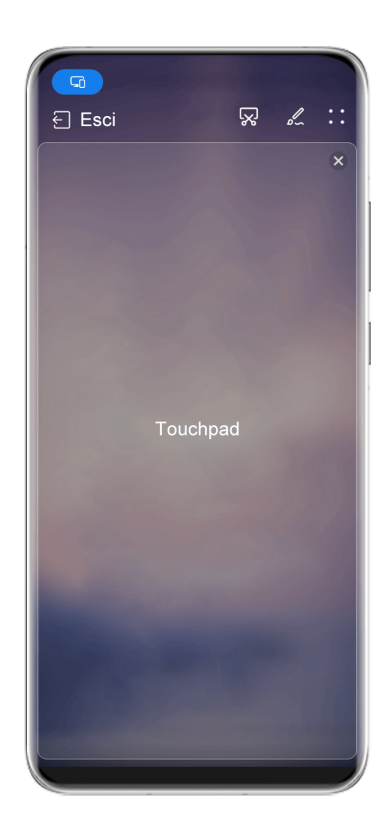

**C** Le figure sono solo di riferimento

- Quando non è collegata una tastiera esterna, tocca la casella di inserimento del testo sul display esterno per visualizzare la tastiera su schermo per inserire il testo.
	- Se è collegata una tastiera esterna, la tastiera su schermo non sarà disponibile. In questo caso, dovrai usare la tastiera esterna per inserire il testo.

#### Usare la proiezione dello schermo per semplificare il lavoro

In **Modalità Desktop**, puoi usare le seguenti funzioni.

• Display multi-finestra: apri più finestre per volta per lavorare in multitasking.

- Gestione dei file: salva i file sul desktop, crea file o cartelle e rinomina o elimina i file.
- $\cdot$  Ricerca rapida: cerca i documenti, i file multimediali e le app usando la casella di ricerca del menu Start.
- **Proiezione quick app**: tocca e tieni premuta l'icona di un'app sul dispositivo per visualizzare le opzioni di proiezione. Ora puoi proiettare e aprire l'app sul display di grandi dimensioni.

### **Uscire dalla Modalità desktop**

Per uscire dalla Modalità desktop, vai in > **Modalità proiezione** e seleziona **Telefono**.

# **Collaborazione multischermo**

## **Multi-Screen Collaboration tra dispositivo e laptop**

Connetti il dispositivo a un laptop Huawei/Honor e usa la tastiera e il mouse per sbloccare e controllare il dispositivo oppure per condividere file tra i sistemi, per poter essere più produttivo ed efficiente.

Le operazioni possono variare tra le diverse versioni di PC Manager.

#### **Connettere il dispositivo al computer tramite OneHop**

- **1** Assicurati che il computer abbia un sensore Huawei Share o un'area etichettata con l'icona  $(\cdot)$  $\mathbf{M}$
- **2** Sul computer, attiva Wi-Fi, Bluetooth e PC Manager e accetta l'accordo utente.
- **3** Dal bordo superiore destro dello schermo del dispositivo, scorri verso il basso per

visualizzare **Pannello di controllo**, tocca per espandere il pannello degli interruttori scorciatoia (in base al modello del dispositivo)., quindi attiva **NFC**, **Wi-Fi** e **Bluetooth**.

**4** Colloca l'area NFC (vicino alla fotocamera posteriore) sul retro del dispositivo contro il

sensore Huawei Share o l'area con l'icona **o finale del fino a quando il dispositivo non vibra** o riproduce un segnale acustico.

**5** Per connettere il dispositivo al computer, segui le istruzioni sullo schermo.

## **Connettere il dispositivo al laptop utilizzando il Bluetooth**

- **1** Dal bordo superiore destro dello schermo del dispositivo, scorri verso il basso per visualizzare il **Pannello di controllo** e attiva **Bluetooth**.
- **2** Apri PC Manager (versione 10.0 o successiva) sul laptop e vai in **I miei dispositivi** > **Telefono** > **Connetti**. Posiziona il dispositivo sulla tastiera e il laptop inizierà a cercare il dispositivo.

Per verificare la versione di PC Manager, vai in  $\bullet \bullet$  > Informazioni. Per aggiornare PC

```
Manager, vai in \bullet \bullet > Verifica aggiornamenti.
```
6

 $\epsilon$ 

 $(i)$ 

**3** Per connettere il dispositivo al laptop, segui le istruzioni sullo schermo.

#### **Connettere il dispositivo al PC tramite la scansione di un codice QR**

**1** Apri PC Manager (versione 10.0 o successiva) sul PC, vai in **I miei dispositivi** > **Telefono** > **Connetti** e seleziona l'opzione del codice QR nell'angolo in alto a sinistra.

```
Per verificare la versione di PC Manager, vai in \bullet \bullet > Informazioni. Per aggiornare PC
```

```
Manager, vai in \bullet \bullet > Verifica aggiornamenti.
```
- **2** Assicurati che il dispositivo sia connesso a Internet e utilizzalo per scansionare il codice QR visualizzato sul PC.
- **3** Segui le istruzioni sullo schermo per connettere il dispositivo e il PC.

#### **Collegare il dispositivo al PC con un cavo USB**

- **1** Utilizza un cavo USB per collegare il dispositivo al PC.
- **2** Sul PC, apri PC Manager (versione 10.1 o successiva).

Per verificare la versione di PC Manager, vai in • • > Informazioni. Per aggiornare PC

Manager, vai in  $\bullet \bullet$  > Verifica aggiornamenti.

- **3** Conferma per connetterti al PC sul dispositivo.
	- Se annulli la connessione sul dispositivo, puoi stabilire di nuovo una connessione cablata. Per farlo, apri PC Manager e vai in **I miei dispositivi** > **Telefono** > **Connetti** > **Altre modalità di connessione** > **USB**.

#### **Disconnettere il dispositivo dal laptop**

Dopo aver terminato di usare il dispositivo e il laptop, puoi disconnetterli usando i metodi seguenti:

- Apri PC Manager sul laptop e vai in **I miei dispositivi** > **Telefono** > **Disconnetti**.
- Dal bordo superiore sinistro del dispositivo, scorri verso il basso per visualizzare l'area notifiche e tocca **DISCONNETTI**.
- Se il dispositivo e il laptop sono connessi tramite un cavo USB, rimuovi il cavo per disconnetterli.

# Trascinare per trasferire file tra dispositivo e laptop

Dopo aver connesso il dispositivo a un laptop, puoi trasferire i file tra di essi per semplificare la gestione del lavoro.

## Selezionare e trascinare i file

Dopo aver stabilito la Multi-Screen Collaboration tra il dispositivo e il PC, puoi trascinare file come immagini e video tra di loro per semplificare il lavoro.

Trasferisci i file dal dispositivo al PC.

- $\cdot$  Nella finestra del dispositivo sul PC, apri **Galleria** o **Gestione file**, fai clic e tieni premuto su un'immagine o un video, fai clic e tieni premuto uno dei file selezionati finché non viene visualizzata un'icona di trascinamento, quindi trascina i file in una cartella sul PC.
- $\cdot$  Nella finestra del dispositivo sul PC, trascina le immagini o il testo selezionati e rilasciali in un documento aperto sul PC.

Ad esempio, trascina una foto o un testo dal Blocco note nella finestra del dispositivo e rilascialo in un documento di Office aperto sul PC, quindi continua a modificare sul PC.

Trasferire file dal PC al dispositivo:

- Vai in **Galleria** > Album nella finestra del dispositivo e trascina un'immagine o un video dal PC alla finestra del dispositivo.
- Apri Gestione file nella finestra del dispositivo e trascina un documento dal PC alla finestra del dispositivo.
	- $\bullet$  Il file verrà salvato nella cartella aperta in Gestione file o nella cartella Huawei Share per impostazione predefinita.
- Apri un file nella finestra del dispositivo sul PC, quindi trascina un'immagine o un testo da Blocco note alla finestra del dispositivo.

Ad esempio, trascina un'immagine sul PC su un elemento del Blocco note aperto nella finestra del dispositivo, quindi continua a modificare sul dispositivo.

## **Usare Huawei Share OneHop per trasferire file**

Dopo aver attivato Multi-Screen Collaboration tra il dispositivo e il PC, puoi trasferire i file tra di loro utilizzando Huawei Share OneHop, senza bisogno di un cavo dati o di software.

## **Condividere foto e video**

## • **Trasferire foto e video dal dispositivo al PC:**

- **1** Sul dispositivo, seleziona una o più immagini o video nella **Galleria**.
- **2** Posiziona l'area NFC (vicino alla fotocamera posteriore) sul retro del dispositivo contro l'etichetta  $\begin{bmatrix} (n) & n \end{bmatrix}$  o  $\begin{bmatrix} (n) & n \end{bmatrix}$  sul PC finché il dispositivo non vibra o riproduce un segnale acustico. Le foto o i video selezionati verranno trasferiti sul PC.

Nel browser foto puoi fare clic su  $\mathbb{Z}_A$  per estrarre testo da un'immagine e copiarlo o salvarlo in un nuovo file.

## • **Trasferire le immagini dal PC al dispositivo:**

- **1** Fai clic con il pulsante destro del mouse sul PC e usa Huawei Image Viewer per aprirlo.
- **2** Sul dispositivo, esci da **Galleria** o vai alla schermata Home e avvicina il dispositivo al PC (come sopra) per trasferire l'immagine dal PC al dispositivo.

Assicurati che la versione di PC Manager sia la 9.0 o successiva.

## **Registrare lo schermo del PC:**

Scuoti il dispositivo e avvicinalo al PC per proiettare e registrare lo schermo del PC sul dispositivo.

**1** Scuoti il dispositivo e posiziona immediatamente l'area NFC (vicino alla fotocamera

posteriore) sul retro del dispositivo contro l'etichetta  $\left[\begin{array}{c} (4) \\ (1) \end{array}\right]$  o sul PC finché il dispositivo non vibra o riproduce un segnale acustico. Lo schermo del PC verrà quindi proiettato e registrato sul dispositivo.

- **2** Tocca sul dispositivo per interrompere la registrazione schermo, che verrà salvata in **Galleria** sul dispositivo.
- Questa funzione è al momento supportata solo su laptop Intel.
	- Assicurati che la versione di PC Manager sia la 9.1 o successiva.

#### **Condividere documenti**

- **Trasferire documenti dal dispositivo al PC:**
	- **1** Sul dispositivo, usa Microsoft Office per aprire il documento che desideri trasferire.
	- **2** Posiziona l'area NFC (vicino alla fotocamera posteriore) sul retro del dispositivo contro

l'etichetta  $\left(\frac{f(x)}{g(x)}\right)$  o  $\frac{f(x)}{g(x)}$  sul PC finché il dispositivo non vibra o riproduce un segnale acustico. I documenti selezionati verranno trasferiti rapidamente sul PC.

#### • **Trasferire documenti dal PC al dispositivo:**

- **1** Sul PC, usa Microsoft Office per aprire il documento che desideri trasferire.
- **2** Sul dispositivo, esci da Microsoft Office o torna alla schermata Home, quindi avvicina il dispositivo al PC (come sopra). Il file aperto sul PC verrà trasferito sul dispositivo.

Assicurati che la versione di PC Manager sia la 9.1 o successiva.

# **Azionare il dispositivo dal PC**

Dopo aver attivato Multi-Screen Collaboration tra il dispositivo e il PC, puoi usare un mouse e una tastiera con il PC per facilitare l'utilizzo di app e file del dispositivo.

## **Controllare il dispositivo dal computer**

Quando usi Multi-Screen Collaboration, la funzione di autenticazione distribuita ti consente di sbloccare lo schermo del dispositivo o le app sul computer, garantendoti la sicurezza e semplificando e rendendo più efficiente il processo di autenticazione dell'identità.

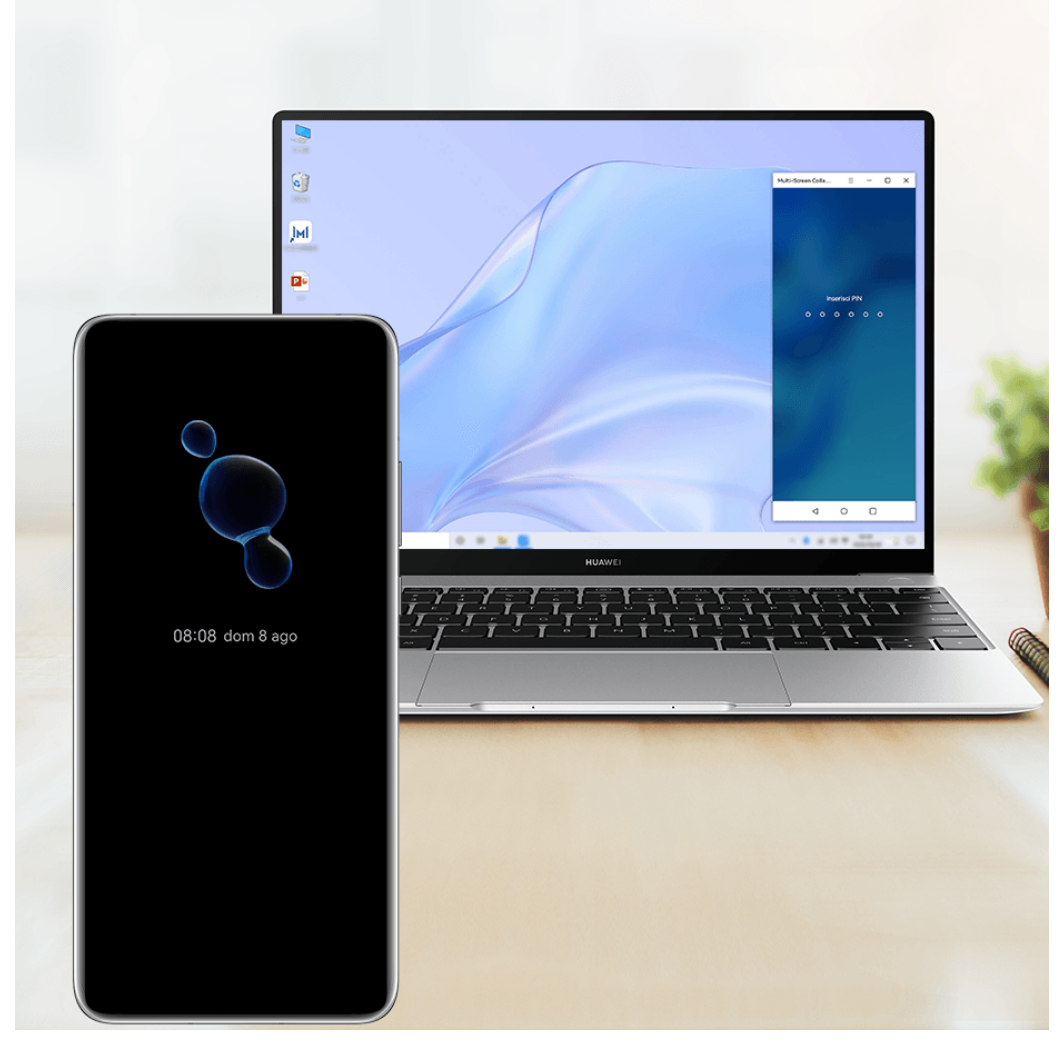

 $\bullet$  Le figure sono solo di riferimento

- Accedi alla schermata di blocco nella finestra virtuale del dispositivo sul computer e sblocca lo schermo con un PIN, una sequenza o una password preimpostati usando la tastiera o il touchpad del computer.
- · Per accedere a un'app bloccata sul dispositivo, tocca l'app nella finestra virtuale del dispositivo sul computer e sblocca l'app con un PIN, una sequenza o una password preimpostati usando la tastiera o il touchpad del computer.

**1** Assicurati che sul computer sia in esecuzione PC Manager 11.1 o una versione successiva. Per verificare la versione di PC Manager, vai in  $\bullet \bullet$  > Informazioni. Per aggiornare PC Manager, vai in  $\bullet \bullet > \text{Verifica aggiornamenti.}$ 

• Le operazioni possono variare tra le diverse versioni di PC Manager.

## **Gestire le app del dispositivo sul PC**

## **Usare un mouse per velocizzare le operazioni**

- Aprire un'app: fai clic su un'app nella finestra del dispositivo sul PC per aprirla.
- **Sfogliare una pagina**: usa la rotellina del mouse per sfogliare le pagine Web nella finestra del dispositivo o scorrere tra le schede del desktop.

## **Usare una tastiera per velocizzare le operazioni**

- $\cdot$  Inserire testo: usa il metodo di inserimento sul PC per inserire il testo nella finestra del dispositivo.
- **Copiare e incollare testo**: premi Ctrl+C sulla tastiera del PC per copiare il testo e premi Ctrl +V per incollarlo nella finestra del dispositivo.
	- Per visualizzare informazioni sul testo copiato di recente, fai clic sull'icona del Centro delle notifiche sul PC, quindi seleziona la scheda Appunti.
- **Inviare messaggi rapidamente**: premi Ctrl+Invio sulla tastiera per inviare un messaggio nella finestra del dispositivo.
- Uscire da un'app: premi il tasto Esc sulla tastiera per uscire da un'app nella finestra del dispositivo.

## **Mostra sempre la finestra del dispositivo in primo piano**

Nella finestra del dispositivo sul PC, fai clic  $\equiv$   $\prec$  per bloccare la finestra del dispositivo in modo che venga sempre visualizzata in primo piano e fare nuovamente clic su questa icona per sbloccare la finestra del dispositivo.

## **Rispondere a chiamate vocali o a videochiamate sul laptop**

Quando la funzione Multi-Screen Collaboration è attivata tra dispositivo e laptop, puoi usare il laptop per rispondere alle chiamate vocali e alle videochiamate (come quelle di WeChat, QQ e MeeTime) dal dispositivo. Durante una chiamata, l'audio e il video possono essete riprodotti mediante il laptop e i suoi accessori come l'altoparlante e la fotocamera. Dal bordo superiore sinistro del dispositivo, scorri verso il basso per visualizzare l'area notifiche e tocca Passaggio audio/video sul telefono/Riproduci audio/video su PC per

cambiare il dispositivo di uscita dell'audio.

Assicurati che sul laptop sia in esecuzione PC Manager 10.1 o una versione successiva.

## Aprire e modificare file sul dispositivo usando le app sul PC

Dopo aver connesso il dispositivo al laptop, potrai aprire e modificare vari file presenti sul dispositivo dal laptop.

- **Documenti:** usa Microsoft Office sul laptop per aprire un documento.
- **Immagini**: usa Photoshop sul laptop per aprire o modificare un'immagine.
- $\cdot$  File audio e video: usa Windows Media Player per aprire un file audio o video.
- **Pagine Web**: usa il browser IE sul laptop per aprire una pagina Web.
- **File compressi**: usa WinRAR sul laptop per estrarre e aprire file compressi.
- Assicurati che sul laptop sia in esecuzione PC Manager 10.1 o una versione successiva.

# Gestione dei file distribuita su più dispositivi

Dopo aver connesso il dispositivo al laptop, puoi visualizzare e accedere ai file sul dispositivo per categoria sul laptop e salvare sul dispositivo i file in fase di modifica sul laptop.

• Assicurati che il laptop esegua PC Manager 11.1 o una versione successiva. Inoltre, vai

in • • > Impostazioni > Connessioni in PC Manager per assicurarti che File multi**dispositivo** sia attivato.

• Per verificare la versione di PC Manager, vai in • • > Informazioni. Per aggiornare PC Manager, vai in  $\bullet \bullet > \text{Verifica aggiornamenti.}$ 

### **Visualizzare i file sul dispositivo dal laptop**: usa i sequenti metodi:

- Apri PC Manager, fai clic su Home, quindi vai in **Collega il telefono** > Accedi ai file del **telefono** per il tuo dispositivo.
- $\cdot$  Apri PC Manager e vai in I miei dispositivi > Telefono > Accedi ai file del telefono.
- Sul desktop del laptop, fai doppio clic su **Questo PC** e apri l'unità con il nome del tuo dispositivo.

Accedere ai file sul dispositivo dal laptop: quando dal laptop visualizzi i file presenti sul dispositivo per categoria, puoi trascinare direttamente foto, testo e altri file in un documento aperto o in una cartella sul laptop. Ad esempio, puoi trascinare una foto dal dispositivo su una nota che stai modificando sul laptop oppure su un'e-mail che stai scrivendo sul laptop per inviarla come allegato e-mail.

**Salvare file dal laptop al dispositivo**: puoi salvare un file in fase di modifica o un allegato email sul laptop nella cartella corrispondente del dispositivo connesso al laptop..

# **Condividere la rete di dati mobili del dispositivo con il laptop**

Quando la funzione Multi-Screen Collaboration è attivata tra il dispositivo e il laptop, puoi condividere l'hotspot del dispositivo con il laptop in PC Manager.

- **1** Assicurati che il dispositivo sia connesso a Internet tramite i dati mobili.
- **2** Apri PC Manager e vai in **I miei dispositivi** > **Telefono** > **Hotspot istantaneo**.

Quando Hotspot istantaneo è attivato, il laptop userà i dati mobili del dispositivo per accedere a Internet.

- **1** Assicurati che sul laptop sia in esecuzione PC Manager 11.0 o una versione successiva.
	- Le operazioni possono variare tra le diverse versioni di PC Manager.

# **Collaborazione multischermo tra tablet e telefono**

## **Multi-screen Collaboration tra telefono e tablet**

Connetti il telefono e il tablet per usare Multi-Screen Collaboration per operazioni tra dispositivi, come per visualizzare lo schermo del telefono sul tablet, usare le app del telefono sul tablet, trascinare file da un dispositivo all'altro e modificare un file del telefono sul tablet.

### **Connettere tablet e telefono**

**Solo alcuni tablet Huawei o Honor supportano questa funzione.** 

Per connettere il tablet e il telefono in modo da attivare Multi-screen Collaboration, usa uno dei seguenti metodi(in base al modello del dispositivo)..

#### **Connessione tramite Bluetooth:**

**1** Scorri verso il basso dall'angolo in alto a destra dello schermo del tablet per visualizzare

**Pannello di controllo**, tocca per espandere il pannello degli interruttori scorciatoie (in base al modello del dispositivo). e attiva **Multi-Screen Collaboration**.

- **2** Scorri verso il basso dall'angolo in alto a destra dello schermo del telefono per visualizzare **Pannello di controllo** e attiva **Bluetooth**.
- **3** Tieni il telefono vicino al tablet e segui le istruzioni sullo schermo per stabilire una connessione.

#### **Connessione mediante scansione del codice QR:**

- **1** Apri **Multi-Screen Collaboration** sul tablet e tocca **Scansiona per connettere** sulla schermata **Multi-Screen Collaboration**.
- **2** Assicurati che il telefono sia connesso a Internet e connetti il telefono e il tablet come da istruzioni.

#### **Connessione mediante la vicinanza a una tastiera compatibile NFC:**

Puoi posizionare il telefono a contatto con la tastiera compatibile NFC standard fornita con il tablet per attivare Multi-Screen Collaboration.

- **1** Assicurati che il tablet sia associato alla tastiera.
- **2** Scorri verso il basso dall'angolo in alto a destra dello schermo del telefono per visualizzare

**Pannello di controllo**, tocca per espandere il pannello degli interruttori scorciatoie (in base al modello del dispositivo). e attiva **NFC**.

- **3** Posiziona l'area NFC sul retro del telefono (vicino alla fotocamera posteriore) a contatto con l'area NFC della tastiera finché il telefono non vibra o riproduce un suono.
- **4** Connetti il telefono e il tablet come da istruzioni.

#### Accedere alle app e ai file del telefono dal tablet

Dopo aver connesso il telefono al tablet, puoi usare il telefono dal tablet, per esempio per usare le app e i file del telefono, visualizzare le notifiche del telefono () e fare o rispondere a chiamate.

Quando lo schermo del telefono è sbloccato, puoi eseguire queste operazioni nella finestra del telefono sul tablet:

- Apri Telefono per effettuare una chiamata componendo un numero.
- Apri **Messaggi** per visualizzare e rispondere ai messaggi SMS.
- Apri Galleria o Gestione file per visualizzare foto, video e file, nonché per riprodurre file video o audio dal telefono.
- Scorri verso il basso dal bordo superiore sinistro dello schermo del telefono o del tablet per visualizzare l'area notifiche e tocca **Passaggio audio/video sul telefono** o **Passaggio audio/video sul tablet** per passare da un dispositivo di riproduzione all'altro.
- Se il tablet è collegato a una tastiera esterna o a uno stilo, puoi utilizzarlo per inserire testo e controllare la finestra del telefono sul tablet.

#### Trascinare per trasferire file tra telefono e tablet

- **1** Apri Galleria o Gestione file e tocca e tieni premuta un'immagine, un video o un documento.
- **2** Seleziona più file se necessario, tocca e tieni premuto uno dei file selezionati, quindi trascinali quando viene visualizzata un'icona di trascinamento file.

Ad esempio, puoi:

- Trascinare per trasferire file in **Galleria** o Gestione file tra telefono e tablet.
- Trascinare per trasferire file in Gestione file tra telefono e tablet.
- Trascinare un'immagine, un testo o un file dal telefono a un documento aperto sul tablet, ad esempio un documento di Microsoft Office, una nota o un'e-mail.

## **Disconnettere il telefono dal tablet**

Dopo aver terminato di usare il telefono e il tablet, puoi disconnetterli usando i metodi seguenti:

- Sulla finestra del telefono visualizzata sul tablet, tocca  $\boxtimes$  per disconnetterli.
- Dal bordo superiore sinistro dello schermo del telefono o del tablet, scorri verso il basso per visualizzare l'area notifiche e tocca **DISCONNETTI**.

# **Huawei Share**

# Condividere file tra dispositivi utilizzando Huawei Share

Puoi usare Huawei Share per condividere facilmente file in modalità wireless tra dispositivi Huawei.

## **Condividere file online tra dispositivi**

Condividi video, siti Web e altri contenuti nelle app (come **Video**, Browser HUAWEI e Dianping) come link tramite Huawei Share. Il contenuto verrà visualizzato direttamente sul dispositivo corrispondente una volta ricevuto.

- **1** Sul dispositivo di ricezione, attiva **Huawei Share**.
- **2** Sul dispositivo di invio, apri l'app o il sito Web da cui vuoi condividere il contenuto, vai in

 > **Altro**, tocca **Huawei Share**, attendi che il sistema esegua la ricerca dei dispositivi disponibili e tocca il nome del dispositivo a cui intendi inviare il contenuto.

- **3** Sul dispositivo di ricezione, tocca **Accetta** per accettare il trasferimento. Il contenuto verrà aperto al termine del trasferimento.
- $\bullet\bullet\bullet\bullet$  Le operazioni possono variare a seconda dell'app da cui si effettua la condivisione.
	- Assicurati che entrambi i dispositivi siano stati aggiornati alla versione di sistema più recente.

### **Condividere file locali tra dispositivi**

Se entrambi i dispositivi supportano la trasmissione ultraveloce, puoi condividere un film da 2 GB o una serie di album con molte foto tra i dispositivi entro 30 secondi tramite Huawei Share (per l'elenco dei dispositivi che supportano la trasmissione ultraveloce, visita il sito Web ufficiale). Puoi visualizzare in anteprima il contenuto sul dispositivo di ricezione prima del trasferimento. Alla ricezione del file, il contenuto verrà visualizzato direttamente sul dispositivo di ricezione. Ad esempio, il destinatario verrà automaticamente indirizzato alla Galleria per visualizzare le immagini e i video ricevuti.

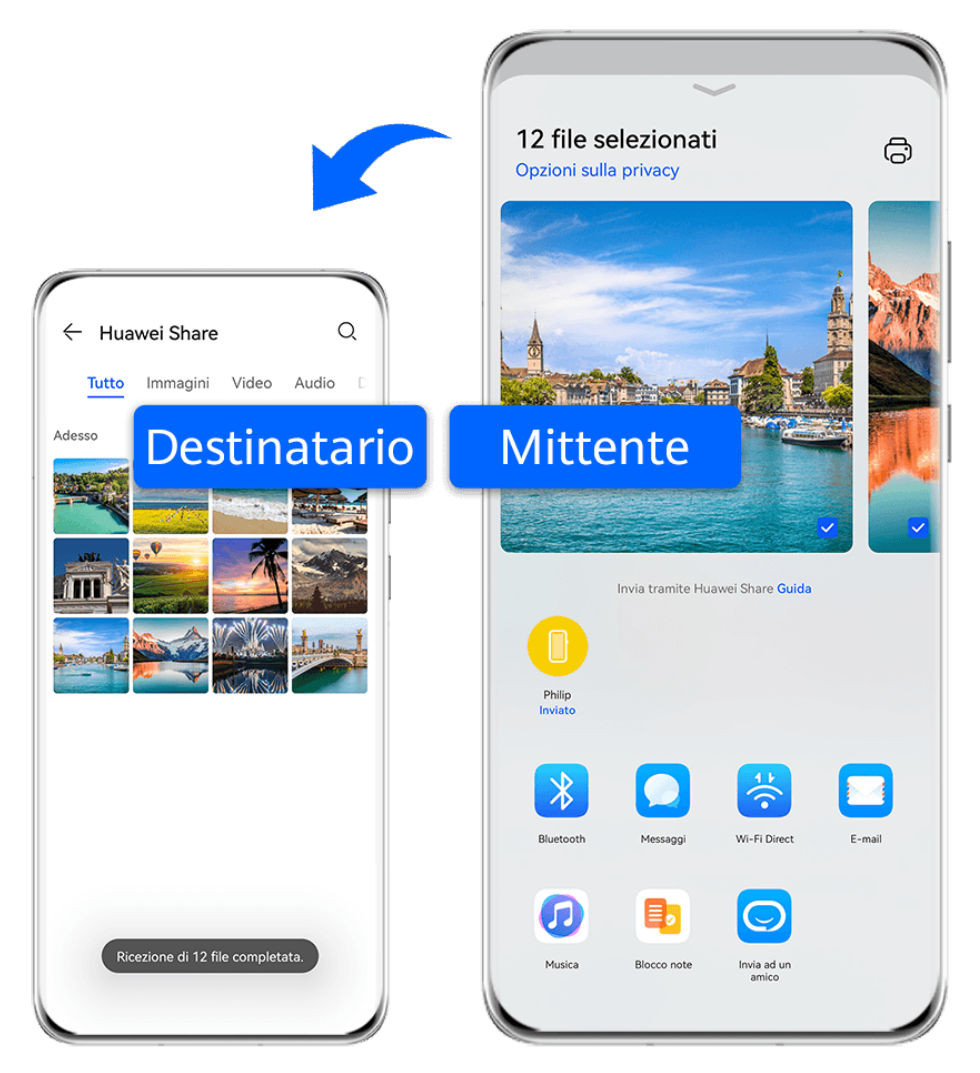

- **C** Le figure sono solo di riferimento
- **1** Sul dispositivo di ricezione, attiva **Huawei Share**.
- **2** Sul dispositivo di invio, tocca e tieni premuto il file da condividere, quindi tocca  $\leftarrow$ o. Successivamente tocca **Huawei Share**, attendi che il sistema esegua la ricerca dei dispositivi disponibili e tocca il nome del dispositivo a cui intendi inviare il file.  $\bigcap$  Questi passaggi possono essere diversi se condividi file direttamente da un'app.
- **3** Sul dispositivo di ricezione, tocca **Accetta** per accettare il trasferimento.

Quindi apri Gestione file per visualizzare il file ricevuto.

Puoi anche visualizzare le immagini o i video ricevuti andando in **Galleria** > **Album**.

# **Condividere file tra il dispositivo e il computer con Huawei Share**

Puoi usare Huawei Share per condividere i file in modo semplice in modalità wireless tra il dispositivo e un computer (Windows o macOS).

## **Condividere file dal dispositivo al computer**

Condividi file tra il dispositivo e il computer con Huawei Share. Puoi accedere facilmente alle cartelle condivise sul dispositivo dal computer.

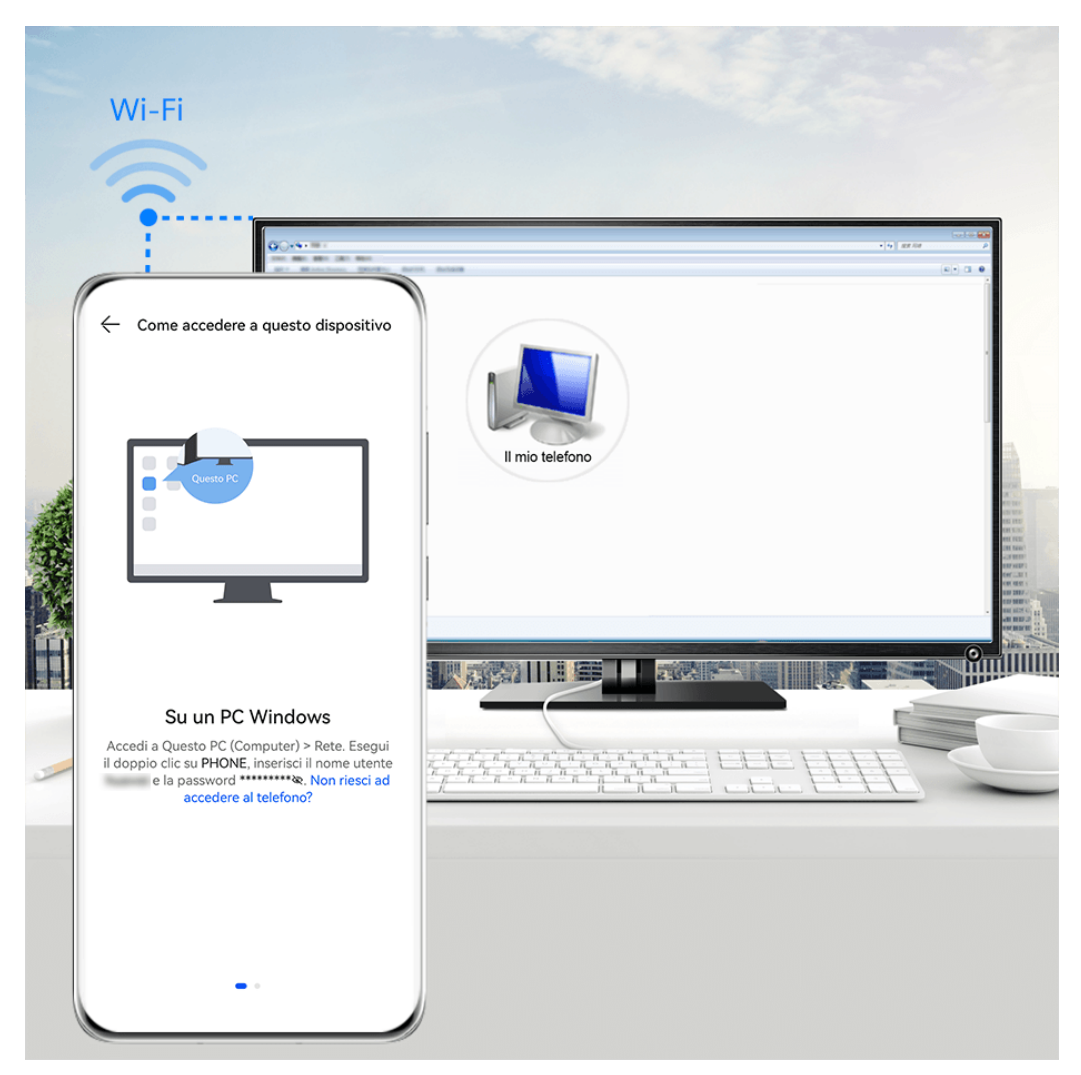

- **C** Le figure sono solo di riferimento
- **1** Assicurati che il dispositivo e il computer siano collegati alla stessa rete Wi-Fi.
- **2** Sul dispositivo, accedi alle impostazioni **Huawei Share**, quindi attiva **Huawei Share** e **Condivisione computer**.
- **3** Prendi nota del nome visualizzato accanto a **Nome mostrato sui computer** e del nome utente e della password in Verifica.
- **4** Su un computer con Windows (desktop o laptop) o con macOS (laptop) procedi come segue:
	- Windows: vai in **Questo PC (Computer)** > **Rete**.
	- macOS: vai in **Finder** > **Accedi** > **Rete**.

Attualmente, questa funzione è disponibile solo su Mac con macOS da 10.8 a 10.14.

- **5** Sul computer, fai doppio clic sul nome del dispositivo e inserisci il nome utente e la password annotati.
- **6** Apri una cartella condivisa, ad esempio **Memoria interna** o **Album**, per visualizzare, modificare o copiare i file dal dispositivo al computer o viceversa. Le modifiche apportate ai file nelle cartelle condivise sul computer verranno sincronizzate automaticamente con il dispositivo e viceversa.

## **Condividere file tra dispositivo e computer**

Puoi utilizzare Huawei Share per condividere file tra il dispositivo e il computer Huawei.

**1** Dall'angolo in alto a destra del dispositivo, scorri verso il basso per visualizzare **Pannello**

di controllo, tocca per espandere il pannello degli interruttori delle scorciatoie (in base al modello del dispositivo)., quindi attiva **Huawei Share**.

**2** Apri PC Manager sul computer e attiva **Huawei Share**.

Puoi trasferire file nei seguenti modi:

## **Dal dispositivo al computer**:

- **1** Sul dispositivo, tocca e tieni premuto per selezionare i file da trasferire, quindi tocca **Condividi**.
- **2** Dall'elenco dei dispositivi, seleziona il nome del computer di destinazione.
- **3** Nella finestra di dialogo visualizzata sul computer, fai clic su **Accetta**.
- **4** Dopo il trasferimento, la cartella in cui vengono salvati i file trasferiti verrà automaticamente aperta sul computer per accedervi più facilmente.

## **Dal computer al dispositivo**:

- Trasferimento mediante condivisione
	- **1** Sul computer, fai clic con il pulsante destro del mouse sui file da trasferire e seleziona **Huawei Share**.
	- **2** Dall'elenco dei dispositivi che si apre, seleziona il tuo dispositivo.
	- **3** Nella finestra di dialogo visualizzata sul dispositivo, tocca **Accetta**.
- Trasferimento mediante trascinamento
- **1** Seleziona il file da trasferire e trascinalo sul dispositivo corrispondente nella schermata Huawei Share.
- **2** Nella finestra di dialogo visualizzata sul dispositivo, tocca **Accetta**.
- Assicurati che la versione di PC Manager sia la 11.1 o successiva.

# **Huawei Print**

## **Stampare file con Huawei Print**

Il dispositivo può rilevare con facilità le stampanti vicine che supportano Huawei Print e ti consente di stampare foto e documenti memorizzati sul dispositivo con un solo tocco.

- **1** Accendi la stampante di destinazione e assicurati che sia connessa alla stessa rete Wi-Fi del dispositivo o che sia attivato Wi-Fi Direct.
- **2** Puoi stampare file memorizzati in posizioni diverse sul dispositivo.
	- **Galleria**: apri una foto o selezionane più di una in **Galleria** e vai in **Condividi** >  $\overleftrightarrow{\mathbf{G}}$ .
	- $\cdot$  **Gestione file**: seleziona uno o più file in Gestione file e vai in Condividi > Stampa.
	- **App di terze parti**: apri il documento che vuoi stampare in un'app di terze parti, come WPS e vai in **Share** > **More** > **Huawei Print**.

Le operazioni possono variare a seconda dell'app usata.

**3** Tocca **Seleziona** per rilevare le stampanti vicine e seleziona quella di cui hai bisogno. Quindi potrai impostare il numero di copie, il colore, la dimensione della carta e altre opzioni nella schermata dell'anteprima, quindi toccare **STAMPA**. Se non viene rilevata una stampante, scarica e installa il plug-in della stampante come indicato nella schermata **Seleziona**.

# **Collaborazione multischemo**

## **Lavorare senza problemi su tutti i dispositivi con Device+**

**Device+** consente la collaborazione tra diversi dispositivi, rendendo il telefono l'hub di tablet, computer, Vision e altri dispositivi supportati nelle vicinanze per controllarli comodamente. Puoi anche trasferire senza problemi sul telefono le attività in corso, dalle chiamate con MeeTime ai contenuti audio e video riprodotti in streaming, a Vision con un semplice tocco e puoi facilmente visualizzare lo schermo del telefono proiettato sul computer oppure modificare i file sul telefono usando il computer.

Assicurati che il dispositivo sia stato aggiornato alla versione di sistema più recente.

## **Impostare Device+**

Attualmente, **Device+** supporta solo il collegamento di telefoni con i seguenti quattro tipi di dispositivi. Prima di iniziare, attiva Bluetooth e Wi-Fi, quindi accedi al tuo HUAWEI ID sul telefono. Per altri dispositivi, applica le seguenti impostazioni:

- **Tablet**: attiva Bluetooth e Wi-Fi e assicurati che abbia effettuato l'accesso allo stesso HUAWEI ID del telefono.
- **Computer**: attiva Bluetooth e Wi-Fi e assicurati che abbia effettuato l'accesso allo stesso HUAWEI ID del dispositivo e che possa accedere a Internet.
- Vision: assicurati che sia connesso alla stessa LAN e che abbia effettuato l'accesso allo stesso HUAWEI ID del dispositivo.
- **Dispositivo Bluetooth**: alcuni dispositivi Bluetooth (come gli auricolari Bluetooth) possono essere collegati al dispositivo tramite **Device+** dopo aver stabilito una connessione Bluetooth.
- $\bullet$   $\bullet$  Alcuni modelli di dispositivi non supportano la collaborazione con gli altoparlanti intelligenti.

## **Trasferire su altri dispositivi chiamate con MeeTime e audio o video mentre vengono eseguiti**

Quando effettui chiamate con MeeTime sul dispositivo, quardi video (come in HUAWEI) Video, Youku o altre app di streaming di video) o ascolti musica, puoi trasferire queste attività in corso su un altro dispositivo tramite **Device+** e ricominciare sul nuovo dispositivo da dove avevi interrotto. Ad esempio, puoi trasferire una chiamata con MeeTime su Vision e un video in streaming sul tablet.

Puoi selezionare diversi dispositivi su cui trasferire le seguenti attività:

- **Video**: trasferibili su tablet e Vision.
- **Chiamate con MeeTime**: trasferibili su Vision.
- **Musica**: trasferibile su auricolari Bluetooth e Vision (a schermo acceso o spento).
- **1** Dal bordo superiore destro del dispositivo, scorri verso il basso per visualizzare **Pannello di controllo**. I dispositivi disponibili verranno visualizzati nella sezione **Device+**. Puoi anche

toccare  $Q$  per cercare manualmente i dispositivi nelle vicinanze.

**2** Tocca un dispositivo su cui intendi trasferire le attività in corso.

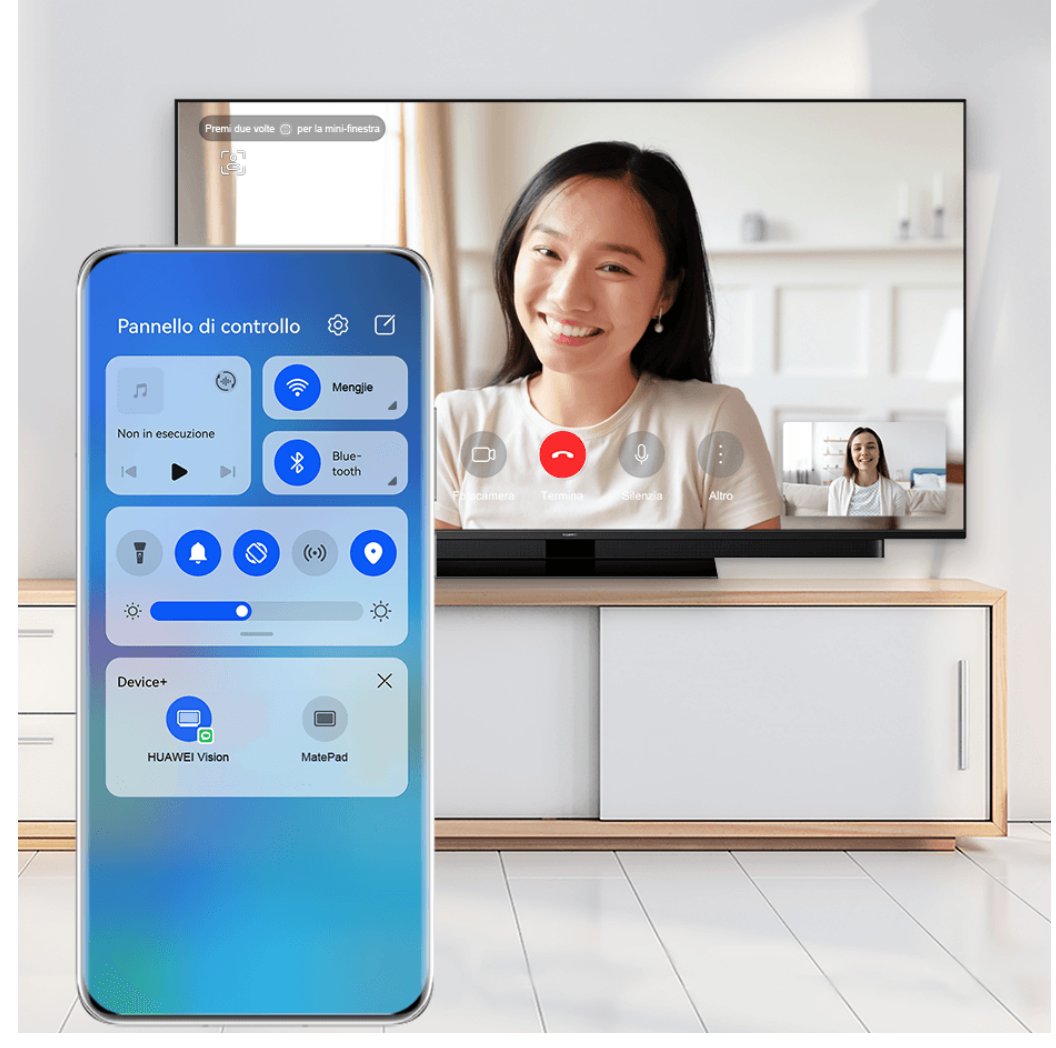

**C** Le figure sono solo di riferimento

#### **Utilizzare Multi-Screen Collaboration su computer o tablet**

Puoi visualizzare o modificare file sul telefono usando il computer o il tablet, trascinare file tra dispositivi e addirittura usare le app del telefono sul computer o sul tablet.

**1** Dal bordo superiore destro del dispositivo, scorri verso il basso per visualizzare **Pannello di controllo**. I dispositivi disponibili verranno visualizzati nella sezione **Device+**. Puoi anche

toccare  $Q_{\text{per}}$  cercare manualmente i dispositivi nelle vicinanze.

**2** Seleziona un dispositivo a cui desideri connetterti e lo schermo del dispositivo verrà visualizzato su quel dispositivo.

Per interrompere Multi-Screen Collaboration, tocca nuovamente il dispositivo corrispondente nella sezione **Device+**.

# **Controller multimediale**

# **Pannello di controllo audio**

## **Gestire la riproduzione audio nel pannello di controllo audio**

Quando vengono aperte più app audio (come **Musica**), puoi gestire la riproduzione della musica e passare facilmente da un'app all'altra nel pannello di controllo audio.

- **1** Dopo aver aperto più app audio, scorri verso il basso dal bordo superiore destro del dispositivo per visualizzare **Pannello di controllo**, quindi tocca la scheda di riproduzione audio nella parte superiore di **Pannello di controllo**.
- **2** Le app audio utilizzate attualmente e di recente verranno visualizzate nel pannello di controllo audio in cui è possibile gestire la riproduzione (come la riproduzione, la messa in pausa e il passaggio al brano precedente o successivo) nell'app in uso o toccare un'altra app audio per passare rapidamente alla riproduzione.
- Alcune app devono essere aggiornate alla versione più recente prima di utilizzare questa funzione.
	- Non tutte le app supportano il pannello di controllo audio.

#### **Cambiare rapidamente il dispositivo di riproduzione audio**

Quando il dispositivo è collegato a un dispositivo audio (come cuffie, altoparlante Bluetooth o un prodotto Vision), puoi cambiare rapidamente il dispositivo di riproduzione nella sezione di controllo audio in **Pannello di controllo** (ad esempio per trasferire la riproduzione musicale corrente dal dispositivo a un altoparlante Bluetooth).

- **1** Connetti il dispositivo a un dispositivo audio tramite Bluetooth o altri metodi. Una volta che un prodotto Vision è connesso al dispositivo tramite Bluetooth, puoi connetterlo anche alla stessa rete Wi-Fi e accedere allo stesso **HUAWEI ID** del dispositivo per effettuare più operazioni.
- **2** Dal bordo superiore destro del dispositivo, scorri verso il basso per visualizzare **Pannello di controllo**, tocca  $\overline{\mathbb{Q}}$  o l'icona del dispositivo (come  $\overline{\mathbb{X}}$ ) nell'angolo in alto a destra della sezione di controllo audio nella parte superiore, quindi seleziona il dispositivo audio dall'elenco dei dispositivi connessi per trasferire la riproduzione audio corrente sul dispositivo al dispositivo.

# **Fotocamera e Galleria**

# **Avviare Fotocamera**

# **Avviare Fotocamera**

Esistono diversi modi per aprire l'app Fotocamera.

## **Dalla schermata Home**

Dalla schermata Home, apri **Fotocamera**.

## **Dalla schermata di blocco**

Quando lo schermo è bloccato, attiva lo schermo e scorri verso l'alto sull'icona della fotocamera nell'angolo in basso a destra per aprire la fotocamera.

## **Usare Ultra istantanea**

Quando questa funzione è attivata, puoi aprire la fotocamera o acquisire uno scatto rapido quando lo schermo è spento o bloccato.

- **1** Vai in **Fotocamera** > > **Ultra istantanea** e seleziona **Apri Fotocamera** o **Acquisisci uno scatto rapido**.
- **2** Ora puoi premere due volte il tasto di riduzione del volume per aprire la fotocamera o acquisire uno scatto rapido senza sbloccare o accendere lo schermo.

# **Scattare foto**

**Scattare foto**

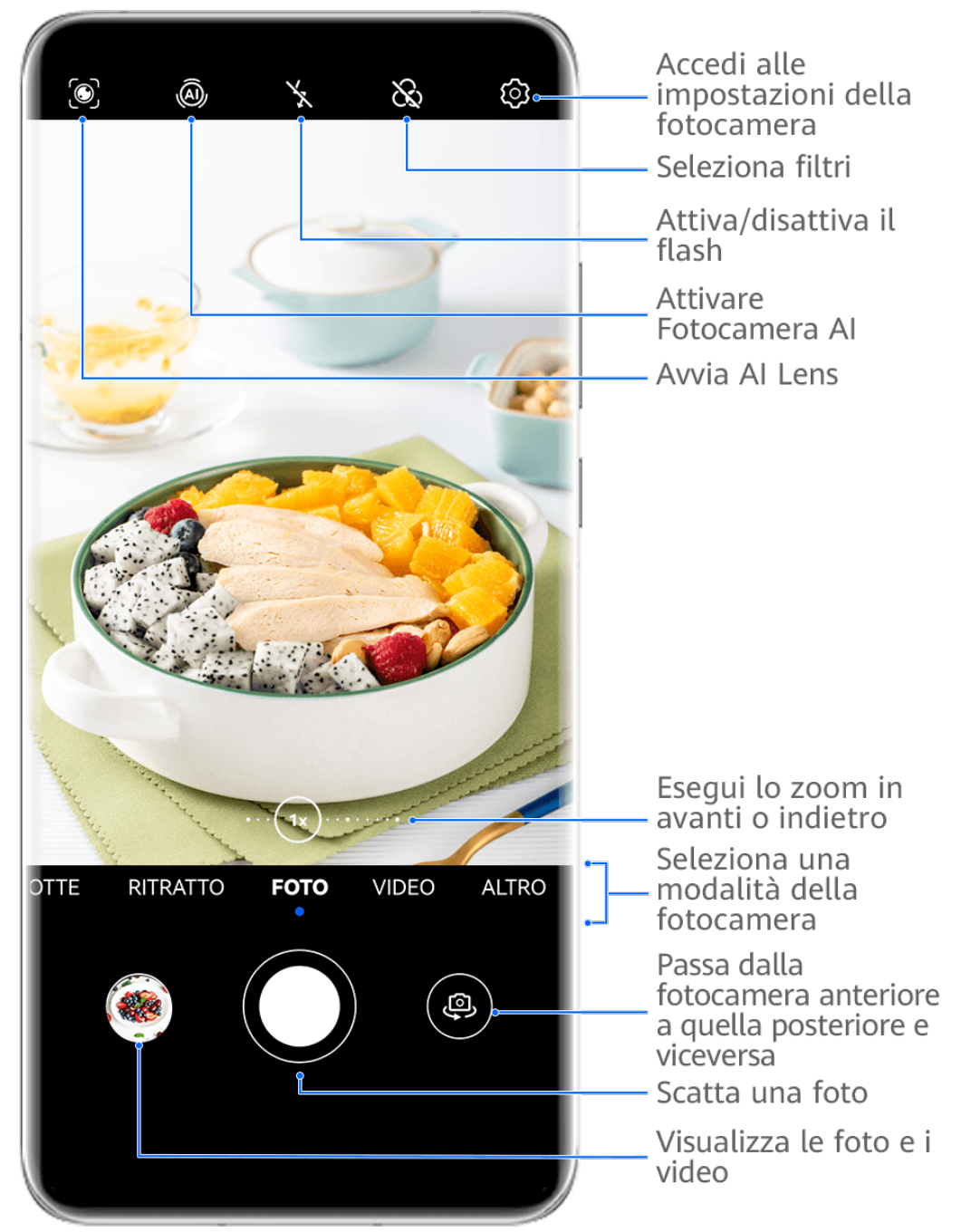

**C** Le figure sono solo di riferimento

## **1** Apri **Fotocamera**.

- **2** Quindi potrai:
	- Mettere a fuoco: tocca la posizione su cui vuoi mettere a fuoco. Per regolare la messa a fuoco e il metering separatamente, tocca e tieni premuto il mirino, quindi trascina la rispettiva cornice o il rispettivo anello nella posizione desiderata.
	- Regolare la luminosità: tocca il mirino. Quando il simbolo  $\overrightarrow{O}$ : compare accanto all'inquadratura della messa a fuoco, trascinalo verso l'alto o verso il basso.
	- Eseguire lo zoom in avanti o indietro: sul mirino, avvicina o allontana le dita, oppure trascina il cursore dello zoom.
- Selezionare una modalità della fotocamera: scorri verso l'alto, il basso, a sinistra o a destra per sfogliare le opzioni della modalità fotocamera.
- Attivare o disattivare il flash: tocca  $\lambda$  e seleziona  $\lambda^A$  (Automatico),  $\lambda^A$  (Acceso),  $\sum$  (Spento) oppure  $\subseteq$  (Sempre acceso).

Se selezioni  $\overleftrightarrow{P}$  (Automatico) e la fotocamera rileva che l'ambiente è scarsamente illuminato, un'icona del flash verrà visualizzata nel mirino e il flash verrà automaticamente attivato quando scatti una foto.

 $\bigcap$  Queste funzioni potrebbero non essere disponibili in alcune modalità della fotocamera.

**3** Tocca il pulsante dell'otturatore per scattare una foto.

## **Usare l'otturatore mobile per scattare foto**

Puoi attivare l'otturatore mobile per visualizzarlo nel mirino della fotocamera e trascinarlo ovunque desideri per scattare foto rapidamente.

- **1** Vai in **Fotocamera** >  $\bigodot$  e attiva **Otturatore mobile.**
- **2** L'otturatore mobile verrà visualizzato nel mirino. Puoi trascinarlo dove preferisci.
- **3** Tocca l'otturatore mobile per scattare una foto.

## **Scattare foto in sequenza**

Utilizza la modalità Sequenza di scatto per scattare una sequenza di foto in rapida successione in modo da poter scegliere quella migliore.

- **1** Apri **Fotocamera**, seleziona la modalità **Foto** e assicurati che la fotocamera posteriore sia in uso.
- **2** Tieni premuto il tasto dell'otturatore o uno dei tasti del volume per scattare foto in sequenza.

Durante lo scatto, vedrai un numero nel mirino, che indica quante foto hai scattato finora.

**3** Rilascia il dito per arrestare lo scatto.

## **Selezionare le foto in sequenza da tenere**

- **1** Apri Galleria. Tocca una foto in sequenza (che sarà contrassegnata con  $\widehat{\Box}$ ), quindi tocca .
- **2** Scorri le foto in sequenza, seleziona quelle che desideri conservare, quindi tocca  $\Box$  e segui le istruzioni sullo schermo.

Per eliminare l'intera foto in sequenza, tocca e tieni premuto per selezionare la foto, quindi

 $\overline{\mathbb{U}}$  tocca

## **Scattare autoscatti**

Il timer della fotocamera consente di impostare un conto alla rovescia per raggiungere la posizione dopo aver toccato il pulsante dell'otturatore.

- **1** Vai in **Fotocamera** >  $\overline{\mathbb{Q}}$  > **Timer** e seleziona un conto alla rovescia.
- **2** Ritorna al mirino e tocca il pulsante dell'otturatore. Il dispositivo scatterà una foto al termine del conto alla rovescia.

## **Usare Controllo audio per scattare foto**

Puoi usare la tua voce per scattare foto senza dover toccare il pulsante dell'otturatore.

- **1** Vai in **Fotocamera** > > **Controllo audio** e seleziona un'opzione.
- **2** Torna al mirino, quindi pronuncia il comando per scattare una foto.

# **Scattare in modalità Ritratto, Notte o Apertura ampia**

# **Usare la modalità Ritratto per scattare primi piani**

La modalità Ritratto ti consente di applicare effetti di bellezza e di luce alle foto per scattare splendidi ritratti.

- **1** Apri **Fotocamera** e seleziona la modalità **Ritratto**.
- **2** Inquadra il soggetto nel mirino.

Per fare un selfie, tocca

- **3** Quindi potrai:
	- Attivare gli effetti bellezza: tocca  $\mathbb{C}^3$  e regola le impostazioni di bellezza. Per disattivare l'effetto bellezza, trascina l'impostazione sul valore più basso o tocca  $\circlearrowright$
	- Impostare gli effetti di luce: tocca  $\bigcirc$  e seleziona l'effetto che preferisci.
	- Compensazione della luce: quando passi alla fotocamera anteriore e l'ambiente è poco illuminato, tocca l'icona del flash nella parte superiore dello schermo per attivare la compensazione della luce.

Tocca l'icona del flash e seleziona  $\overline{A}^A$  (Automatico) o  $\subseteq$  (Sempre acceso). Non tutti i dispositivi supportano queste funzioni.

**4** Tocca il pulsante dell'otturatore per scattare una foto.

# **Come scattare foto di notte**

La Modalità notturna dona alle tue foto dettagli più nitidi e colori più vivaci, anche in condizioni di scarsa illuminazione o di notte.

- **1** Apri **Fotocamera** o vai in **Fotocamera** > **Altro**(in base al modello del dispositivo). e seleziona la modalità **Notte**.
- **2** Quando usi la fotocamera posteriore, alcuni dispositivi ti consentono di regolare la sensibilità ISO e la velocità dell'otturatore toccando  $\overline{SO}_o$  S sul mirino.
- **3** Tieni fermo il dispositivo e tocca il pulsante dell'otturatore.
- **4** Il dispositivo regolerà il tempo di esposizione in base alla luminosità ambientale. Tieni il dispositivo fermo fino al termine del conto alla rovescia. Puoi anche toccare il pulsante dell'otturatore per scattare una foto prima del termine del conto alla rovescia.
- Alcuni dispositivi non supportano la funzione che consente di terminare il conto alla rovescia in anticipo.

## **Usare la fotocamera anteriore per scattare ritratti notturni**

Per scattare un selfie di notte o in condizioni di illuminazione insufficiente intorno a te, usa la fotocamera anteriore in Modalità notturna.

In un ambiente poco illuminato, puoi attivare il flash per scattare una foto illuminata del tuo viso.

- **1** Vai in **Fotocamera** o vai in **Fotocamera** > **Altro** (in base al modello del dispositivo). e seleziona la modalità **Notte**.
- **2** Tocca per passare alla fotocamera anteriore e:
	- Tocca l'icona del flash nella parte superiore dello schermo e seleziona  $\overleftrightarrow{P}$ A

(automatico) o  $\bigcup$  (costantemente acceso) per attivare il flash. Potrai così catturare una foto illuminata del tuo viso quando non c'è abbastanza luce intorno a te.

Tocca  $\left(\sum_{i=1}^{n} a_i\right)$  per regolare l'effetto bellezza.

Se l'icona  $\overline{\mathbb{C}}$ , non appare nel mirino del dispositivo, significa che la modalità bellezza non è supportata.

**3** Tieni fermo il dispositivo e tocca il pulsante dell'otturatore.

# **Apertura**

## **Scattare foto con Apertura ampia**

La modalità Apertura ampia consente di acquisire foto e video in cui il background è sfocato mentre il soggetto è a fuoco.

- **1** Apri **Fotocamera** o vai in **Fotocamera** > **Altro**(in base al modello del dispositivo). e seleziona la modalità **Apertura**.
- **2** Tocca il punto da mettere a fuoco. Per ottenere risultati migliori, il dispositivo deve essere a una distanza massima di 2 m dal soggetto.
- **3** Tocca  $\bigcirc$  nel mirino e trascina il cursore per regolare le impostazioni di apertura. Un valore di apertura minore creerà uno sfondo più sfocato.
- **4** Tocca il pulsante dell'otturatore per scattare una foto.

# **Fotocamera AI**

# **Scattare foto professionali**

Master AI è una funzione preinstallata della fotocamera che consente di scattare foto migliori identificando in maniera intelligente oggetti e scene (come cibo, spiagge, cieli azzurri, piante, nonché testo) e ottimizzando le impostazioni del colore e della luminosità di conseguenza. **Master AI viene visualizzata come Fotografia AI o Fotocamera AI su alcuni dispositivi.** 

- **1** Apri **Fotocamera** e seleziona la modalità **Foto**.
- **2** Tocca per attivare  $\widehat{A}$ .
- **3** Inquadra il soggetto nel mirino. Quando la fotocamera identifica il soggetto della foto, consiglierà automaticamente una modalità (come Ritratto, Piante o Testo).
- **4** Per disattivare la modalità consigliata, tocca  $\times$  accanto al testo della modalità oppure disattiva<sup>(a)</sup>

# **Scattare foto con lo zoom**

# **Scattare foto con il grandangolo o il fuoco lungo**

Le potenzialità dello zoom della fotocamera del dispositivo consentono di acquisire una parte più grande di una scena o di un paesaggio distante.

## **Scattare foto da lontano**

- **1** Apri **Fotocamera** e seleziona la modalità **Foto**.
- **2** Punta la fotocamera su un soggetto distante e usa lo zoom in avanti o indietro muovendo la barra laterale oppure avvicinando o allontanando due dita sullo schermo. Se il dispositivo supporta uno zoom superiore a 15X, nel mirino verrà visualizzata un cornice di anteprima picture-in-picture per consentirti di mettere a fuoco il soggetto quando lo zoom in avanti è superiore a 15X.
	- Alcuni prodotti non supportano la cornice di anteprima picture-in-picture.

**3** Nel mirino, tocca il punto da mettere a fuoco e tocca  $\heartsuit$  per scattare quando il soggetto è a fuoco.

# **Macro**

# **Usare Super macro per scattare dei primi piani**

Con la modalità Super macro, puoi scattare foto di piccoli oggetti come gocce di rugiada e foglie per esplorare e immortalare i dettagli del mondo che ti circonda.

- **1** Vai in **Fotocamera** > **Altro** e seleziona la modalità **Super macro**. Se il tuo dispositivo lo consente, puoi anche trascinare il cursore dello zoom nel mirino per scattare una foto macro con una lunghezza focale inferiore a 1x.
- **2** Tocca  $\bigcirc$  per scattare una foto.

# **Scattare foto panoramiche**

# **Scattare foto panoramiche**

Dai un'ampiezza maggiore alle foto di paesaggi o gruppi con la funzione Panorama. La fotocamera scatta più foto di oggetti all'interno del campo visivo e le unisce in un'unica foto panoramica.

## **Utilizzare la fotocamera posteriore per scattare foto panoramiche**

La modalità **Panorama** combina più scatti in un'unica foto panoramica. Devi semplicemente spostare la fotocamera durante gli scatti e la fotocamera farà il resto.

- **1** Vai in **Fotocamera** > **Altro** e seleziona la modalità **Panorama**.
- **2** Tocca  $\overline{P}$  e imposta la direzione della panoramica.
- **3** Punta la fotocamera sul punto di partenza, quindi tocca  $\mathbb{Q}$  per iniziare a scattare. Muovi la fotocamera nella direzione della freccia visualizzata sullo schermo. Quando scatti la foto, tieni la freccia sulla linea centrale.
- **4** Tocca  $\bigcirc$  quando hai finito.

## Usare la fotocamera anteriore per scattare selfie panoramici

**1** In modalità **Panorama**, tocca per passare alla fotocamera anteriore.

Tocca  $\bigodot$  e trascina il cursore per regolare l'effetto di bellezza. Un valore maggiore produrrà un effetto di bellezza più spiccato.

**2** Punta la fotocamera al centro dello scatto, quindi tocca  $\bigcirc$  per scattare la prima foto.

**3** Gira lentamente la fotocamera a sinistra e a destra come indicato. Quando i due fotogrammi sul mirino si sovrappongono, la fotocamera scatta automaticamente la seconda e l'ultima foto.

Dopo aver scattato le tre foto, la fotocamera le combinerà automaticamente in una foto panoramica.

# **Immagini in movimento**

## **Acquisire immagini in movimento per ottenere foto in movimento**

Quando vuoi scattare una foto per fissare un bel momento ma non sei sicuro di quando toccare il pulsante dell'otturatore, puoi usare la funzione Immagini in movimento.

#### **Scattare immagini in movimento**

**1** Accedi a **Fotocamera** > **Foto** e tocca **per attivare Immagine in movimento oppure** accedi a **Fotocamera** > **Altro** e seleziona **Immagine in movimento** (in base al modello del dispositivo)..

**2** Tocca  $\bigcirc$  per scattare.

## **Visualizzare immagini in movimento**

Le immagini in movimento vengono salvate in formato JPG nella **Galleria**.

Accedi a **Galleria** > **Album** > **Fotocamera**, tocca un'immagine in movimento, quindi tocca

 $\circled{O}$  nella parte superiore dell'immagine per visualizzarla.

L'immagine in movimento si interrompe automaticamente dopo la riproduzione completa. Puoi anche toccare lo schermo per interrompere la riproduzione.

## **Salvare un'immagine in movimento come file GIF o video**

Per salvare un'immagine in movimento come file GIF o video, tocca l'immagine in movimento

nell'album, tocca  $\bullet$ , quindi seleziona **Salva come video** o **Salva come GIF**.

## **Condividere le immagini in movimento**

Puoi condividere le immagini in movimento con dispositivi Huawei o Honor utilizzando vari metodi, ad esempio Wi-Fi Direct, Bluetooth o Huawei Share.

Accedi a **Galleria** > **Album** > **Fotocamera**, tocca e tieni premuto per selezionare le immagini

in movimento che desideri condividere, quindi tocca  $\sim$  per condividerle.

Se condividi le immagini in movimento con app di terzi o dispositivi incompatibili, le immagini in movimento saranno visualizzate come immagini statiche.

# **Aggiungere sticker alle foto**

# **Aggiungere adesivi alle foto**

Aggiungi un adesivo, come ora, luogo, meteo, umore o cibo, per dare un tocco in più alle tue foto.

**1** Vai in **Fotocamera** > **Altro** e seleziona la modalità **Adesivi**.

Se l'opzione **Adesivi** non è presente in **Altro**, tocca , quindi scarica **Adesivi**.

**2** Seleziona un adesivo, verrà visualizzato nel mirino. Trascina l'adesivo per cambiarne la posizione. Tocca e tieni premuto il puntino nell'angolo

dell'adesivo e trascinalo per ridimensionare l'adesivo. Tocca  $\chi$  per eliminare l'adesivo. Puoi anche modificare il contenuto del testo di alcuni tipi di adesivi. Tocca l'area modificabile, solitamente contraddistinta da trattini disposti in cerchio, per inserire il nuovo testo.

**3** Tocca il pulsante dell'otturatore per scattare una foto.

# **Modalità documenti**

# **Utilizzare la modalità Documenti per scattare foto dritte**

Le immagini scattate da una notevole angolazione sono sempre soggette al problema della prospettiva. Se non riesci a scattare una foto di un documento perfettamente dritta, usa la modalità Documenti.

La fotocamera regolerà automaticamente le immagini oblique riprese in modalità Documenti e rimuoverà le ombre.

## **Scattare foto in modalità Documenti**

**1** Vai in **Fotocamera** > **Altro** e seleziona la modalità **Documenti**.

Se l'opzione **Documenti** non è presente in **Altro**, tocca , quindi scarica **Documenti**.

- **2** Inquadra nel mirino il documento (come una diapositiva di una presentazione o un poster) che ti interessa e tocca il pulsante dell'otturatore per scattare una foto.
- **3** La fotocamera identificherà automaticamente l'area di testo all'interno del mirino, correggerà l'inclinazione dell'immagine e rimuoverà eventuali ombre.

Alcuni dispositivi non supportano la rimozione delle ombre del documento.

## **Regolare l'area di testo**

Se non sei soddisfatto della correzione dell'inclinazione di una foto, puoi anche regolare manualmente l'area di testo.

**1** Vai in **Galleria** > **Album** > **Fotocamera**.

- **2** Tocca la foto di un documento contrassegnata con il simbolo  $\Xi$ , quindi tocca  $\Xi$  nella parte superiore della foto.
- **3** Trascina i quattro angoli per personalizzare l'area di correzione. Quindi tocca  $\checkmark$ . Il dispositivo modificherà la foto per ottenere un'immagine piana e rettangolare.

# **Scattare foto in alta risoluzione**

## **Scattare foto ad alta risoluzione**

Scatta foto ad alta risoluzione se desideri stamparle o visualizzarle su un grande schermo.

- **1** Vai in **Fotocamera** > **Altro** e seleziona la modalità **Alta risoluzione**.
- **2** Inquadra il soggetto nel mirino, quindi tocca il punto in cui desideri mettere a fuoco. In modalità **Alta risoluzione** non potrai usare lo zoom in avanti o indietro né regolare l'aspect ratio.
- **3** Tocca il pulsante dell'otturatore per scattare una foto.

# **Modalità Pro**

## **Usare la modalità Pro per foto e riprese da professionista**

La modalità Pro consente di regolare con precisione foto e video e ti offre il pieno controllo su sensibilità ISO, modalità della messa a fuoco e altro quando scatti foto o riprendi video.

#### **Usare la modalità Pro per foto e riprese da professionista**

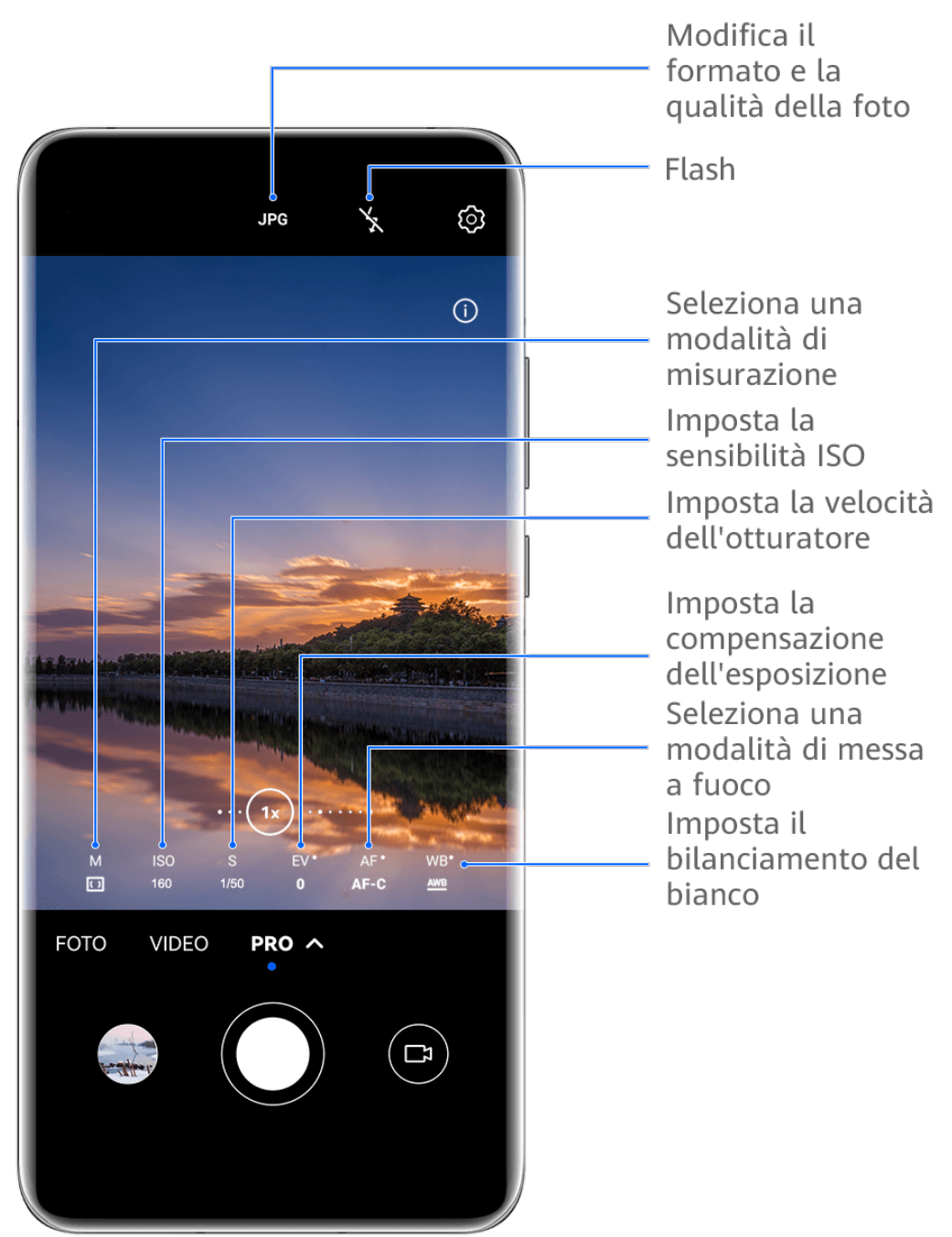

- **C** Le figure sono solo di riferimento
- **1** Apri **Fotocamera** o vai in **Fotocamera** > **Altro**(in base al modello del dispositivo). e seleziona la modalità **Pro**.
- **2** Quindi potrai:
	- Regolare la modalità di misurazione: tocca **M** e seleziona una modalità di misurazione.

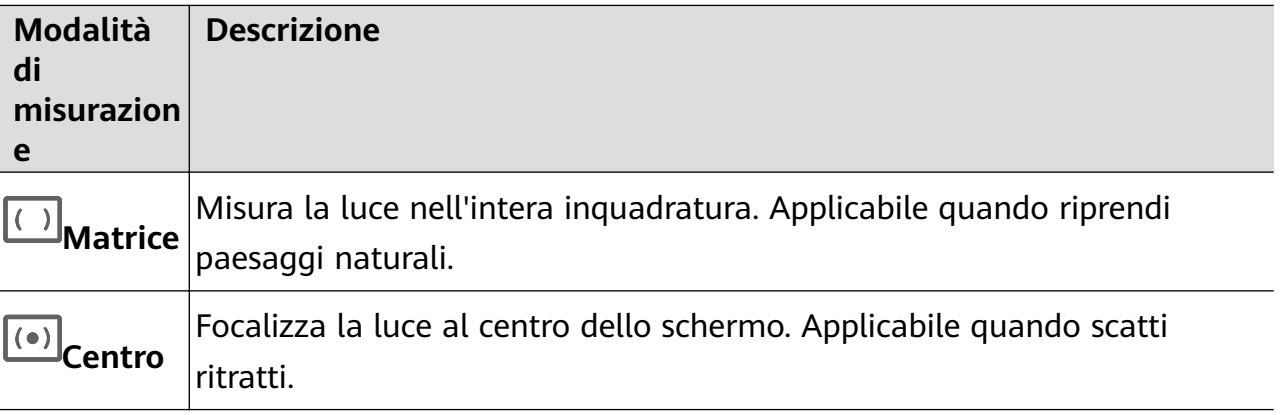
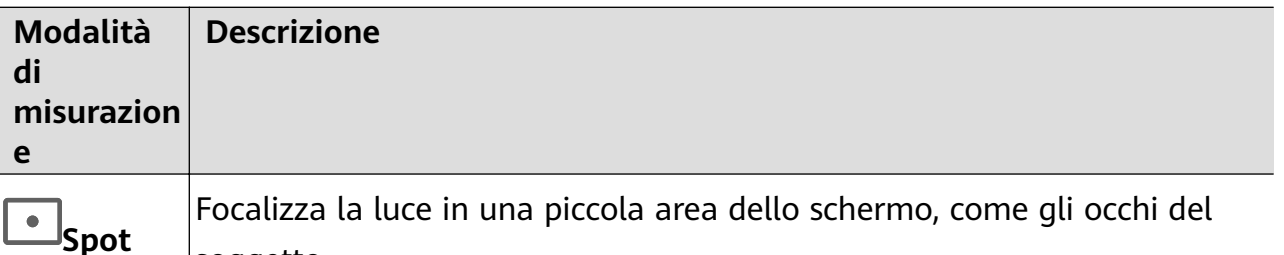

• Regolare la sensibilità ISO: tocca **ISO** e trascina il cursore. In condizioni di scarsa luminosità, aumenta la sensibilità ISO. In ambienti ben illuminati, riduci la sensibilità ISO per evitare disturbi dell'immagine.

soggetto.

- Regolare la velocità dell'otturatore: tocca **S** e trascina il cursore. La velocità dell'otturatore influisce sulla quantità di luce che passa attraverso l'obiettivo della fotocamera. Quando fotografi scene statiche o ritratti, riduci la velocità dell'otturatore. Quando fotografi oggetti o scene in movimento, aumenta la velocità dell'otturatore.
- Regolare la compensazione dell'esposizione EV: tocca **EV** e trascina il cursore. Aumenta il valore EV in condizioni di scarsa illuminazione e diminuisci il valore EV in ambienti ben illuminati.

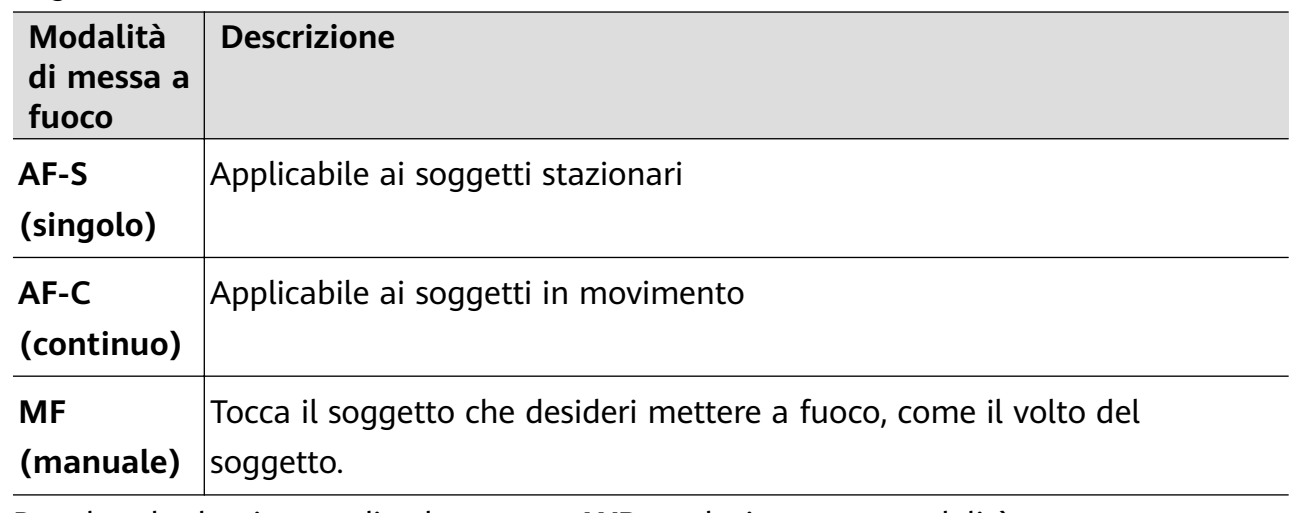

• Regolare la messa a fuoco: tocca **AF** e seleziona una modalità di messa a fuoco.

• Regolare la dominante di colore: tocca **WB** e seleziona una modalità.

َجِنْ<َ Quando scatti delle foto sotto la piena luce del sole, seleziona scarsa illuminazione, seleziona  $\overline{111}$ .

Tocca  $\sum_{n=1}^{\lfloor n \rfloor}$  per regolare la temperatura colore.

• Selezionare il formato di memorizzazione: la modalità **Pro** consente di salvare la foto

in formato JPG o RAW. Tocca JPG nella parte superiore del mirino per selezionare un formato di memorizzazione.

Il formato RAW conserva più dettagli dell'immagine per un'elaborazione ulteriore, ma occupa più spazio di archiviazione. Il formato JPG occupa meno spazio di archiviazione. Puoi scegliere il formato in base alle tue preferenze.

Se selezioni il formato RAW, le foto scattate verranno salvate in formato RAW e standard. Le foto in formato RAW verranno salvate nell'album fotografico RAW in **Galleria**.

- Attivare la luce di assistenza AF: per una migliore messa a fuoco in ambienti con scarsa illuminazione, tocca  $\mathbb{R}^+$  per attivare la luce di assistenza AF.
- **3** Tocca il pulsante dell'otturatore per scattare una foto.
- $\mathbf{v}$   $\cdot$  Non tutti i dispositivi supportano queste funzioni.
	- La modifica di un'impostazione specifica a volte comporterà la modifica anche di altre impostazioni. Regolale in base alle tue necessità effettive.

#### **Usare la modalità Pro per registrare video**

- **1** In modalità **Pro**, tocca  $\overline{P}$  per passare alla modalità video. Quindi potrai:
	- Regolare la modalità di misurazione: tocca **M** e seleziona una modalità di misurazione.

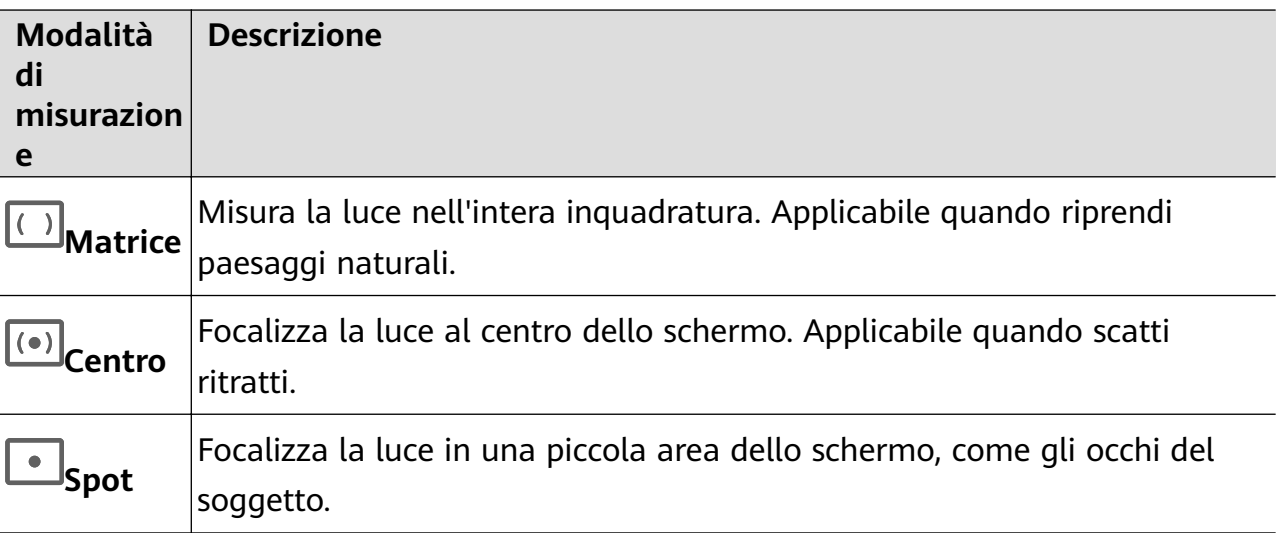

- Regolare la sensibilità ISO: tocca **ISO** e trascina il cursore. In condizioni di scarsa luminosità, aumenta la sensibilità ISO. In ambienti ben illuminati, riduci la sensibilità ISO per evitare disturbi dell'immagine.
- Regolare la velocità dell'otturatore: tocca **S** e trascina il cursore. La velocità dell'otturatore influisce sulla quantità di luce che passa attraverso l'obiettivo della fotocamera. Quando fotografi scene statiche o ritratti, riduci la velocità dell'otturatore. Quando fotografi oggetti o scene in movimento, aumenta la velocità dell'otturatore.
- Regolare la compensazione dell'esposizione EV: tocca **EV** e trascina il cursore. Aumenta il valore EV in condizioni di scarsa illuminazione e diminuisci il valore EV in ambienti ben illuminati.
- Regolare la messa a fuoco: tocca **AF** e seleziona una modalità di messa a fuoco.

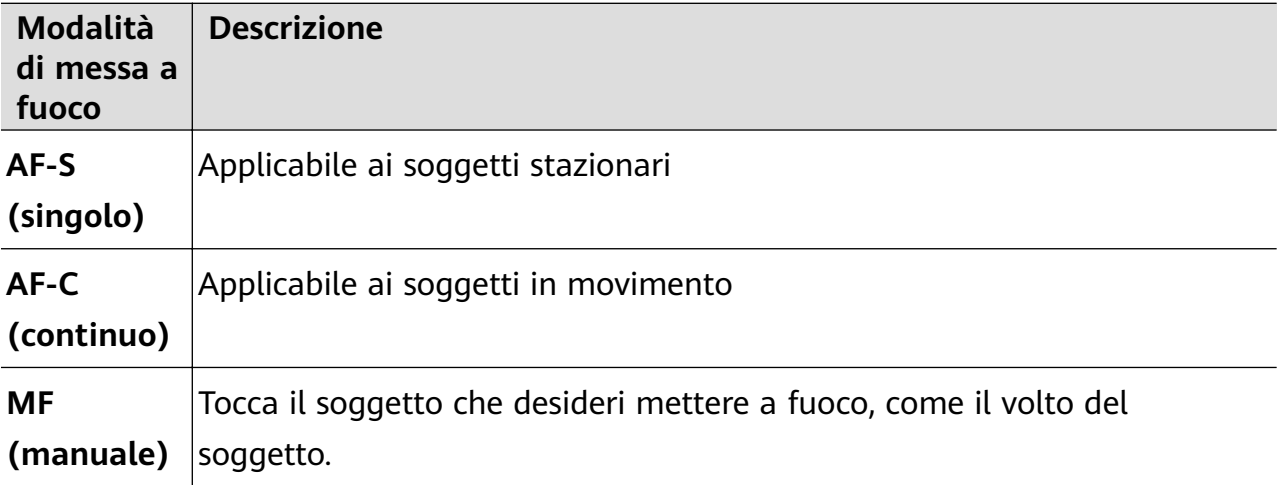

• Regolare la dominante di colore: tocca **WB** e seleziona una modalità.

```
َجِنْ<َ Quando scatti delle foto sotto la piena luce del sole, seleziona
scarsa illuminazione, seleziona ...
```
Tocca  $\Box$  per regolare la temperatura colore.

**2** Tocca **p**er avviare l'acquisizione.

- **1** Non tutti i dispositivi supportano queste funzioni.
	- La modifica di un'impostazione specifica a volte comporterà la modifica anche di altre impostazioni. Regolale in base alle tue necessità effettive.

## **Registrare video**

## **Registrare video**

- **1** Apri **Fotocamera** e seleziona la modalità **Video**.
- **2** Regola le seguenti impostazioni:
	- Zoom in avanti o indietro: avvicina o allontana le dita sul mirino, oppure trascina il cursore dello zoom.
	- Messa a fuoco: tocca l'area che desideri mettere a fuoco. Tocca e tieni premuto il mirino per bloccare l'esposizione e la messa a fuoco.
	- Attivazione o disattivazione del flash: tocca  $\searrow$ , quindi seleziona  $\subseteq$  (Sempre acceso)  $\circ$  (Off).

Quando usi la fotocamera anteriore per registrare video, puoi impostare il flash su (Sempre acceso) quando la luce è insufficiente. La fotocamera provvederà a compensare la luce.

- Regolare l'effetto di bellezza: tocca  $\mathbb{C}^3$  e trascina il cursore per regolare le impostazioni bellezza.
- Regolare la risoluzione video e la frequenza fotogrammi: vai in  $\{ \circ \}$  > **Risoluzione video** e seleziona la risoluzione desiderata. Una risoluzione più elevata risulterà in un video di qualità maggiore con una dimensione del file maggiore. Tocca **Frequenza fotogrammi** per selezionare una frequenza fotogrammi.
- Selezionare un formato di video che occupa meno spazio di archiviazione: tocca  $\{Q\}$  e attiva **Formato video efficiente**.

Quando questa funzione è attiva, il dispositivo userà un formato video che occupa meno spazio di archiviazione. Tuttavia, ciò può compromettere la riproduzione del video da parte di altri dispositivi. Fai attenzione se selezioni questa opzione.

Non tutti i dispositivi supportano queste funzioni.

**3** Tocca  $\odot$  per avviare lo scatto.

Durante la registrazione, tocca e tieni premuto  $+\,\overline{\,\,\,}$  per usare lo zoom in avanti o indietro senza interruzioni.

Tocca  $\bigcirc$  per scattare una foto durante la registrazione.

**4** Tocca **ii** per sospendere e tocca **per terminare la registrazione.** 

## **Usare gli effetti cinematografici AI per registrare video**

Usa gli effetti cinematografici AI per aggiungere un elemento artistico ai tuoi video senza che sia necessaria una post-elaborazione.

- **1** Apri **Fotocamera** e seleziona la modalità **Video**.
- **2** Passa alla fotocamera posteriore, tocca **can un alla Seleziona Colore AI, Sfocatura dello sfondo** o altri effetti cinematografici.
- **3** Vai in  $\bigcirc$  > **Risoluzione video** e seleziona l'aspect ratio 21:9 (in cui vengono girati la maggior parte dei film).

Alcuni prodotti non supportano l'aspect ratio 21:9.

**4** Tocca per scattare.

Tocca  $\bigcirc$  per aggiungere effetti filtro durante lo scatto.

**5** Tocca per terminare lo scatto.

## **Girare video in UHD 4K**

Il dispositivo supporta la registrazione video in Ultra HD (UHD) 4K, per permetterti di girare filmati con ancora più nitidezza.

- **1** Apri **Fotocamera** e seleziona la modalità **Video**.
- **2** Vai in  $\bigodot$  > **Risoluzione video** e seleziona la risoluzione 4K. La Modalità bellezza, i filtri e gli effetti speciali non sono supportati a 4K e vengono automaticamente disattivati quando selezioni questa risoluzione.
- **3** Ritorna alla schermata **Video**, quindi tocca  $\odot$  per iniziare la registrazione.
- Una risoluzione più elevata produrrà un video di qualità superiore, ma occuperà anche più spazio di archiviazione.

## **Registrazione in slow motion**

## **Girare video in slow motion**

Usa la modalità slow motion per catturare nel dettaglio anche i dettagli più sfuggenti. Regola la velocità di slow motion in base a quanto desideri che sia lento il filmato. Con una velocità maggiore otterrai una riproduzione più lenta.

Le velocità di slow motion disponibili variano a seconda del dispositivo.

- 256x: adatta per riprendere sparatorie, esplosioni o altre scene di azione con ritmi estremamente rapidi.
- 128x o 64x: adatta per riprendere palle lanciate e gare.
- 32x or 16x: adatta per riprendere bolle di sapone che scoppiano e schizzi d'acqua.
- $\cdot$  8x or 4x: adatta per riprendere i dettagli di movimenti veloci, come tuffi e azioni di calcio. Puoi personalizzare la lunghezza complessiva della ripresa e la lunghezza della parte in slow motion.

Per ottenere risultati ottimali, gira i tuoi video in slow motion in ambienti con luce naturale.

## **Girare video al rallentatore**

- **1** Vai in **Fotocamera** > **Altro** e seleziona la modalità **Rallentatore**.
- **2** Tocca  $\overline{\mathbf{w}}$  e seleziona una velocità slow motion.
- **3** Inquadra il soggetto nel mirino, quindi tocca  $\odot$  per avviare la registrazione.

## **Scattare video in slow motion con la fotocamera anteriore**

Puoi usare la fotocamera anteriore per scattare video selfie in slow motion, come i tuoi capelli mossi al vento.

- **1** Vai in **Fotocamera** > **Altro**, seleziona la modalità **Rallentatore**, quindi tocca  $\overline{\mathbb{C}}$  per passare alla fotocamera anteriore.
- **2** Se il tuo dispositivo lo consente, tocca  $\omega$  e seleziona il video in slow motion.
- **3** Tocca **p**er avviare la registrazione.
- **4** Tocca **per terminare la registrazione.**

## **Regolare la parte in slow motion nei video in slow motion**

Per un video in slow motion, puoi cambiare la parte che desideri impostare al rallentatore.

- Questa funzione è disponibile solo per i video in slow motion registrati a 4x o 8x. L'opzione 8x non è disponibile su alcuni dispositivi.
- **1** Vai in **Galleria** > **Album** > **Fotocamera** e seleziona un video in slow motion.
- 2 Tocca **D** per riprodurre il video. Durante la riproduzione, tocca il video per visualizzare l'area di modifica
- **3** Trascina i cursori per regolare la parte che vuoi riprodurre in slow motion. Le altre parti del video verranno riprodotte a una velocità normale.
- **4** Vai in • > Salva file slow-motion per salvare le modifiche.
- Per risultati ottimali durante la condivisione, condividi i video in slow motion in cui le tue modifiche sono state salvate.

## **Fotografia time-lapse**

## **Usare Time-lapse per creare un breve video**

Puoi usare Time-lapse per acquisire immagini lentamente per diversi minuti o addirittura ore e poi condensarle in un breve video. Ciò ti consente di catturare la bellezza del cambiamento: fiori che sbocciano, nuvole che corrono nel vento e altro ancora.

- **1** Vai in **Fotocamera** > **Altro** e seleziona la modalità **Time-lapse**.
- **2** Metti in posizione il dispositivo. Per ridurre le vibrazioni della fotocamera, usa un treppiede per stabilizzare il dispositivo.
- **3** Tocca per avviare la registrazione, quindi tocca per terminare la registrazione.

Il video registrato viene salvato automaticamente nella Galleria.

## **Registra video time-lapse in modalità manuale**

La modalità **Time-lapse** è impostata automaticamente per impostazione predefinita quando registri video con la fotocamera posteriore.

Tocca **Auto** per utilizzare la modalità manuale e regolare i parametri di registrazione come velocità di registrazione, durata, ISO e altro ancora. Quindi potrai:

• Toccare  $\stackrel{*}{\cdots}$  per regolare la velocità di registrazione. Ad esempio, registra le scie luminose urbane a 15x o i fiori che sbocciano a 1800x.

Un video registrato a una velocità superiore verrà riprodotto più velocemente.

- Toccare  $\bigcup$  per impostare la durata della registrazione. La registrazione del video si arresterà automaticamente una volta raggiunto il limite.
- Toccare PRO per regolare la modalità di misurazione, la velocità dell'otturatore, l'ISO e altro ancora per garantire un risultato di ripresa migliore.
- Tocca  $\circled{\color{red}\bullet}$  per avviare la registrazione. Se non hai impostato la durata della registrazione,

tocca per arrestare la registrazione.

## **Creazione di storie**

## **Raccontare la tua storia in modalità Creatore di story**

In modalità **Creatore di story**, puoi scegliere un modello e seguire le istruzioni per creare una storia avvincente con la fotocamera, senza dover mettere a fuoco o usare lo zoom manualmente.

- **1** Vai in **Fotocamera** > **Altro** o vai in **Fotocamera** > **Story**(in base al modello del dispositivo). e seleziona la modalità **Creatore di story**.
- **2** Tocca un modello per visualizzarlo in anteprima. Tocca  $\circledcirc$  per iniziare.
- **3** Il dispositivo ti chiederà di effettuare diversi scatti. Prima di scattare, il mirino mostrerà

l'anteprima di ciascuno scatto. Tocca  $\bigotimes$  per chiudere l'anteprima.

Tocca  $\langle \bullet \rangle$  per avviare l'acquisizione. Il dispositivo si occuperà della messa a fuoco, della rotazione e dello zoom nel mirino. Quando il tempo impostato è trascorso, il dispositivo

interromperà l'acquisizione. Puoi toccare  $\langle \bullet \rangle$  e acquisire lo scatto successivo finché non sono stati acquisiti tutti gli scatti.

- **4** Per acquisire una scena diversa, esci dalla fotocamera. Il dispositivo salverà automaticamente gli scatti. Quando accedi nuovamente alla modalità **Creatore di story**, puoi continuare con gli scatti salvati (vengono salvati solo gli scatti registrati dall'ultima volta).
- **5** Quando hai finito, il dispositivo unirà automaticamente gli scatti e creerà un video clip con musica. Se parte degli scatti non ti soddisfa, tocca il riquadro di anteprima dello scatto,

quindi tocca  $\left(\Box\right)$  e sequi le istruzioni sullo schermo per ripetere lo scatto.

Se nessuno degli scatti ti soddisfa, tocca  $\overline{u}$  per rimuoverli tutti e scatta di nuovo.

**6** Terminata l'operazione, tocca  $\Box$  per esportare il video nell'album **Video**.

## **Filtri**

## Applicare un filtro a foto o video

- **1** Apri **Fotocamera** e seleziona la modalità **Foto** o **Video**.
- **2** Tocca  $\Box$  o  $\odot$  per selezionare un filtro e vedere in anteprima l'effetto.

Alcuni dispositivi non hanno l'icona

**3** Tocca il pulsante dell'otturatore per scattare una foto o avviare la registrazione di un video.

## **Regolare le impostazioni della fotocamera**

## **Regolare le impostazioni della fotocamera**

Puoi regolare le impostazioni della fotocamera per scattare foto e riprendere video più rapidamente.

Le funzioni seguenti potrebbero non essere disponibili in alcune modalità della fotocamera.

## **Regolare la proporzione**

Vai in **Fotocamera** > > **Proporzione** e seleziona la proporzione.

In alcune modalità questa funzione non è disponibile.

## **Attivare i tag posizione**

Per attivare i **Tag posizione**, innanzitutto attiva i Servizi di posizione per il dispositivo, quindi

vai in **Fotocamera** >  $\overline{\text{O}}$ . Le foto e i video otterranno un tag con info posizione.

Puoi toccare e scorrere verso l'alto su una foto o un video in Galleria per visualizzare il luogo dello scatto.

Per attivare i Servizi di posizione sul dispositivo:

• Scorri verso il basso dal bordo superiore destro del dispositivo per visualizzare **Pannello di**

**controllo**, tocca per espandere il pannello degli interruttori scorciatoia (in base al modello del dispositivo). e attiva **Posizione**.

• Vai in **Impostazioni** > **Servizi di localizzazione** e attiva **Accedi alla mia posizione**.

## Aggiungere filigrane del dispositivo

Attiva **Aggiungi Filigrane**. Alle foto e ai video acquisiti con la fotocamera posteriore verrà aggiunta una filigrana del dispositivo.

**C** Su alcuni dispositivi l'aggiunta della filigrana del dispositivo non è supportata.

## **Usare Griglia fotocamera per comporre le foto**

Usa Griglia fotocamera per aiutarti ad allineare lo scatto perfetto.

- **1** Attiva **Griglia fotocamera**. Nel mirino appariranno le linee della griglia.
- **2** Colloca il soggetto della foto in uno dei punti di intersezione, quindi tocca il pulsante dell'otturatore.

#### **Utilizzare Effetto specchio**

Quando usi la fotocamera anteriore, tocca , quindi attiva o disattiva **Effetto specchio**.

Quando **Effetto specchio** è attivato, vedrai l'immagine così come ti vedi nel mirino, invece che capovolta.

Quando **Effetto specchio** è disattivato, l'immagine sarà capovolta, quindi sarà l'opposto di ciò che vedi nel mirino.

#### **Disattivare l'audio dell'otturatore**

Attiva **Disattiva audio** per disattivare l'audio dell'otturatore della fotocamera.

Questa funzione è disponibile solamente in alcuni Paesi e aree geografiche.

#### **Acquisire sorrisi**

Attiva **Acquisisci sorrisi**. La fotocamera scatta automaticamente una foto quando rileva un sorriso nel mirino.

#### **Usare Indicatore livella per composizioni migliori**

Attiva **Indicatore livella** per visualizzare una linea guida orizzontale nel mirino.

Quando la linea punteggiata si sovrappone alla linea continua, la fotocamera è parallela all'indicatore livella.

## **Personalizzare il layout della modalità Fotocamera**

Puoi personalizzare il layout dello schermo della modalità Fotocamera in base alle tue preferenze spostando le modalità usate più spesso nella schermata Home della fotocamera oppure cambiando l'ordine delle modalità.

Le modalità **Foto**, **Ritratto** e**Video** non possono essere spostate in **Altro**.

- **1** Vai in **Fotocamera** > **Altro** e tocca **per accedere alla schermata di modifica della** modalità.
- **2** Tocca e tieni premuta una modalità e trascinala nella posizione desiderata. Puoi spostare una modalità nella schermata **Altro** alla schermata Home della fotocamera, spostare la modalità nella schermata Home della fotocamera in **Altro** o regolare il layout della schermata della modalità in base a quanto spesso usi determinate modalità.

Le modalità con un'icona  $\otimes$  possono essere eliminate semplicemente toccando l'icona.

**3** Tocca  $\vee$  per salvare il layout.

Per ripristinare una modalità eliminata, vai in **Fotocamera** > **Altro**, tocca , quindi tocca **AGGIUNGI**.

## **Gestire la Galleria**

## **Visualizzare foto e video**

In Galleria puoi visualizzare, modificare e condividere foto e video, nonché sfogliare i filmati generati automaticamente.

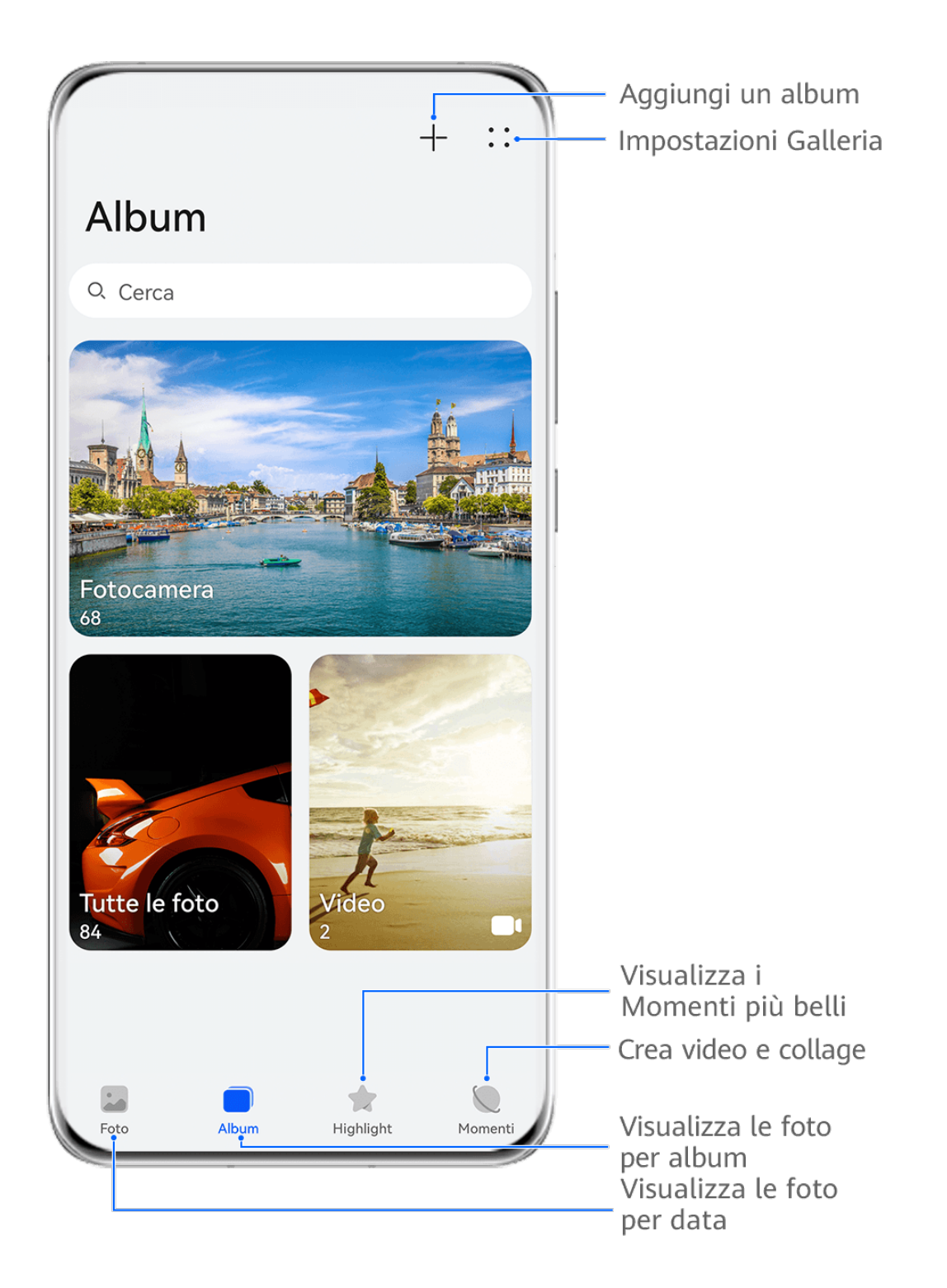

## **C** Le figure sono solo di riferimento

## **Visualizzare per data e ora di scatto**

Apri **Galleria**. Nella scheda **Foto**, avvicina le dita sullo schermo per passare alla visualizzazione mensile e allontana le dita per passare alla visualizzazione giornaliera. Puoi anche trascinare la track ball sul bordo per visualizzare la data.

## **Visualizzare per album**

Puoi visualizzare le foto e i video per album nella scheda **Album**.

Alcune foto e video sono archiviati in album predefiniti. Ad esempio, i video registrati con la fotocamera vengono salvati nell'album **Fotocamera**. Le schermate e le registrazioni schermo vengono salvate nell'album **Schermate**.

## **Visualizzare per categoria**

Galleria ordina in modo intelligente le foto in categorie, consentendoti di sfogliare rapidamente album di grandi dimensioni per categoria.

Nella scheda **Momenti**, tocca un album di categoria (come cibo, ritratto o paesaggio) per visualizzare le foto in quell'album.

## **Visualizzare dettagli su foto e video**

- **1** In Galleria, tocca una foto o un video per la visualizzazione a schermo intero. Tocca nuovamente lo schermo per nascondere il menu.
- **2** In modalità Schermo intero, tocca  $\begin{pmatrix} i \\ j \end{pmatrix}$  per visualizzare i dettagli sulla foto o sul video, come il percorso di archiviazione, la risoluzione e le dimensioni.

## **Visualizzare foto o video su altri dispositivi dal tuo dispositivo**

Con la navigazione multi-dispositivo, puoi sfogliare per cercare foto e video salvati su un telefono o tablet connesso.

- $\bullet\bullet\bullet\bullet$  Questa funzione è disponibile solamente in alcuni Paesi e aree geografiche.
	- Prima di utilizzare questa funzione, assicurati che il livello della batteria del dispositivo sia superiore al 10%.
- **1** Connetti il tuo dispositivo e il telefono o tablet di destinazione allo stesso router o a un hotspot personale, accedi allo stesso HUAWEI ID e attiva il Bluetooth su entrambi i dispositivi. I due dispositivi si connetteranno automaticamente l'uno all'altro.
- **2** Vai in **Impostazioni** > **Device+** > **Altre impostazioni** > **Galleria multi-dispositivo** sui dispositivi connessi e assicurati che **Galleria multi-dispositivo** sia attivato. Se non viene visualizzato **Multi-Device Collaboration** nel percorso sopra indicato sul telefono o tablet, cercalo e attivalo in **Impostazioni**. Se esiste un interruttore relativo alla **Galleria multi-dispositivo**, attiva anche quello. Se non trovi nessuno dei due interruttori nel dispositivo, questa funzione non è supportata.
- **3** Dopo aver configurato la connessione, la scheda **Altri dispositivi** verrà visualizzata in **Galleria** > **Album**.
- **4** Tocca la scheda **Altri dispositivi** per visualizzare i dispositivi connessi. Puoi svolgere queste azioni.
	- Sfogliare foto o video sui dispositivi connessi: tocca un dispositivo connesso per visualizzare gli album memorizzati su tale dispositivo.
	- Cercare foto: Nella scheda **Album**, inserisci una parola chiave (come "cibo" o "panorama") nella barra di ricerca. I risultati della ricerca saranno visualizzati dal dispositivo.
	- Salvare file da altri dispositivi al tuo dispositivo: tocca il dispositivo di destinazione,

tocca e tieni premuto per selezionare foto o video, quindi tocca  $\mathcal{L}$ .

I fià salvati vengono visualizzati in **Galleria** > **Album** > **Da altri dispositivi**.

Per disattivare questa funzione, disattiva **Galleria multi-dispositivo**.

## **Effettuare ricerche rapide in Galleria**

## **Cercare rapidamente le foto nella Galleria**

Individua rapidamente una foto nella Galleria cercandola con parole chiave, come data, cibo o categoria.

- **1** Vai in **Galleria**, tocca la barra di ricerca nella parte superiore dello schermo, quindi digita una parola chiave (come "cibo" o "paesaggio") oppure tocca una parola suggerita per iniziare la ricerca.
- **2** Verranno visualizzate le miniature delle foto corrispondenti a quella parola chiave e verranno suggerite ulteriori parole chiave. Tocca una parola chiave suggerita o inserisci più parole chiave per risultati più precisi.

## **Cercare rapidamente i video nella Galleria**

Il dispositivo analizza e organizza automaticamente i video nella Galleria durante la carica e a schermo spento. Le parole chiave suggerite verranno visualizzate nella barra di ricerca per ottenere rapidamente dei risultati su argomenti correlati.

- **1** Vai in **Galleria**, tocca la barra di ricerca nella parte superiore dello schermo, quindi inserisci una parola chiave (come "cibo" o "paesaggio") oppure tocca una parola suggerita per iniziare la ricerca.
- **2** Verranno visualizzate le miniature dei video correlati a quella parola chiave e verranno suggerite altre parole chiave. Tocca una parola chiave suggerita o inserisci più parole chiave per risultati più precisi.

I momenti o i video chiave nei risultati della ricerca verranno automaticamente riprodotti in sequenza affinché tu possa visualizzare un'anteprima.

**Schermate** non verranno analizzate.

## **Modificare le immagini**

Galleria offre un'ampia selezione di funzioni di modifica per le immagini.

#### **Modifiche di base**

- **1** Apri **Galleria**, tocca la foto che desideri modificare, quindi tocca  $\Box$ . Quindi potrai:
	- Ritagliare e ruotare: tocca **Ritaglia**, seleziona un fotogramma e trascina la griglia o i suoi angoli per selezionare la parte che desideri conservare. Puoi trascinare la foto nella cornice oppure, con due dita, usare lo zoom in avanti o indietro per regolare la parte visualizzata della foto.

Per ruotare la foto, tocca **Ritaglia** e trascina la rotella dell'angolo sull'orientamento desiderato.

Per ruotare la foto di una certa angolazione o per ruotarla in modo speculare, tocca

 $T_{\Box}$  .  $\triangleright$  1

- Aggiungere un effetto filtro: tocca Filtra per selezionare un filtro.
- Regolare gli effetti della foto: tocca **Regola** per regolare luminosità, contrasto, saturazione e altri aspetti della foto.
- Altro: tocca **Altro** per modificare la foto in altri modi, ad esempio aggiungendo una nota di colore, una sfocatura, uno scarabocchio o un elemento di testo.

Quando usi la funzione **Regola** o **Filtra**, puoi toccare **Confronta** per confrontare la foto, prima e dopo la modifica. Il confronto non è supportato in alcune modalità di modifica.

**2** Tocca  $\vee$  o  $\Box$  per salvare le modifiche.

## **Aggiungere sticker alle foto**

- **1** Nella Galleria, tocca una foto, quindi vai in  $\Box$  > Altro > Sticker.
- **2** Seleziona uno sticker e trascinalo dove preferisci. Tocca e tieni premuto il punto

nell'angolo dello sticker e trascinalo per ridimensionarlo. Tocca  $\Box$  per eliminare lo sticker.

Puoi anche modificare il contenuto del testo di alcuni tipi di sticker. Tocca l'area modificabile, generalmente circondata da linee tratteggiate, per inserire il nuovo testo.

**3** Tocca  $\checkmark$  per salvare le modifiche e tocca  $\Box$  per salvare la foto.

#### **Pixellare le foto**

- **1** Nella Galleria tocca una foto, quindi vai in  $\Box$  > Altro > Mosaico.
- **2** Seleziona uno stile di mosaico e le relative dimensioni per coprire parti della foto.
- **3** Per rimuovere il mosaico, tocca **Gomma** e pulisci la foto.
- **4** Tocca  $\checkmark$  per salvare le modifiche e tocca  $\Xi$  per salvare la foto.

## **Rinominare le foto**

**1** Nella Galleria, tocca la miniatura della foto che desideri rinominare.

- **2** Vai in > **Rinomina** e inserisci un nuovo nome.
- **3** Tocca **OK**.

## **Collage**

In Galleria, puoi usare la funzione collage per combinare rapidamente più foto in una e condividerle facilmente.

- **1** Puoi accedere alla funzione Collage nei seguenti modi (in base al modello del dispositivo).:
	- Nella scheda **Momenti**, tocca **Crea collage**, seleziona alcune foto, quindi tocca **Crea**.
	- Nella scheda **Foto** o **Album**, tocca e tieni premuto per selezionare alcune foto, quindi vai in  $\frac{1}{2}$  > **Collage**.
- **2** Seleziona un modello. Quindi potrai:
	- Riposizionare una foto: tocca e tieni premuta la foto e trascinala in un'altra posizione.
	- Regolare la parte visualizzata di una foto: scorri sulla foto oppure avvicina o allontana le dita sulla foto affinché sulla griglia venga visualizzata solo la parte che desideri vedere.
	- Ruotare una foto: tocca la foto, quindi tocca  $\bigcap$  per ruotarla o  $\mathbb{R}^d$  per capovolgerla.
	- Aggiungere o rimuovere i bordi: per impostazione predefinita, i bordi vengono visualizzati tra le foto e lungo i bordi della griglia. Per rimuoverli, tocca **Riquadro**.
- **3** Tocca  $\Xi$  per salvare il collage. Per visualizzare il collage salvato, vai in **Album** > **Collage**.

## **Condividere foto e video**

Apri **Galleria** e condividi una foto o un video nei modi seguenti:

- Condividere una foto o un video: tocca la foto o il video, quindi tocca  $\overline{\mathcal{L}}$ o.
- Condividere più foto o video: in un album o nella scheda **Foto**, tocca e tieni premuto per selezionare più foto e video, quindi tocca  $\overline{\mathcal{L}}$ o.

## **Condividere le foto in sicurezza**

Prima di inviare una foto, puoi scegliere di eliminare informazioni sensibili come la posizione, la data e le specifiche della fotocamera.

**1** Apri **Galleria**.

- **2** Seleziona una o più foto e tocca  $\overline{\mathcal{L}}$ .
- **3** Tocca l'interruttore della privacy nell'angolo in alto a sinistra della schermata. Nella finäìà di dialogo **Opzioni sulla privacy** visualizzata, attiva gli interruttori **Rimuovi le informazioni sulla foto** e **Rimuovi le informazioni sulla posizione**, quindi tocca **OK**.
- Se al momento dello scatto **Tag posizione** era stato disattivato, l'interruttore **Rimuovi le informazioni sulla posizione** non verrà visualizzato nella finestra di dialogo Opzioni **sulla privacy** al momento della condivisione della foto.

## **Organizzare album**

Organizza foto e video negli album per effettuare ricerche più facilmente.

#### **Aggiungere album**

- **1** Vai in **Galleria** > **Album**.
- **2** Tocca  $\overline{\mathsf{I}}$ , assegna un nome all'album, quindi tocca **OK**.
- **3** Seleziona le foto o i video che desideri aggiungere, quindi spostali o copiali nell'album.

#### **Ordinare gli album**

- **1** Vai in **Galleria** > **Album** > e tocca **Ordina gli album**.
- **2** Trascina accanto a un album nella posizione desiderata. Tocca **Reimposta** per ripristinare gli album all'ordine predefinito.

#### **Regolare lo stile di visualizzazione di un album**

Vai in **Galleria** > **Album** > , tocca **Cambia vista** e seleziona uno stile di visualizzazione dell'album.

#### **Spostare foto e video**

- **1** Apri un album, quindi tocca e tieni premuto per selezionare le foto e i video che desideri spostare.
	-
- **2** Tocca > **Sposta nell'album** per selezionare l'album desiderato.
- **3** Una volta che gli elementi sono stati spostati, non saranno più nel loro album originale.
- Gli album **Tutte le foto** e **Video** mostrano tutte le foto e video memorizzati nel dispositivo.

Spostare gli elementi da un album all'altro non avrà conseguenze sulla visualizzazione in questi album.

#### **Eliminare foto e video**

Tocca e tieni premuto per selezionare foto, video o album, quindi vai in **Elimina** > **Elimina**.

**Alcuni album predefiniti, come Tutte le foto, Preferiti, Video e Fotocamera, non** possono essere eliminati.

Le foto e i video eliminati verranno spostati temporaneamente nell'album **Eliminati di recente** per un periodo di tempo, dopodiché verranno eliminati in modo permanente.

Per eliminare in modo permanente le foto e i video prima che scada il periodo di conservazione, tocca e tieni premuto per selezionare video e foto nell'album **Eliminati di recente**, quindi vai in **Elimina** > **Elimina**.

#### **Recuperare foto e video cancellati**

Nell'album **Eliminati di recente** tocca e tieni premuto gli elementi selezionati che desideri

recuperare, quindi tocca per ripristinarli nei loro album originali.

Se l'album originale è stato eliminato, ne verrà creato uno nuovo.

## **Aggiungere foto o video ai Preferiti**

Apri una foto o un video, quindi tocca  $\heartsuit$ .

L'elemento comparirà sia nel sua album originale sia nell'album **Preferiti**.

## **Bloccare gli album**

Blocca album di app di terze parti per impedire che vengano visualizzati nella Galleria.

- **1** Nell'elenco **Altri**, tocca l'album che desideri bloccare.
- **2** Se  $\Box$  viene visualizzato in alto, significa che l'album può essere bloccato. Vai in  $\Box$  > **Blocca**.

Gli album bloccati possono essere visualizzati solo in Gestione file.

- **3** Per sbloccare un album, apri l'elenco **Altri**, tocca **Mostra album bloccati**, quindi tocca **Sblocca** accanto all'album.
- Solo alcuni album in **Altri** possono essere bloccati.

## **Nascondere album**

Puoi nascondere foto e video presenti in Galleria per mantenerli privati.

Nella scheda **Album** tocca un album, tocca e tieni premuto per selezionare le foto e i video

che desideri nascondere, quindi vai in > **Nascondi** > **OK**.

Le foto e i video selezionati verranno nascosti. Quindi potrai:

• Nella scheda Album, andare in • • > Elementi nascosti per visualizzare le foto e i video nascosti.

• In **Elementi nascosti**, toccare e tenere premuto per selezionare foto e video, quindi toccare **Mostra**.

Queste foto e questi video verranno ripristinati negli album originali.

## **Classificazione intelligente delle foto**

## **Classificazione intelligente delle foto**

Galleria organizza automaticamente le foto in categorie, ad esempio ritratti, cibo e paesaggi, così da aiutarti a trovare rapidamente ciò che cerchi.

Vai in **Galleria** > **Momenti** per visualizzare le foto organizzate in categorie.

Per rimuovere una foto da un album, tocca e tieni premuto per selezionare la foto, quindi

tocca  $\overline{w}$  (o  $\overline{\circ}$  per i ritratti).

Non tutte le foto possono essere rimosse dagli album di categoria.

#### **Visualizzare e impostare album Persone**

Una volta che avrai un numero sufficiente di immagini con dei volti, la Galleria creerà automaticamente album Persone di singoli o gruppi identificando i volti nelle immagini. Questo avviene quando il dispositivo si sta caricando e lo schermo è spento.

Puoi dare un nome ai tuoi album Persone e impostare il rapporto che ti lega a queste persone per cercare le immagini più facilmente.

- **1** Vai in **Galleria** > **Momenti** per visualizzare gli album **Persone**.
- **2** Tocca un album, vai in • > **Modifica** e dai un nome all'album oppure imposta il rapporto che ti lega a queste persone (come ad esempio **Bambino** e **Mamma**).
- **3** Tocca  $\vee$  per salvare le tue impostazioni.

Una volta terminata l'operazione, puoi trovare un album Persone inserendo il nome nella barra di ricerca.

Gli album di foto di gruppo richiedono un numero specifico di foto di gruppo contenenti volti già identificati negli album Persone.

## **Huawei Vlog**

## **Video album delle persone**

Galleria crea automaticamente gli album **Persone** identificando i volti nelle immagini.

## **Guardare i video degli album Persone**

- **1** Vai in **Galleria** > **Momenti** e tocca un album Persone.
- **2** Tocca **v** sulla copertina dell'album.

## **Momenti più belli**

## **Introduzione a Highlight**

Galleria crea automaticamente album **Highlight** dalle tue migliori foto e video in base a tempo, posizione e informazioni sul tema e genera persino un breve video clip in modo da poter viaggiare nei ricordi e rivivere all'istante i bei momenti.

- Per iniziare a utilizzare **Highlight**, vai in **Fotocamera** >  $\{o\}$  e attiva **Tag posizione**.
- Gli album **Highlight** vengono creati automaticamente quando il dispositivo si sta caricando ed è connesso a una rete Wi-Fi, lo schermo è spento e la batteria ha carica sufficiente. La creazione degli album potrebbe richiedere qualche minuto.

Gli album **Highlight** non verranno generati automaticamente se non ci sono abbastanza foto rilevanti.

## **Guardare i video Highlight**

- **1** Vai in **Galleria** > **Highlight** e tocca un album.
- **2** Tocca **p**er riprodurre il video.

## **Cambiare la copertina dell'album Highlight**

- **1** Nella scheda **Highlight**, tocca un album.
- **2** Vai in  $\cdot \cdot$   $\cdot$  **Cambia copertina**, seleziona una foto, quindi tocca  $\cdot$ .

## **Condividere Highlight**

Puoi condividere **Highlight** come video o immagini con amici.

## **Condividere video Highlight come video**

- **1** Se hai modificato ed esportato un video **Highlight**, il video esportato è disponibile in **Galleria** > **Album** > **Video Editor**.
- **2** Puoi toccare e tenere premuto per selezionare il video in **Video Editor** e toccare do per condividerlo.

## **Condividere video Highlight come immagini**

Tocca il video **Highlight** che vuoi condividere, quindi vai in • • > **Condividi**. Il dispositivo genererà automaticamente un'immagine per il video e potrai seguire le istruzioni sullo schermo per condividerla con gli altri.

Puoi anche condividere la foto in **Galleria** > **Album** > **Collage**, dove le immagini create per i video **Highlight** vengono salvate per impostazione predefinita.

## **Aggiungere o rimuovere immagini e video da un album Highlight**

- **1** Nella scheda **Highlight**, seleziona un album **Highlight**.
- **2** Quindi potrai:
- Aggiungere immagini o video: tocca  $\dashv^-$  e segui le istruzioni sullo schermo per selezionare immagini o video da aggiungere all'album.
- Rimuovere immagini o video: tocca e tieni premuto per selezionare le immagini o i

video che desideri rimuovere dall'album, tocca **W**, quindi tocca **Rimuovi**.

#### **Rinominare un album Momenti più belli**

- **1** Nella scheda **Highlight**, tocca un album.
- **2** Accedi a > **Rinomina** e inserisci un nuovo nome.

#### **Eliminare album Highlight**

- **1** Nella scheda **Highlight**, seleziona un album **Highlight**.
- **2** Vai in > **Elimina** e quindi tocca **Elimina**.
- Dopo aver eliminato un album **Highlight**, non è possibile ripristinarlo e le foto e i video dell'album **Highlight** rimarranno nella Galleria.

# **App**

## **Contatti**

## Creare e modificare le informazioni di contatto

Puoi creare contatti, visualizzare e gestire il tuo elenco contatti in diversi modi.

## **Creare contatti**

- **1** Apri **Telefono**, tocca la scheda **Contatti** e tocca  $\overline{\mathbf{a}}$ Se stai creando un contatto per la prima volta, tocca **Crea nuovo contatto** per iniziare ad aggiungere un contatto.
- **2** Imposta una foto del profilo per il contatto, inserisci informazioni come nome,

organizzazione e numero di telefono del contatto, quindi tocca  $\checkmark$ .

## **Importare contatti**

- **1** Nella schermata **Contatti**, accedi a > **Impostazioni** > **Importa/esporta**.
- **2** Seleziona **Importa tramite Bluetooth**, **Importa tramite Wi-Fi Direct** o **Importa da archivio**, quindi segui le istruzioni sullo schermo per importare i contatti.

## **Eseguire la scansione dei biglietti da visita per aggiungere contatti**

- 
- **1** Nella schermata **Contatti**, vai in > **Scansiona** o **Biglietti da visita** > **Scansiona**.
- **2** Posiziona il biglietto da visita su un tavolo, tieni il telefono in modo che il biglietto appaia completamente nel mirino, seleziona **Singolo** o **Multiplo**, quindi tocca .
- **3** Una volta catturata l'immagine, il dispositivo identificherà automaticamente le informazioni sul biglietto. Tocca  $\vee$  per salvare il contatto.

Puoi visualizzare i biglietti da visita scansionati in **Biglietti da visita**.

## **Scansionare un codice QR per aggiungere un contatto**

Se un codice QR contiene informazioni di contatto, puoi scansionare il codice QR per aggiungere un contatto rapidamente.

- **1** Nella schermata **Contatti**, accedi a > **Scansiona** o accedi a **Biglietti da visita** > **Scansiona**.
- **2** Scatta la foto di un codice QR o seleziona una foto di una scheda QR dalla Galleria: potrai identificare e aggiungere le informazioni di contatto contenute nel codice.

## **Unire i contatti duplicati**

- **1** Nella schermata **Contatti**, vai in > **Impostazioni** > **Organizza contatti** > **Unisci contatti duplicati**.
- **2** Seleziona i contatti duplicati che desideri unire e tocca **Unisci**.

## **Cercare contatti**

- **1** Apri **Contatti**, vai in > **Impostazioni** > **Visualizza preferenze** e tocca **Tutti i contatti** per visualizzare tutti i tuoi contatti. Assicurati che l'icona corrispondente in basso sia abilitata.
	- **2** Nella parte superiore della schermata **Contatti**, inserisci le parole chiave per il contatto che desideri trovare nella casella di ricerca.

## **Condividere i contatti**

- **1** Nella schermata **Contatti**:
	- Tocca e tieni premuto il contatto che desideri condividere, quindi tocca **Condividi contatto**.
	- Tocca il contatto che desideri condividere, quindi vai in • > **Condividi contatto**.
- **2** Seleziona un metodo di condivisione, quindi segui le istruzioni visualizzate per condividere il contatto.

## **Esportare i contatti**

- **1** Nella schermata **Contatti**, vai in > **Impostazioni** > **Importa/esporta**.
- **2** Tocca **Esporta in archivio** e segui le istruzioni sullo schermo per esportare i contatti.

I contatti verranno esportati in file **.vcf**. Puoi cercare e visualizzare questi file **.vcf** in Gestione file

## **Eliminare i contatti**

Elimina i contatti con uno dei metodi seguenti:

- Tocca e tieni premuto il contatto che desideri eliminare, quindi tocca **Elimina**.
- Tocca il contatto che desideri eliminare, quindi vai in • > Elimina contatto.
- Nella schermata **Contatti**, vai in > **Impostazioni** > **Organizza contatti** > **Elimina più**

**contatti**, seleziona i contatti che desideri eliminare, quindi tocca  $\overline{\text{u} \text{v}}$ .

Per ripristinare un contatto, vai in > **Impostazioni** > **Organizza contatti** > **Eliminati di recente** nella schermata **Contatti**, tocca e tieni premuto per selezionare il contatto che

desideri ripristinare, quindi tocca  $\bigcup$ .

## **Gestire gruppi di contatti**

Puoi inviare comodamente e-mail o messaggi a più contatti creando e gestendo gruppi di contatti. Il dispositivo raggruppa automaticamente i contatti per azienda, città e ora dell'ultimo contatto, ma puoi anche creare nuovi gruppi in base alle tue preferenze.

## **Nuovo gruppo**

- **1** Apri **Telefono**, tocca la scheda **Contatti** e tocca **Gruppi**.
- **2** Tocca  $\overline{\mathsf{I}}$ , inserisci il nome del gruppo, ad esempio "Famiglia" o "Amici", quindi tocca **OK**.
- **3** In un gruppo di chat, tocca  $\overline{+}$ , segui le istruzioni sullo schermo per aggiungere contatti al gruppo, quindi tocca  $\vee$

## **MѲĒà un gruppo di contatti**

- **1** Nella schermata Gruppi, seleziona il gruppo che desideri modificare e tocca  $\overline{+}$  per aggiungere un nuovo contatto.
	-
- **2** Tocca per **Rimuovi membro**, **Suoneria gruppo**, **Elimina gruppo** o **Rinomina**.

## **Inviare messaggi o e-mail di gruppo**

Sulla schermata **Gruppi**, apri un gruppo. Quindi potrai:

- Toccare  $\overline{\smash{\bigtriangledown}}$  per inviare un messaggio di gruppo.
- $\cdot$  Toccare  $\Box$  per inviare un'e-mail di gruppo.

## **Eliminare i gruppi di contatti**

Nella schermata **Gruppi**, esegui una di queste operazioni per eliminare un gruppo di contatti dal dispositivo:

- Tocca e tieni premuto il gruppo e seleziona **Elimina**.
- Tocca  $\overline{\mathbb{W}}$ , seleziona i gruppi che vuoi eliminare, quindi tocca  $\overline{\mathbb{W}}$ .

## **Creare informazioni personali**

Puoi creare un biglietto da visita che contiene le tue informazioni personali da condividere con altri. Puoi anche aggiungere informazioni personali di emergenza in modo da poter richiedere assistenza rapidamente in caso di emergenza.

## **Creare un biglietto da visita personale**

- **1** Apri **Telefono**, tocca la scheda **Contatti** e tocca **Il mio biglietto**.
- **2** Imposta la foto del profilo e inserisci le informazioni personali, come nome, indirizzo di lavoro e numero di telefono.

**3** Tocca  $\checkmark$  per creare automaticamente un biglietto da visita con codice QR. Puoi condividere il tuo biglietto da visita utilizzando il codice QR.

## **Aggiungere info di emergenza**

- **1** Dalla schermata **Contatti**, vai in **Il mio biglietto** > **Info di emergenza**.
- **2** Tocca **AGGIUNGI** e imposta le informazioni personali e mediche e i contatti di emergenza.
- **3** Per modificare le informazioni, tocca *S* sulla schermata **Emergenza.**

Dopo aver aggiunto i contatti di emergenza, se ti trovi in una situazione di emergenza, accedi alla schermata di blocco per inserire la password, vai in **Emergenza** > **Info di emergenza** > **Contatti di emergenza** e seleziona un contatto di emergenza per effettuare una chiamata.

## **Eliminare le tracce di un contatto**

- **1** Apri **Telefono**, tocca la scheda **Contatti**, quindi tocca un contatto per eliminare le tracce del contatto.
- **2** Vai in > **Rimuovi la cronologia** > **Elimina** per eliminare tutti i registri di chiamate e messaggi per quel contatto.

## **Telefono**

## **Eseguire una chiamata**

## Comporre un numero o selezionare un contatto per effettuare una chiamata

Usa uno dei metodi seguenti per effettuare una chiamata:

- Apri **Telefono**, inserisci parte di un numero di telefono, la prima lettera del nome di un contatto o le iniziali del contatto per trovare un contatto, quindi tocca per effettuare una chiamata.
- Apri **Telefono**, tocca la scheda **Contatti**, quindi cerca un contatto o seleziona un contatto nell'elenco dei contatti per effettuare una chiamata.

Tocca **per terminare la chiamata.** 

## **Utilizzare la composizione veloce**

Dopo aver impostato la composizione veloce per un contatto, potrai chiamare rapidamente quel contatto con il tasto numerico assegnato.

- **1** Vai in **Telefono** > > **Impostazioni** > **Composizione veloce**, seleziona un tasto numerico, quindi imposta un contatto per questo numero di composizione veloce.
- **2** Quindi puoi tenere premuto questo numero di composizione veloce per chiamare direttamente il contatto.

## **Premere il tasto di accensione per terminare una chiamata**

Durante una chiamata, premi il tasto di accensione per terminare la chiamata.

## Vai in **Telefono** > > **Impostazioni** > **Altro** e attiva **Chiudi chiamata con tasto di accensione**.

#### **Impostare uno sfondo chiamata**

Per impostare uno sfondo come sfondo della chiamata, procedi come segue.

#### **1** Vai in **Impostazioni** > **Schermata Home e sfondi** > **Sfondo**.

**2** Seleziona un'immagine e impostala come sfondo.

Puoi anche impostare una foto del profilo per un contatto affinché venga visualizzata sullo sfondo della chiamata.

- **1** Apri **Telefono**, tocca la scheda **Contatti**, quindi seleziona un contatto.
- **2** Tocca  $\Box$  e quindi  $\Box$  per impostare una foto del profilo per il contatto selezionato.

#### **Effettuare una chiamata internazionale**

- **1** Contatta il tuo operatore di telefonia mobile per attivare e informarti sul servizio di chiamata internazionale.
- **2** Apri **Telefono**, tocca la scheda **Contatti**, quindi seleziona un contatto per effettuare una chiamata.
- **3** Per i numeri che non sono nell'elenco dei contatti, apri la tastiera del telefono e tieni premuto il tasto del numero 0 finché non viene visualizzata l'icona +. Inserisci il prefisso

Paese e il numero di telefono, quindi tocca per effettuare una chiamata internazionale.

## **Gestire i registri chiamate**

Puoi unire i registri chiamate dello stesso contatto o numero per avere un'interfaccia più ordinata e concisa, oppure, se necessario, puoi cancellare i registri chiamate.

## **Unire i registri chiamate**

- 
- **1** Vai in **Telefono** > > **Impostazioni** > **Unisci il registro chiamate**.
- **2** Seleziona **Per contatto** e il dispositivo unirà automaticamente i registri chiamate dello stesso numero o contatto.

#### **Visualizzare le chiamate senza risposta**

**1** Per visualizzare tutte le chiamate senza risposta, apri **Telefono**, scorri verso il basso nell'elenco del registro chiamate, quindi tocca la scheda **Perse**. Tutte le chiamate senza risposta vengono visualizzate in rosso nell'elenco del registro chiamate per consentirti di identificarle rapidamente. Puoi anche trovarle nella schermata **Tutte**.

**2** Tocca  $\overline{u}$  accanto a una voce del registro chiamate per richiamare o inviare un messaggio.

## **Eliminare i registri chiamate**

Elimina i registri delle chiamate utilizzando uno dei metodi seguenti.

• Sulla schermata **Telefono**, tieni premuta una voce, quindi tocca **Elimina voce**.

- Nella schermata **Telefono**, vai in > **Elimina voci**, seleziona le voci che vuoi eliminare, quindi tocca **Elimina**.
- Nella schermata **Telefono**, scorri verso sinistra sulla voce che desideri eliminare, quindi

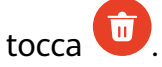

## **Impostare una suoneria**

Puoi impostare una suoneria personalizzata per le chiamate in arrivo in base alle tue preferenze.

Se porti il dispositivo in tasca, il volume della suoneria aumenterà gradualmente perché tu non perda chiamate importanti.

6 Se nel tuo telefono sono installate due schede SIM, configura le impostazioni rispettivamente per la SIM 1 e la SIM 2.

## **Impostare una suoneria musicale**

- **1** Vai in **Telefono** > > **Impostazioni** > **Suoneria**. In alternativa, vai in **Impostazioni** > **Suoni e vibrazione** > **Suoneria telefono**.
- **2** Seleziona una suoneria di sistema o tocca **Musica sul dispositivo** per impostare un brano locale come suoneria.
- **3** Se selezioni una suoneria di sistema, tocca **Vibrazione** sulla stessa schermata e seleziona **Sincronizzata (predefinita)**. Quando ricevi una chiamata, durante la riproduzione della suoneria di sistema il dispositivo vibrerà anche.

Non tutti i prodotti supportano la sincronizzazione di vibrazione e suoneria.

## **Impostare una suoneria video**

Imposta un video come suoneria per le chiamate in arrivo sul tuo dispositivo.

- **1** Vai in **Telefono** > > **Impostazioni** > **Suoneria**. In alternativa, vai in **Impostazioni** > **Suoni e vibrazione** > **Suoneria telefono**.
- **2** Tocca **Suonerie video** e seleziona un video. Puoi visualizzarne l'anteprima per le chiamate in arrivo.
- **3** Tocca **Imposta** per impostare il video come suoneria.

## **Impostare una suoneria per un contatto**

Imposta una suoneria diversa per un determinato contatto in modo da riconoscere più facilmente chi sta chiamando.

- **1** Apri **Telefono**, tocca la scheda **Contatti**, quindi seleziona il contatto per cui desideri impostare una suoneria.
- **2** Nella schermata dei dettagli del contatto, tocca **Suoneria** e seleziona una suoneria.

## **Gestire le chiamate in arrivo**

Puoi usare la funzione Avviso di chiamata per rispondere alle chiamate in arrivo quando sei già occupato in un'altra chiamata. Se non puoi rispondere a una chiamata perché il dispositivo è guasto o il segnale di rete è basso, puoi impostare l'inoltro di chiamata per inviare le chiamate a un altro numero o dispositivo.

## **Rispondere o rifiutare una chiamata in arrivo**

Se ricevi una chiamata quando lo schermo è bloccato:

- Trascina  $\bigcup$  verso destra per rispondere alla chiamata.
- Trascina  $\bigcup$  verso sinistra per rifiutare la chiamata.
- Tocca  $\bigcirc$  per rifiutare la chiamata e rispondere con un messaggio.
- Tocca  $\mathbb Q$  per impostare un promemoria per la richiamata.

Se ricevi una chiamata quando lo schermo è sbloccato:

- Tocca **b** per rispondere alla chiamata.
- Tocca **P** per rifiutare la chiamata.
- Tocca  $\bigcirc$  per rifiutare la chiamata e rispondere con un messaggio.
- Tocca  $\mathbb Q$  per impostare un promemoria per la richiamata.

## **Attivare Chiamata in attesa**

La funzione Chiamata in attesa consente di rispondere a una chiamata in arrivo quando è già in corso una chiamata, mettendo in attesa la prima chiamata. Questa funzione richiede il supporto da parte dell'operatore. Per maggiori dettagli, contatta l'operatore telefonico.

- Vai in **Telefono** > > **Impostazioni**, poi vai in **Altro** > **Avviso di chiamata**.
- **Se nel tuo telefono sono installate due schede SIM, configura le impostazioni** rispettivamente per la SIM 1 e la SIM 2.

Questa funzione può variare a seconda dell'operatore.

## **Rispondere a una nuova chiamata in arrivo durante una chiamata**

**1** Quando ricevi una chiamata in arrivo durante un'altra chiamata avviata in precedenza,

tocca per rispondere.

**2** Tocca  $\leftarrow$  o tocca una chiamata in sospeso nell'elenco chiamate per passare da una chiamata all'altra.

## **Attivare Inoltro chiamata**

Dopo l'attivazione della funzione di Inoltro chiamata, le chiamate che soddisfano le condizioni che hai preimpostato verranno automaticamente inoltrate a un numero di telefono specificato. Questa funzione richiede il supporto da parte dell'operatore. Per maggiori dettagli, contatta l'operatore telefonico.

- 
- **1** Apri **Telefono**, vai in > **Impostazioni** e tocca **Inoltro chiamata**.
- **2** Seleziona e attiva un metodo di inoltro, quindi inserisci e conferma il numero di destinazione.

Puoi annullare l'inoltro chiamata nello stesso percorso.

 $\bullet$  Se nel tuo telefono sono installate due schede SIM, configura le impostazioni rispettivamente per la SIM 1 e la SIM 2.

Questa funzione può variare a seconda dell'operatore.

## **Filtrare e bloccare le chiamate spam**

Imposta diverse regole di blocco per bloccare messaggi commerciali, frodi e altri tipi di chiamate spam.

## **Filtrare le chiamate spam**

**1** Vai in **Telefono** >  $\bullet \bullet$  > **Filtro molestie** >  $\{0\}$ .

In alternativa, vai in **Optimizer** > **Filtro molestie** >  $\{0\}$ 

**2** Tocca **Regole blocco chiamate** e attiva gli interruttori per le regole di blocco corrispondenti.

## Bloccare le chiamate in arrivo da numeri specifici

Puoi bloccare le chiamate in arrivo da numeri specifici con uno dei metodi sequenti.

- **Vai in Telefono** > • > **Filtro molestie** >  $\overbrace{SO}$  > **Lista bloccati**, tocca +, quindi aggiungi i numeri di telefono che desideri bloccare.
- Apri **Telefono**, tocca la scheda **Contatti**, tocca il contatto che desideri bloccare, quindi

```
scegli \bullet \bullet > Blocca contatto.
```
## Impostare la ricezione delle notifiche per le chiamate bloccate

Vai in **Telefono** >  $\bullet \bullet$  > **Filtro molestie** >  $\bigotimes$  > **Ricezione notifiche** e imposta se ricevere notifiche quando le chiamate vengono bloccate.

## **Gestire le chiamate bloccate**

Nella schermata Bloccati, puoi gestire le chiamate bloccate, ad esempio richiamando numeri, eliminando registri o presentando ricorsi se un numero è stato contrassegnato in modo errato.

 $\bullet$ Vai in **Telefono** > > **Filtro molestie**. Quindi potrai:

- Toccare un registro e selezionare **Chiama** per richiamare i numeri, selezionare **Aggiungi a lista consentiti** o **Aggiungi contatto** oppure toccare **Elimina** per eliminare i registri delle chiamate.
- Toccare **Elimina** per eliminare le chiamate bloccate in batch.
- Toccare **Regole di blocco** per modificare le regole di blocco.

## **SOS e chiamate di emergenza**

#### **Usare l'SOS di emergenza**

In caso di emergenza, puoi inviare rapidamente e segretamente un messaggio SOS o effettuare una chiamata SOS ai contatti di emergenza.

- **1** Vai in **Impostazioni** > **Sicurezza** > **SOS di emergenza** e tocca **Contatti di emergenza** per aggiungere un contatto di emergenza.
- **2** Attiva **Messaggio SOS automatico** e **Chiamata SOS automatica** e imposta le autorizzazioni correlate come richiesto.

Dopo aver attivato la funzione SOS di emergenza, se ti trovi in una situazione di emergenza, premi il tasto di accensione cinque volte in rapida successione e il dispositivo invierà automaticamente ai tuoi contatti di emergenza un messaggio con la tua posizione corrente. Inoltre chiamerà automaticamente i tuoi contatti di emergenza uno per uno e riprodurrà un messaggio SOS preregistrato, quindi terminerà automaticamente la chiamata.

Se **Chiamata SOS automatica** è disattivata, una volta che il messaggio è stato inviato, il dispositivo visualizzerà la schermata delle chiamate di emergenza, da cui puoi chiamare rapidamente un servizio di emergenza o uno dei tuoi contatti di emergenza.

## **Effettuare chiamate di emergenza**

In caso di emergenza, puoi effettuare chiamate di emergenza direttamente dalla schermata di blocco del dispositivo anche in mancanza di segnale.

La funzione di chiamata di emergenza è soggetta alle normative locali e ai singoli operatori di telefonia mobile. Problemi di rete o altri tipi di interferenze possono compromettere il funzionamento delle chiamate di emergenza.

- **1** Dalla schermata di blocco, accedi alla schermata per inserire la password e tocca **Emergenza**. Se ti trovi in un'area con un buon segnale e il dispositivo ha una connessione Internet, il dispositivo otterrà automaticamente la tua posizione e la visualizzerà sullo schermo.
- **2** Immetti il numero di emergenza locale e tocca **b** per chiamare il numero. In alternativa, tocca **Info di emergenza** e seleziona un contatto di emergenza per effettuare la chiamata.

## **Eseguire operazioni durante una chiamata**

Durante una chiamata, verrà visualizzato un menu di chiamata.

- Tocca  $\left(\sqrt{a}\right)$  per passare dal canale audio all'altoparlante.
- Tocca  $\dashv$  per iniziare un'altra chiamata. Questa funzione richiede il supporto da parte dell'operatore telefonico. Per maggiori dettagli, contatta l'operatore telefonico.

- Tocca **\*\*\*** per utilizzare il tastierino numerico.
- Durante una chiamata, puoi nascondere la schermata della chiamata e accedere ad altre app tornando alla schermata precedente o alla schermata Home utilizzando la modalità di navigazione corrente sul tuo dispositivo.

Per tornare alla schermata della chiamata, tocca l'icona verde sulla barra di stato.

• Tocca **per terminare la chiamata.** 

## **Messaggi**

## **Inviare e gestire messaggi**

Puoi inviare e ricevere messaggi che includono testo, emoji, immagini, file audio e altro. Puoi anche gestire i messaggi nell'elenco dei messaggi.

## **Inviare messaggi**

- **1** Apri **Messaggi** e tocca  $-$ .
- **2** Sulla schermata **Nuovo**, inserisci il contenuto del messaggio. Tocca  $\bigoplus$  per aggiungere altri tipi di contenuti come immagini e file audio.
- **3** Nella casella del destinatario, tocca , seleziona i contatti o gruppi di contatti, quindi tocca .

Per inviare un messaggio di gruppo a chi non fa parte del tuo elenco contatti, tocca in qualsiasi spazio vuoto della casella dei destinatari e inserisci il numero di telefono dei destinatari. Tocca il tasto invio della tastiera quando hai terminato di inserire ciascun numero di telefono.

## **4** Quando hai terminato di modificare il messaggio, tocca  $\bigcirc$  per inviarlo.

#### **Salvare un messaggio come bozza**

Dalla schermata **Nuovo**, tocca (in base al modello del dispositivo). o torna alla schermata precedente mentre modifichi un messaggio per salvare una bozza.

#### **Annullare l'invio di un messaggio**

Nella schermata **Messaggi**, vai in > **Impostazioni** > **Avanzate** e attiva **Richiama i messaggi**.

Entro sei secondi dall'invio di un messaggio, puoi toccare due volte il messaggio per annullarne l'invio.

#### **Visualizzare e rispondere ai messaggi**

- **1** Sulla schermata **Messaggi**, seleziona un contatto per visualizzare la conversazione.
- **2** Per rispondere a un messaggio, inserisci il contenuto del messaggio nella casella di testo, quindi tocca  $\circled{1}$ .

Le notifiche per i nuovi messaggi verranno visualizzate come banner nell'area notifiche, puoi toccarli per rispondere.

## **Contrassegnare i messaggi come già letti**

Puoi usare uno dei metodi seguenti per contrassegnare i messaggi come già letti:

- I nuovi messaggi verranno visualizzati nell'area notifiche sotto forma di banner, puoi contrassegnarli lì come letti.
- Nella schermata **Messaggi**, scorri verso sinistra con il dito sul messaggio che vuoi

contrassegnare come letto, quindi tocca

• Nella schermata **Messaggi**, accedi a > **Contrassegna come letto**.

#### **Inserire i messaggi importanti tra i preferiti**

Puoi inserire un messaggio importante tra i preferiti per utilizzarlo in futuro.

Tocca e tieni premuto un messaggio, seleziona i messaggi in una conversazione da

aggiungere ai preferiti e vai in **Altro** > **Preferiti** o > **Altro** > **Preferiti**.

Per visualizzare i messaggi salvati tra i preferiti, apri Messaggi e vai in  $\bullet \bullet$  > Preferiti.

#### **Eliminare un messaggio**

Puoi eliminare i messaggi con uno dei metodi seguenti.

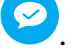

- Nella schermata **Messaggi**, scorri a sinistra il messaggio da eliminare, quindi tocca
- Tieni premuto un messaggio, seleziona più messaggi che desideri eliminare, quindi tocca

 $\overline{\text{III}}$ . I messaggi eliminati non possono essere recuperati.

## **Filtrare e bloccare i messaggi di spam**

Imposta diverse regole di blocco, come la lista bloccati, per bloccare messaggi commerciali, frodi e altri tipi di spam.

#### **Bloccare i messaggi di spam**

**1** Vai in **Messaggi** >  $\bullet \bullet$  > Filtro molestie >  $\{0\}$ .

```
In alternativa, vai in Optimizer > Filtro molestie > \{0\}.
```
**2** Tocca **Regole blocco messaggi** e attiva **Blocca numeri sconosciuti**. Il dispositivo bloccherà quindi tutti i messaggi provenienti da numeri sconosciuti.

#### Bloccare i messaggi da numeri specifici

- **1** Vai in **Messaggi** > > **Filtro molestie** > > **Lista bloccati**.
- **2** Tocca  $\overline{\mathsf{I}}$  e aggiungi i numeri che desideri bloccare. Tutti i messaggi SMS e MMS inviati da questi numeri saranno bloccati.

#### Bloccare i messaggi contenenti parole chiave specifiche

- **1** Vai in **Messaggi** > > **Filtro molestie** > > **Parole chiave bloccate**.
- **2** Tocca  $\overline{\mathsf{I}}$  e aggiungi le parole chiave da filtrare. Tutti i messaggi contenenti queste parole chiave verranno bloccati.

Per sbloccare i messaggi che contengono una parola chiave specifica, tocca e tieni premuta la parola chiave in **Parole chiave bloccate** e tocca **Rimuovi**.

#### Impostare se ricevere notifiche per i messaggi bloccati

Vai in **Messaggi > • • > Filtro molestie** >  $\overrightarrow{O}$  > **Ricezione notifiche** e imposta se ricevere notifiche quando i messaggi vengono bloccati.

## **Gestisci messaggi bloccati**

Nella schermata Bloccati, puoi gestire i messaggi bloccati, ad esempio eliminando registri, ripristinando messaggi o presentando ricorsi se un numero è stato contrassegnato in modo errato.

Vai in Messaggi >  $\bullet \bullet$  > Filtro molestie. Quindi potrai:

- Toccare un registro e selezionare **Ripristina in messaggi** per ripristinare questo messaggio nell'app Messaggi. Toccare **Aggiungi a lista consentiti** per aggiungere il numero corrispondente a questo messaggio alla lista consentiti. Toccare **Elimina** per eliminare il registro del messaggio.
- Toccare **Elimina** per eliminare i messaggi bloccati in batch.
- Toccare **Regole di blocco** per modificare le regole di blocco.

## **Calendario**

## **Usare gli eventi**

Gli eventi ti aiutano a programmare le attività di lavoro e della vita quotidiana, come partecipare a riunioni aziendali, organizzare incontri sociali e pagare le rate della carta di credito. Puoi aggiungere eventi e impostare promemoria per aiutarti a programmare in anticipo il tuo tempo.

## **Aggiungere un evento**

- **1** Apri **Calendario** e tocca  $\bullet$ .
- **2** Inserisci i dettagli dell'evento, come titolo, luogo e orari di inizio e fine.
- **3** Tocca **Aggiungi promemoria** per impostare una data per il promemoria evento.
- 4 Una volta terminato, tocca  $\vee$ .

## **Cercare un evento**

- **1** Nella schermata **Calendario**, tocca  $Q$ .
- **2** Inserisci le parole chiave dell'evento nella casella di ricerca, ad esempio titolo e località.

## **Condividere un evento**

- **1** Apri **Calendario**, quindi tocca un evento in una schermata calendario o in una scheda del programma.
- **2** Tocca  $\overline{\mathcal{L}}$  per condividere l'evento nel modo in cui preferisci quando richiesto.

## **Eliminare un evento**

Nella schermata **Calendario** tocca l'evento che desideri eliminare, quindi tocca .

## **Impostare una notifica del calendario**

Imposta il tipo di notifica del calendario in base alle tue esigenze. Puoi impostare notifiche sulla barra di stato, notifiche banner e notifiche suoneria. Dopo aver impostato la data del promemoria predefinito, il dispositivo invierà una notifica nella data specificata.

Vai in **Calendario** > > **Impostazioni**.

- $\cdot$  Tocca Promemoria predefinito o Data promemoria per gli eventi di tutto il giorno per impostare una data di promemoria.
- Tocca **Notifiche** e attiva **Consenti notifiche**. Quindi segui le istruzioni sullo schermo per impostare un tipo di notifica.

## **Personalizzare le impostazioni della visualizzazione del calendario**

Puoi personalizzare le impostazioni della visualizzazione del calendario, specificando il giorno iniziale della settimana e se mostrare o meno i numeri della settimana.

- 
- **1** Vai in **Calendario** > > **Impostazioni**.
- **2** Seleziona il giorno iniziale della settimana oppure attiva l'interruttore per mostrare i numeri delle settimane.

## **Impostare Alterna i calendari**

Puoi visualizzare anche altri calendari, come il calendario lunare cinese o il calendario islamico e passare da uno all'altro.

Vai in **Calendario** > > **Impostazioni** > **Alterna i calendari** e seleziona il calendario che desideri usare.

## **Orologio**

## **Impostare le sveglie**

Puoi impostare le sveglie in modo che riproducano un audio o una vibrazione in momenti specifici.

## **Aggiungere una sveglia**

- **1** Vai in **Orologio** > **Sveglia** e tocca **D** per aggiungere una sveglia.
- **2** Segui le istruzioni sullo schermo per impostare la suoneria della sveglia, il ciclo di ripetizione, la durata della suoneria e la durata della posposizione.
- **3** Tocca  $\vee$  per salvare le impostazioni.

## **Modificare o eliminare una sveglia**

Tocca una sveglia esistente per modificarla o eliminarla.

## **Posporre una sveglia**

Se non vuoi alzarti quando suona la sveglia, ti basterà toccare il pulsante per posporla o premere il tasto di accensione.

La lunghezza della ripetizione viene impostata quando crei la sveglia.

#### **Disattivare una sveglia**

Quando suona la sveglia, scorri verso sinistra o destra sul pulsante visualizzato nella parte inferiore dello schermo per disattivarla.

## **Utilizzare il timer o il cronometro**

Puoi usare il timer per impostare un conto alla rovescia da un tempo specificato. Puoi anche usare il cronometro per misurare la durata di un evento.

#### **Timer**

Vai in **Orologio** > **Timer**, imposta la durata e tocca per avviare il timer. Per fermarlo,

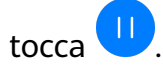

#### **Cronometro**

Vai in **Orologio** > **Cronometro** e tocca per avviare il cronometro. Per fermarlo, tocca

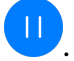

## **Visualizzare l'ora delle città di tutto il mondo**

Usa **Orologio** per visualizzare l'ora locale in diversi fusi orari in tutto il mondo.

Vai in **Orologio** > **Ore locali**, tocca **d** e inserisci il nome di una città o selezionane una dall'elenco.

## **Visualizzare due orologi nella schermata di blocco**

Quando non sei nel tuo fuso orario di residenza, usa **Due orologi** per visualizzare l'ora della città di residenza e della posizione corrente sulla schermata di blocco.

Vai in **Impostazioni** > **Sistema e aggiornamenti** > **Data e ora**, attiva **Due orologi** e imposta una **Città di residenza**. Ora verranno visualizzate sia l'ora della città di residenza sia l'ora della posizione corrente nella schermata di blocco.

Nella schermata di blocco verrà visualizzato un solo orologio se la posizione corrente è nello stesso fuso orario della città di residenza.

## **Blocco note**

## **Creare una nota**

Per aiutarti a tenere traccia rapidamente dei tuoi pensieri e non perdere la tua ispirazione, puoi creare note con le modalità Scrittura a mano (per scrivere o disegnare il contenuto) e Scansione documento o con Multi-Screen Collaboration.

#### **Aggiungere contenuto a una nota**

- **1** Vai in **Blocco note** > **Note** e tocca .
- **2** Immetti il titolo e il contenuto della nota. In seguito, puoi effettuare le seguenti operazioni:
	- Toccare  $\bigcirc$  per aggiungere un elenco di controllo.
	- Toccare  $\overline{\Delta}$  per cambiare lo stile testo, l'allineamento del paragrafo e lo sfondo.
	- Foccare  $\stackrel{(*)}{\sim}$  per inserire un'immagine. Tocca e tieni premuta l'immagine, quindi trascinala nella nota, nella posizione desiderata.
	- Per organizzare le note in modo da accedervi e visualizzarle più facilmente, categorizza una nota dopo averla terminata.
- **3** Tocca  $\vee$  per salvare la nota.

#### **Aggiungere una nota scansionando documenti**

- **1** Apri **Blocco note** e vai in **Note** > > > **Scansione documento**.
- **2** Allinea la fotocamera del dispositivo con l'immagine o il file che desideri scansionare e tocca  $\bigcircled{\vee}$  per avviare la scansione. Le pagine scansionate vengono salvate nel Blocco note.
- **3** Vai in **Estrai testo** > **Salva** > **Salva immagini e testo** >  $\checkmark$  per salvare la nota.
- $\bullet$  Se il dispositivo non dispone di questa opzione, significa che questa funzione non è supportata.

#### Creare note scansionando certificati o carte

Puoi scansionare certificati o carte bancarie per uso futuro e aggiungere la filigrana per impedirne il furto.

- **1** Apri **Blocco note** e vai in **Note** >  $\bullet$  >  $\bullet$  > Aggiungi scheda.
- **2** Inquadra con la fotocamera il certificato o la carta bancaria che desideri scansionare e tocca  $\bigcirc \hspace{-.08cm} \bigcirc$  per scansionarli uno alla volta o consecutivamente. Tocca  $\bigcirc$  per visualizzare l'anteprima delle copie scansionate.
- **3** Azione opzionale: se correggi manualmente l'inclinazione delle copie scansionate, tocca per visualizzare nuovamente l'anteprima.
- **4** Per aggiungere la filigrana alle copie scansionate, tocca **Filigrana a schermo intero** o **Filigrana singola**.

**5** Tocca  $\Xi$  per inserire la copia scansionata modificata nella nota.

## **6** Tocca  $\vee$  per salvare la nota.

#### **Aggiungere una nota scritta a mano**

Puoi aggiungere una nota scritta a mano per scrivere pensieri e ispirazioni che sarebbero difficili da trasmettere attraverso il testo.

- **1** Vai in **Blocco note** > **Note** e tocca .
- **2** Tocca  $\mathbb{Z}$  per scrivere o disegnare il contenuto che desideri annotare con il colore selezionato.
- **3** Tocca  $\vee$  per salvare la nota.

## **Creare note usando la condivisione**

Puoi condividere pagine Web, immagini, testo e altri contenuti da altre app in Blocco note.

**O** Non tutte le app supportano questa funzione.

- **1** Apri il contenuto che desideri condividere (per esempio una pagina Web, un'immagine o del testo) in un'app che supporta la funzione di condivisione.
- **2** Tocca il pulsante Condividi e seleziona **Blocco note**.
- **3** Segui le istruzioni sullo schermo per salvare il contenuto condiviso in una nota esistente o creare una nuova nota.

## **Creare cose da fare**

Puoi creare cose da fare per tenere traccia delle informazioni essenziali quotidiane come le liste della spesa, le attività da fare al lavoro e le faccende domestiche.

## **Aggiungere una cosa da fare e impostare un promemoria**

Puoi aggiungere una cosa da fare e impostare un promemoria data.

Se hai contrassegnato la cosa da fare come importante, quando lo schermo è bloccato verrai avvisato con un promemoria a schermo intero.

- **1** Vai in **Blocco note** > **Cose da fare** e tocca .
- **2** Inserisci la cosa da fare.
- **3** Tocca  $\overline{\mathbf{Q}}$ , imposta un'ora per il promemoria, quindi tocca OK.
- **4** Tocca **Per contrassegnare la cosa da fare come importante.**
- **5** Tocca **Salva** per salvare le impostazioni.

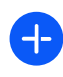

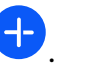
#### **Impostare promemoria ripetuti per una cosa da fare**

Se specifichi una data per una cosa da fare, puoi selezionare una modalità a ripetizione (ad esempio, **Mai**, **Ogni giorno**, **Ogni settimana**, **Ogni mese** o **Ogni anno**), e il dispositivo ti avviserà ripetutamente di completare la cosa da fare nella data specificata.

## **Gestire Blocco note**

Puoi ordinare gli elementi di Blocco note per categoria e inserirli in cartelle diverse, eliminare gli elementi indesiderati e condividere gli elementi con altre persone.

Quando consulti un elenco di elementi o un singolo elemento nel Blocco note, tocca la barra di stato nella parte superiore dello schermo per tornare rapidamente al primo elemento o all'inizio dell'elemento che stai consultando.

#### **Usare Blocco app per Blocco note o bloccare una nota**

Puoi applicare Blocco app a Blocco note e impostare una password per una nota a protezione della tua privacy.

**Attivare Blocco app per Blocco note**: vai in **Impostazioni** > **Sicurezza** > **Blocco app**, inserisci la password di blocco o personalizza la password di blocco app come indicato, quindi attiva l'interruttore accanto a Blocco note.

**Bloccare una nota**: apri la nota che devi bloccare in Blocco note, vai in • • > Aggiungi

**blocco** e segui le istruzioni sullo schermo. Per sbloccare la nota, vai in  $\bullet \bullet$  > **Rimuovi il blocco**.

Se il tuo dispositivo supporta lo sblocco a impronta digitale o lo sblocco col sorriso, puoi

usare l'autenticazione veloce come segue: vai in **Blocco note** > > **Impostazioni** > **Blocco della nota**, quindi attiva **Sblocca con ID impronta** e **Sblocca con il Riconoscimento del viso**.

## **Ordinare gli elementi di Blocco note per categoria**

Puoi ordinare gli elementi di Blocco note in diverse cartelle per categoria e aggiungere etichette in diversi colori.

Ordina gli elementi di Blocco note utilizzando i metodi seguenti:

- Nella schermata **Tutte le note**, scorri verso sinistra su una nota, seleziona **o per** per spostare la nota verso l'alto o aggiungere un'icona a forma di stella.
- Nella schermata **Tutte le note** o **Tutte le liste "cose da fare"**, scorri a sinistra su un
	- elemento, tocca , quindi seleziona una categoria per l'elemento.
- · Tocca e tieni premuta una nota o una cosa da fare, seleziona quelle che desideri classificare

nella stessa categoria, quindi tocca  $\sum$  per spostarle nella categoria di destinazione.

#### **Sincronizzare elementi del Blocco note**

**Sincronizzare i dati e-mail di Exchange**: puoi sincronizzare i dati nel tuo account Exchange con Blocco note per registrare eventi importanti sempre e ovunque.

- **1** Accedi a Exchange sul dispositivo.
- **2** Scorri verso il basso dall'elenco di posta di Exchange per sincronizzare le note e le attività dal tuo account Exchange al Blocco note. Le note e le cose da fare corrispondenti verranno generate automaticamente. Verrà inoltre generata automaticamente una cartella denominata in base all'account Exchange, per una gestione più facile.

#### **Condividere elementi del Blocco note**

Puoi condividere elementi del Blocco note nei seguenti modi:

• Per condividere una singola nota o cosa da fare, apri ciò che desideri condividere dalla

schermata **Tutte le note** o **Tutte le liste "cose da fare"**, quindi tocca e e condividilo come da istruzioni.

Le note possono essere condivise toccando **Come immagine**, **Come testo**, **Esporta come documento** o **Su un altro dispositivo**.

- Le note scritte a mano non supportano **Esporta come documento**, e gli altri tipi di note possono essere esportati in file TXT o HTML quando utilizzi Esporta come **documento**. Puoi visualizzare le note salvate nel modo sequente: apri Gestione file, cerca e tocca **Documents**, quindi tocca **Notepad**.
- Per condividere più note, accedi alla schermata **Tutte le note**, tocca e tieni premuta una

nota, seleziona quelle che desideri condividere, quindi tocca e condividile come da istruzioni.

#### **Stampa degli elementi del Blocco note**

- **1** Nella schermata **Tutte le note** apri l'elemento che desideri stampare.
	-
- **2** Vai in  $\cdot \cdot$  > **Stampa**, quindi seleziona una stampante e configura le impostazioni di stampa come richiesto.

#### **Eliminare elementi del Blocco note**

Puoi eliminare gli elementi del Blocco note utilizzando uno dei seguenti metodi:

• Nella schermata **Tutte le note** o **Tutte le liste "cose da fare"**, scorri verso sinistra su un

```
elemento e tocca per eliminarlo.
```
• Tocca e tieni premuto su una nota o una cosa da fare che desideri eliminare, seleziona o trascina il dito sulle caselle di controllo delle note o delle cose da fare che desideri

eliminare, quindi tocca

Per ripristinare un elemento del Blocco note, tocca **Tutte le note** o **Tutte le liste "cose da**

**fare"**, seleziona l'elemento che desideri ripristinare in **Eliminate di recente**, quindi tocca .

## **Registratore**

## **Registratore**

- **1** Apri **Registratore** e tocca per iniziare a registrare.
- **2** Durante una registrazione, puoi toccare **Tag** per aggiungere un tag.
- **3** Al termine, tocca  $\bigcirc$  per interrompere la registrazione.
- **4** Puoi toccare e tenere premuta una registrazione per condividerla, rinominarla o eliminarla.
- **5** Puoi anche scorrere verso sinistra su una registrazione per condividerla, modificarla o eliminarla.

Per visualizzare le registrazioni, apri Gestione file, quindi cerca e accedi alla cartella Sounds.

## **Riprodurre una registrazione**

I file di registrazione sono elencati nella schermata Home di **Registratore**. Tocca una registrazione per riprodurla.

Nella schermata di riproduzione della registrazione, puoi:

- Toccare  $\overleftrightarrow{\Delta}^*$  per saltare le parti silenziose.
- Toccare  $\sqrt[4]{1.0}$  per regolare la velocità di riproduzione.
- Toccare  $\Box$  per aggiungere un tag.
- Toccare un tag per rinominarlo.

#### **Modificare una registrazione**

- **1** Nella schermata Home di **Registratore**. tocca una registrazione.
- **2** Tocca **Modifica** per visualizzare la forma d'onda della registrazione.
- **3** Trascina le barre di inizio e fine per modificare la durata dell'audio. Avvicina le dita sulla forma d'onda per eseguire lo zoom in avanti o indietro e regolare la lunghezza della registrazione in modo più preciso.
- **4** Tocca **Ritaglia** e seleziona **Mantieni l'area selezionata** o **Elimina l'area selezionata**.

#### **Condividere registrazioni**

**1** Nella schermata Home di **Registratore**, tocca la registrazione che vuoi condividere.

**2** Vai in > **Condividi**.

App

**3** Seleziona il metodo di condivisione che preferisci, quindi segui le istruzioni sullo schermo per condividere la registrazione.

## **E-mail**

## **Usare le e-mail**

Seleziona un account e-mail, scrivi un'e-mail e inviala agli indirizzi e-mail dei destinatari.

## **Modificare e inviare e-mail**

- **1** Apri **E-mail** e tocca  $\bullet$ .
- **2** Inserisci l'indirizzo e-mail del destinatario o tocca  $\overline{P}$  per selezionare un contatto o un gruppo, quindi tocca  $\vee$ .
- **3** Tocca  $\checkmark$  e aggiungi gli indirizzi dei destinatari a cui desideri inviare l'e-mail in modalità Cc o Ccn.

Se hai più account e-mail, dovrai anche selezionare l'indirizzo e-mail da cui desideri inviare l'e-mail.

**4** Scrivi l'e-mail e inserisci l'oggetto, quindi tocca  $\mathcal{L}$ .

## **Salvare un'e-mail come bozza**

Nella schermata **Scrivi**, inserisci l'indirizzo e-mail del destinatario, l'oggetto o il contenuto

dell'e-mail e tocca per salvare l'e-mail come bozza.

Per visualizzare le bozze delle e-mail, vai in **Posta in arrivo** > **Mostra tutte le cartelle** > **Bozze**.

## **Rispondere a un'e-mail**

- **1** Nella schermata **Posta in arrivo** seleziona un'e-mail a cui desideri rispondere.
- **2** Tocca  $\mathbb{R}^l$  per rispondere al mittente dell'e-mail oppure tocca  $\mathbb{R}^l$  per rispondere a tutti.
- **3** Dopo aver scritto la risposta, tocca  $\mathcal{A}$ .

## Impostare la crittografia per le e-mail in uscita

Puoi crittografare le e-mail in uscita per proteggere le informazioni riservate. Le e-mail crittografate possono essere visualizzate solo dai destinatari che dispongono dei certificati digitali richiesti, garantendo così la sicurezza delle informazioni.

**1** Richiedi e installa un certificato digitale.

- Devi richiedere un certificato digitale da un'autorità di certificazione di terze parti attendibile prima di installarlo. La procedura di elaborazione varia secondo le diverse autorità di certificazione. Per i dettagli, consulta il sito Web dell'autorità di certificazione del caso.
- **2** Dalla schermata **Posta in arrivo**, vai in > **Impostazioni**.
- **3** Tocca l'account per il quale desideri impostare la crittografia, tocca **Codifica e-mail**, quindi attiva **Codifica le e-mail in uscita**.
- **4** Se il certificato è stato installato, seleziona **Certificato di codifica** e imposta **Algoritmo** codifica in base alle tue preferenze. Se non è stato installato alcun certificato, attiva Invia e-mail crittografate senza **installare certificati**

## Impostare le notifiche e-mail

Imposta una modalità di notifica per le tue e-mail in base alle tue esigenze.

- **1** Vai in **E-mail** >  $\bullet \bullet$  > Impostazioni > Generali > Notifiche e attiva Consenti notifiche.
- **2** Seleziona l'account e-mail per il quale desideri impostare le notifiche, attiva l'interruttore Consenti notifiche, poi seleziona una modalità di notifica.

## **Visualizzare e gestire le e-mail**

Ricevi, visualizza e gestisci le tue e-mail nella posta in arrivo.

## **Visualizzare e-mail**

**1** Apri **E-mail**, quindi sulla schermata **Posta in arrivo** scorri verso il basso per aggiornare l'elenco delle e-mail.

Se hai più account e-mail, tocca **Posta in arrivo** e seleziona l'account e-mail che desideri visualizzare. Puoi anche visualizzare i file nella cartella **Da leggere** o **Inviati** nell'elenco **Cartelle**.

**2** Apri un'e-mail per leggerla, rispondere, inoltrarla o eliminarla.

Se ricevi una notifica di un evento importante in un'e-mail, vai in  $\bullet \bullet$  > **Aggiungi a calendario** per importare l'evento nel calendario.

**3** Scorri verso sinistra o verso destra nella schermata dell'e-mail per visualizzare l'e-mail precedente o successiva.

## **Organizzare le e-mail per oggetto**

Nella schermata **Posta in arrivo**, vai in > **Impostazioni** > **Generali** e attiva **Organizza per oggetto**.

## **Aggiungere un contatto e-mail a un gruppo**

Per comunicare in maniera più efficace, puoi creare gruppi di e-mail.

- **1** Sulla schermata **Posta in arrivo**, apri un'e-mail e vai in  $\vee$  > **Aggiungi a gruppo.**
- **2** Aggiungi il mittente o il destinatario dell'e-mail al gruppo e tocca **OK**.
- **3** Nella schermata di selezione del gruppo, seleziona un gruppo esistente, quindi tocca per salvare il contatto nel gruppo. In alternativa, tocca **Crea nuovo gruppo**, inserisci il nome del gruppo, quindi tocca **Salva**.

Una volta che hai creato un gruppo, puoi selezionare il gruppo dall'elenco a discesa dei destinatari per inviare le e-mail ai membri del gruppo.

#### **Sincronizzare e-mail automaticamente**

Quando la sincronizzazione delle e-mail è attivata, le e-mail sul dispositivo verranno automaticamente sincronizzate con quelle sul server e-mail.

- **1** Dalla schermata **Posta in arrivo**, vai in • > **Impostazioni**.
- **2** Tocca l'account per cui desideri sincronizzare le e-mail, quindi attiva l'interruttore **Sincronizza email**.
- **3** Tocca **Programma sincronizzazione** per impostare il periodo di sincronizzazione automatico.

#### **Cercare e-mail**

Nella schermata **Posta in arrivo**, tocca la barra di ricerca e inserisci le parole chiave, come l'oggetto o il contenuto dell'e-mail.

#### **Contrassegnare le e-mail importanti**

Contrassegna un'e-mail come importante con una stella, per ulteriori azioni o riferimenti futuri.

Apri **E-mail** e tocca l'icona  $\widehat{\mathcal{A}}$  accanto a qualsiasi e-mail per contrassegnarla come importante.

Tocca una casella e-mail, ad esempio **Posta in arrivo**, e trova la cartella **Speciali** nell'elenco

**Cartelle** per controllare le e-mail contrassegnate. Tocca **antivale a une-mail perché non** sia più contrassegnata.

#### **Cambiare modalità di visualizzazione e-mail**

Puoi passare da una modalità di visualizzazione dell'e-mail a un'altra in base alle tue preferenze.

Nella schermata **Posta in arrivo**, tocca · · e seleziona Visualizzazione conversazione o **Visualizzazione elenco**.

 $\bullet$  Le e-mail vengono visualizzate in **Visualizzazione elenco** per impostazione predefinita. Alcune operazioni potrebbero non essere supportate dopo il passaggio a **Visualizzazione conversazione**.

#### **Eliminare le e-mail**

Nella schermata **Posta in arrivo**, tocca e tieni premuta l'e-mail da eliminare, tocca qualsiasi altra e-mail da eliminare, quindi tocca  $\overline{\mathbb{W}}$ .

## **Gestire più account e-mail**

Puoi aggiungere e gestire uno o più account e-mail.

## **Aggiungere più account e-mail**

- **1** Vai in **E-mail** > > **Impostazioni** > **Aggiungi account**.
- **2** Seleziona un fornitore di servizi e-mail esistente o inserisci un nuovo indirizzo e-mail e una nuova password per aggiungere un account e-mail.

#### **Passare da un account e-mail a un altro**

Nella schermata **Posta in arrivo**, tocca **Posta in arrivo** e seleziona l'account e-mail che desideri usare.

#### **Modificare il nome e la firma dell'account**

Nella schermata **Posta in arrivo**, vai in  $\bullet \bullet$  > Impostazioni, seleziona un account e imposta i corrispondenti **Nome account**, Firma o Account predefinito.

## **Disconnettersi dall'account e-mail**

Nella schermata **Posta in arrivo**, vai in  $\bullet \bullet$  > Impostazioni, seleziona un account e tocca **Rimuovi account**.

## **Gestire i contatti VIP**

I contatti e-mail importanti possono essere aggiunti come contatti VIP. Le e-mail dai contatti VIP verranno automaticamente archiviate nella casella Posta in arrivo VIP.

## **Aggiungere un contatto VIP**

Puoi aggiungere contatti VIP utilizzando uno dei seguenti metodi:

- Vai in **E-mail** > > **Impostazioni** > **Contatti VIP**. Nella schermata **Elenco VIP**, scegli **Aggiungi** > **Crea** oppure tocca **Aggiungi da contatti**.
- Apri un'e-mail, tocca la casella del destinatario o del mittente, quindi tocca **Aggiungi all'elenco VIP** nella finestra popup.

#### **Eliminare un contatto VIP**

- **1** Vai in **E-mail** > > **Impostazioni** > **Contatti VIP**.
- **2** Nella schermata **Elenco VIP**, tocca  $\overline{\mathbb{W}}$ .
- **3** Seleziona il contatto VIP da eliminare, quindi tocca  $\overline{\text{uJ}}$ .

## **Calcolatrice**

## **Calcolatrice**

Usa la calcolatrice sul dispositivo per eseguire calcoli matematici di base e per il calcolo di funzioni esponenziali, logaritmiche e trigonometriche.

#### **Utilizzare la calcolatrice**

Puoi aprire la Calcolatrice nei seguenti modi (in base al modello del dispositivo).:

- Dal centro della schermata Home, scorri verso il basso per visualizzare la casella di ricerca e cerca **Calcolatrice**. Il primo risultato sarà l'app **Calcolatrice** preinstallata.
- Dalla parte inferiore della schermata di blocco, scorri verso l'alto per visualizzare il pannello delle scorciatoie, quindi tocca  $\left(\frac{1}{2} + \frac{1}{2}\right)$

• Per utilizzare la calcolatrice scientifica, accedi a  $\bullet \bullet$  > Scientifica.

 $\bullet$  La calcolatrice scientifica è supportata solo su alcuni modelli di dispositivi.

#### **Copiare, eliminare o cancellare numeri**

- Copiare il risultato di un calcolo: tieni premuto il risultato del calcolo, tocca **Copia**, quindi incolla il risultato altrove, ad esempio in una nota o in un messaggio.
- Eliminare l'ultima cifra: tocca  $\overline{\mathbf{X}}$ .
- Cancellare il display: tocca  $\mathbb C$  . Puoi anche toccare  $\overline{\mathbb{X}}$  per cancellare il display dopo aver

toccato per completare il calcolo.

## **Torcia**

## **Torcia**

Puoi attivare o disattivare la torcia in uno dei seguenti modi:

• Scorri verso il basso dal bordo superiore destro dello schermo per visualizzare **Pannello di**

**controllo**, tocca per espandere l'area degli interruttori scorciatoia (in base al modello del dispositivo). e tocca **Torcia** per accendere o spegnere la torcia.

• Scorri verso l'alto dal fondo della schermata di blocco per visualizzare il pannello delle scorciatoie e tocca per accendere o spegnere la torcia.

All'accensione della torcia, nella schermata di blocco verrà visualizzata una notifica che indica che la torcia è stata accesa. Tocca  $\bigcup$  per spegnere la torcia.

## **Bussola**

## **Bussola**

#### **Visualizzare direzioni e coordinate tramite la Bussola**

La Bussola mostra la direzione verso cui punta il dispositivo, nonché la longitudine e latitudine correnti.

- **1** Puoi aprire la Bussola nei seguenti modi.
	- Scorri verso il basso dal centro della schermata Home per visualizzare la casella di ricerca e cerca **Bussola**. Il primo risultato sarà l'app **Bussola** preinstallata.
	- Trova **Bussola** nella cartella **Strumenti**.
- **2** Procedi come segue per visualizzare direzioni e coordinate.
	- Se tieni il dispositivo in piano, la schermata Bussola visualizzerà un quadrante insieme alla direzione del dispositivo e alle coordinate correnti.
	- Se tieni il dispositivo in verticale, la schermata Bussola visualizzerà il mirino della fotocamera posteriore sul dispositivo, insieme alla direzione verso cui è puntato il dispositivo e alle coordinate correnti.

Per bloccare la direzione corrente, tocca il quadrante della bussola. I segni del quadrante diventano blu se sei rivolto nella direzione sbagliata.

Per un rilievo più preciso di coordinate e direzione, tieni il dispositivo in piano o in verticale quando usi la Bussola.

## **App gemella**

## **Attivare App gemella**

Con App gemella puoi accedere a due account WhatsApp o Facebook contemporaneamente, consentendoti di mantenere separati lavoro e vita privata.

**App gemella** è supportata solo da alcune app.

Vai in **Impostazioni** > **App** > **App gemella** e attiva o disattiva l'interruttore per l'app a cui desideri applicare la funzione.

L'app gemella sarà quindi visualizzata sulla schermata Home.

## **Optimizer**

## **Cancellare la memoria dispositivo**

Puoi utilizzare **Pulizia** in **Optimizer** per cercare file inutili o di grandi dimensioni, come residui di app, pacchetti di installazione indesiderati, dati di WeChat e altro. Una volta rilevati i file, puoi scegliere se eliminare i file come suggerito.

- **1** Apri **Optimizer**, quindi tocca **Pulizia**.
- **2** Al termine della scansione, tocca **Rimuovi** dopo ciascun elemento ed elimina tutti i file non necessari.

## **Svuotare automaticamente il cestino del sistema**

- **1** Apri **Optimizer**, quindi tocca **Pulizia**.
- **2** Scorri verso il basso dalla parte superiore dello schermo e il dispositivo svuoterà automaticamente il cestino del sistema.

## **Svuotare manualmente il cestino del sistema**

Oltre a svuotare il cestino automaticamente, il dispositivo rileverà e raccomanderà anche i file del cestino da eliminare manualmente.

Sulla schermata **Pulizia**, tocca **Rimuovi** accanto a una categoria, seleziona gli elementi da eliminare, quindi tocca **ELIMINA** .

## **Cancellare file duplicati**

**Optimizer** può identificare file duplicati sul dispositivo.

Sulla schermata **Pulizia**, tocca **File duplicati**, quindi seleziona i file indesiderati per eliminarli.

## **Gestire l'utilizzo dei dati**

Apri **Optimizer**, quindi tocca **Utilizzo dati** per visualizzare l'utilizzo dei dati e gestire l'accesso alla rete.

## **Visualizzare e gestire app ad alto consumo di dati**

- **1** Puoi scoprire quanti dati utilizzano le tue app l'una rispetto all'altra accedendo a **Utilizzo dati del mese** nella schermata di utilizzo dei dati.
- **2** Tocca un'app ad alto consumo di dati per impostare limiti di utilizzo dei dati mobili, dei dati in roaming o dei dati in background.

## **Visualizzare e impostare l'autorizzazione di accesso alla rete di un'app**

Nella schermata Utilizzo dei dati, tocca **Accesso rete**, quindi modifica le impostazioni per le app che consumano una grande quantità di dati (come le app di streaming video) in modo che possano essere utilizzate solo quando sei connesso a una rete Wi-Fi.

#### **Attivare o disattivare Risparmio dati smart**

Attiva Risparmio dati smart per impedire alle app di utilizzare i dati mobili in background.

- **1** Nella schermata Utilizzo dei dati, tocca **Risparmio dati smart**, quindi attivalo. Verrà quindi visualizzata l'icona (1) sulla barra di stato.
- **2** Se vuoi consentire l'accesso illimitato ai dati per alcune app anche quando sono in esecuzione in background, attiva gli interruttori per queste app.

## **Aggiungere promemoria sull'utilizzo dei dati mobili**

Aggiungi piani dati per le tue schede SIM e aggiungi promemoria sull'utilizzo in **Optimizer** per tenerti informato sul consumo di dati.

- **1** Nella schermata **Utilizzo dati**, vai in **Altre impostazioni dati** > **Limite dei dati mensili** e segui le istruzioni sullo schermo per aggiungere un piano dati.
- **2** Nella schermata **Altre impostazioni dati**, tocca **Promemoria utilizzo**. Da lì, puoi impostare se inviare una notifica oppure disattivare i dati mobili una volta superato il limite dei dati mensili o il limite di dati di roaming.
- **3** Nella schermata **Altre impostazioni dati**, puoi impostare se **Mostra i dati utilizzati quando lo schermo è bloccato**.

## **Filtrare e bloccare le chiamate spam**

Imposta diverse regole di blocco per bloccare messaggi commerciali, frodi e altri tipi di chiamate spam.

## **Filtrare le chiamate spam**

**1** Vai in **Telefono** >  $\bullet$   $\bullet$  > **Filtro molestie** >  $\bigotimes$ .

In alternativa, vai in **Optimizer** > **Filtro molestie** >  $\{0\}$ .

**2** Tocca **Regole blocco chiamate** e attiva gli interruttori per le regole di blocco corrispondenti.

## **Bloccare le chiamate in arrivo da numeri specifici**

Puoi bloccare le chiamate in arrivo da numeri specifici con uno dei metodi seguenti.

- • • • • • **Filtro molestie** >  $\overrightarrow{O}$  > **Lista bloccati**, tocca  $+$ , quindi aggiungi Vai in **Telefono** > • > **Filtro molestie** >  $\overrightarrow{O}$  > **Lista bloccati**, tocca  $+$ , quindi aggiungi i numeri di telefono che desideri bloccare.
- Apri **Telefono**, tocca la scheda **Contatti**, tocca il contatto che desideri bloccare, quindi

scegli • • > **Blocca contatto**.

#### Impostare la ricezione delle notifiche per le chiamate bloccate

Vai in **Telefono** >  $\bullet \bullet$  > **Filtro molestie** >  $\bigotimes$  > **Ricezione notifiche** e imposta se ricevere notifiche quando le chiamate vengono bloccate.

## **Gestire le chiamate bloccate**

Nella schermata Bloccati, puoi gestire le chiamate bloccate, ad esempio richiamando numeri, eliminando registri o presentando ricorsi se un numero è stato contrassegnato in modo errato.

Vai in **Telefono** > > **Filtro molestie**. Quindi potrai:

- Toccare un registro e selezionare **Chiama** per richiamare i numeri, selezionare **Aggiungi a lista consentiti** o **Aggiungi contatto** oppure toccare **Elimina** per eliminare i registri delle chiamate.
- Toccare **Elimina** per eliminare le chiamate bloccate in batch.
- Toccare **Regole di blocco** per modificare le regole di blocco.

## **Filtrare e bloccare i messaggi di spam**

Imposta diverse regole di blocco, come la lista bloccati, per bloccare messaggi commerciali, frodi e altri tipi di spam.

## **Bloccare i messaggi di spam**

**1** Vai in **Messaggi** >  $\bullet$   $\bullet$  > **Filtro molestie** >  $22$ .

In alternativa, vai in **Optimizer** > **Filtro molestie** >  $\bigotimes$ .

**2** Tocca **Regole blocco messaggi** e attiva **Blocca numeri sconosciuti**. Il dispositivo bloccherà quindi tutti i messaggi provenienti da numeri sconosciuti.

## **Bloccare i messaggi da numeri specifici**

- **1** Vai in **Messaggi** > > **Filtro molestie** > > **Lista bloccati**.
- **2** Tocca  $\overline{\phantom{a}}$  e aggiungi i numeri che desideri bloccare. Tutti i messaggi SMS e MMS inviati da questi numeri saranno bloccati.

## Bloccare i messaggi contenenti parole chiave specifiche

- **1** Vai in **Messaggi** > > **Filtro molestie** > > **Parole chiave bloccate**.
- **2** Tocca  $\overline{+}$  e aggiungi le parole chiave da filtrare. Tutti i messaggi contenenti queste parole chiave verranno bloccati.

Per sbloccare i messaggi che contengono una parola chiave specifica, tocca e tieni premuta la parola chiave in **Parole chiave bloccate** e tocca **Rimuovi**.

#### Impostare se ricevere notifiche per i messaggi bloccati

Vai in **Messaggi > • • > Filtro molestie** >  $\overrightarrow{O}$  > **Ricezione notifiche** e imposta se ricevere notifiche quando i messaggi vengono bloccati.

## **Gestisci messaggi bloccati**

Nella schermata Bloccati, puoi gestire i messaggi bloccati, ad esempio eliminando registri, ripristinando messaggi o presentando ricorsi se un numero è stato contrassegnato in modo errato.

 $\bullet$ 

Vai in Messaggi >  $\bullet \bullet$  > Filtro molestie. Quindi potrai:

- Toccare un registro e selezionare **Ripristina in messaggi** per ripristinare questo messaggio nell'app Messaggi. Toccare **Aggiungi a lista consentiti** per aggiungere il numero corrispondente a questo messaggio alla lista consentiti. Toccare **Elimina** per eliminare il registro del messaggio.
- Toccare **Elimina** per eliminare i messaggi bloccati in batch.
- Toccare **Regole di blocco** per modificare le regole di blocco.

## **Ottimizzazione con un tocco**

Usa la funzione **OTTIMIZZA** di **Optimizer** per mantenere il dispositivo in uno stato ottimale.

- **1** Apri **Optimizer**, quindi tocca **OTTIMIZZA**.
- **2** Attendi fino a quando **Optimizer** non termina di controllare il dispositivo e fornisce i risultati dell'ottimizzazione.

## **Phone Clone**

## **Utilizzare Phone Clone per spostare i dati sul nuovo dispositivo**

**Phone Clone** consente di spostare rapidamente e senza interruzioni tutti i dati di base (inclusi contatti, calendario, immagini e video) dal vecchio dispositivo al nuovo dispositivo.

#### **Migrare i dati da un dispositivo Huawei o altro dispositivo Android**

- **1** Sul nuovo dispositivo, apri l'app **Phone Clone** oppure vai in **Impostazioni** > **Sistema e aggiornamenti** > **Phone Clone**, tocca **Questo è il nuovo dispositivo** e seleziona **Huawei** o **Altri Android**.
- **2** Sul vecchio dispositivo, segui le istruzioni sullo schermo per scaricare e installare **Phone Clone**.
- **3** Sul vecchio dispositivo, apri l'app **Phone Clone**, tocca **Questo è il vecchio dispositivo** e segui le istruzioni sullo schermo per connettere il vecchio dispositivo con il nuovo dispositivo scansionando un codice o connettendoti manualmente.
- **4** Sul vecchio dispositivo, seleziona i dati che vuoi clonare, quindi tocca **Avanti** > **Trasferisci** per iniziare la clonazione.

Puoi cercare le versioni di Android che supportano **Phone Clone** in **AppGallery** e consultare altre informazioni sulla schermata dei dettagli dell'app.

#### **Eseguire la migrazione dei dati da un iPhone o iPad**

- **1** Sul nuovo dispositivo, apri l'app **Phone Clone** o vai in **Impostazioni** > **Sistema e aggiornamenti** > **Phone Clone**, tocca **Questo è il nuovo dispositivo** e seleziona **iPhone/ iPad**.
- **2** Segui le istruzioni sullo schermo per scaricare e installare **Phone Clone** sul vecchio dispositivo.
- **3** Sul vecchio dispositivo, apri l'app **Phone Clone**, tocca **Questo è il vecchio dispositivo** e segui le istruzioni sullo schermo per connettere il vecchio dispositivo a quello nuovo scansionando un codice o procedendo manualmente.
- **4** Sul vecchio dispositivo, seleziona i dati che desideri clonare, quindi segui le istruzioni sullo schermo per completare la clonazione dei dati.
- Puoi cercare versioni di iOS che supportano **Phone Clone** nell'**App Store** e visualizzare più informazioni sulla schermata dei dettagli dell'app.

# **Impostazioni**

## **Cercare elementi in Impostazioni**

## **Trova rapidamente quello che stai cercando**

Stanco di arrancare tra i livelli delle impostazioni? Non devi fare altro che cercarli utilizzando la casella di ricerca.

- Scorri verso il basso dal centro della schermata per visualizzare la casella di ricerca. Inserisci il nome di un'impostazione per ottenere i risultati della ricerca.
- Apri **Impostazioni** e inserisci il nome di un'impostazione nella casella di ricerca nella parte superiore dello schermo per ottenere i risultati della ricerca.

## **Wi-Fi**

## **Introduzione al Wi-Fi**

La connessione a Internet tramite Wi-Fi è un modo efficace per risparmiare traffico di dati mobili. Inoltre, puoi attivare il monitoraggio della sicurezza Wi-Fi per evitare hotspot rischiosi e garantire un accesso sicuro a Internet.

#### **Connettersi a una rete Wi-Fi**

- Fai particolare attenzione quando ti connetti a un hotspot Wi-Fi pubblico gratuito per evitare rischi per la sicurezza e potenziali perdite economiche derivanti dalla diffusione delle informazioni personali.
- **1** Accedi a **Impostazioni** > **Wi-Fi** e attiva **Wi-Fi**.
- **2** Connettiti a una rete Wi-Fi nella schermata **Wi-Fi** utilizzando uno dei seguenti metodi:
	- Seleziona una rete Wi-Fi a cui connetterti in **Disponibili**. È richiesta una password per le reti criptate.
	- Per aggiungere manualmente una rete Wi-Fi, scorri verso la parte inferiore della schermata, tocca **Aggiungi rete**, quindi immetti SSID e password come richiesto per completare la connessione.

L'icona  $\widehat{\widehat{\,\bullet\,}}\}$  visualizzata sulla barra di stato indica che il dispositivo è connesso al Wi-Fi.

## **Trasferire dati tramite Wi-Fi Direct**

Puoi usare Wi-Fi Direct per trasferire dati tra dispositivi Huawei. Wi-Fi Direct ti consente di trasferire a un dispositivo vicino file di grandi dimensioni più rapidamente rispetto al Bluetooth, senza la necessità di associare i dispositivi.

**1** Sul dispositivo ricevente, vai in **Impostazioni** > **Wi-Fi** e attiva **Wi-Fi**.

- **2** Quindi vai in **Altre impostazioni** > **Wi-Fi Direct** per iniziare la ricerca di dispositivi nelle vicinanze che hanno attivatoWi-Fi Direct.
- **3** Sul dispositivo di invio, tocca e tieni premuto per selezionare i file che desideri condividere, tocca  $\overline{\mathcal{L}}$  e seleziona **Wi-Fi Direct**.

 $\bigcap$  Questi passaggi possono essere diversi se condividi file direttamente da un'app.

- **4** Tocca l'icona del dispositivo ricevente per stabilire una connessione, quindi condividi i file.
- **5** Sul dispositivo ricevente, accetta la richiesta di trasferimento tramite Wi-Fi Direct.

Quindi cerca e accedi alla cartella Wi-Fi Direct in Gestione file per visualizzare i file ricevuti.

#### **Selezionare una rete tramite Wi-Fi+**

Una volta attivato Wi-Fi+, quando il dispositivo rileva una rete Wi-Fi a cui è stato connesso in precedenza oppure gratuita, attiverà automaticamente il Wi-Fi e si connetterà alla rete. Il dispositivo valuterà anche la qualità della rete Wi-Fi corrente e passerà ai dati mobili se il segnale Wi-Fi è scarso.

- **1** Vai in **Impostazioni** > **Wi-Fi**.
- **2** Tocca **Altre impostazioni** > **Wi-Fi+** e attiva o disattiva **Wi-Fi+**.

## **Dati mobili**

## **Connettersi ai dati mobili**

Connettiti a una rete mobile per avere accesso a Internet senza problemi sempre e ovunque.

#### **Attivare i dati mobili**

- **1** Prima abbonati ai servizi di dati mobili per la scheda SIM.
- **2** Connettiti alla rete mobile utilizzando i metodi seguenti:
	- Scorri verso il basso dal bordo superiore destro dello schermo per visualizzare **Pannello**

**di controllo**, tocca per espandere il pannello degli interruttori scorciatoia (in base al modello del dispositivo)., quindi attiva **Dati mobili**.

• Vai in **Impostazioni** > **Rete mobile** > **Dati mobili** e attiva **Dati mobili**.

Per risparmiare batteria e dati mobili, disattiva il servizio di dati mobili quando non ti serve.

#### **Passare da una SIM all'altra**

Dopo aver inserito due schede SIM nel dispositivo, puoi utilizzare un interruttore scorciatoia per passare rapidamente da una scheda SIM all'altra.

**1** Scorri verso il basso dal bordo superiore destro dello schermo per visualizzare **Pannello di**

**controllo**, tocca per espandere il pannello degli interruttori scorciatoia (in base al modello del dispositivo)., quindi attiva **Dati mobili**.

**2** Tocca il testo presente sotto  $\mathbf{U}$ , seleziona la SIM di destinazione nella finestra visualizzata e tocca **OK**.

## **Configurare Gestione doppia scheda**

Se nel dispositivo sono inserite due schede SIM, puoi impostare la SIM predefinita per i dati mobili e la SIM predefinita per le chiamate e attivare l'inoltro della chiamata tra le due schede SIM.

Questa funzione si applica solo ai dispositivi a doppia SIM.

## Impostare una SIM predefinita per i dati mobili e una SIM predefinita per le chiamate

Vai in **Impostazioni** > **Rete mobile** > **Gestione SIM** e imposta SIM 1 o SIM 2 come scheda SIM predefinita per i dati mobili oppure come scheda SIM predefinita per le chiamate.

## **Attivare l'inoltro chiamata tra schede SIM**

Dopo aver attivato l'inoltro chiamata tra le due schede SIM, se le chiamate in arrivo non riescono a raggiungere una scheda SIM verranno inoltrate all'altra.

- Questa funzione richiede il supporto da parte dell'operatore telefonico. Per maggiori dettagli, contatta l'operatore telefonico.
- **1** Vai in **Impostazioni** > **Rete mobile** > **Gestione SIM** > **Inoltro chiamata tra schede SIM**.
- **2** Seleziona una modalità di inoltro chiamata e attiva l'interruttore corrispondente. L'inoltro chiamata tra due schede SIM verrà attivato quando è configurato per entrambe le schede SIM.

## **Condividere la connessione di rete con altri dispositivi**

Una volta attivato **Hotspot personale**, puoi condividere con altri dispositivi i dati mobili o la rete Wi-Fi a cui è connesso attualmente il tuo dispositivo.

## **Condividere la rete tramite hotspot personale**

- Gli elementi delle impostazioni variano a seconda del dispositivo. Se il dispositivo non offre un elemento specifico, significa che la funzione corrispondente non è supportata.
	- Alcune reti Wi-Fi che richiedono l'autenticazione non possono essere condivise.

Vai in **Impostazioni** > **Rete mobile** > **Hotspot personale** e attiva **Hotspot personale**. I dati mobili o la connessione di rete Wi-Fi del dispositivo verrà quindi condivisa con altri dispositivi. Puoi anche procedere come segue per l'hotspot personale.

- Imposta **Nome dispositivo**.
- Imposta **Password**.
- Tocca **Dispositivi connessi** per visualizzare l'elenco dei dispositivi connessi e la lista bloccati. Tocca un dispositivo nell'elenco **Dispositivi connessi** per spostarlo nell'elenco **Lista bloccati**, come da indicazione. Puoi anche rimuovere un dispositivo dall'elenco.

• Se condividi una rete dati mobili, puoi anche toccare **Altro** per impostare **Limite dati** e **Banda AP**.

#### **Condividere la rete tramite Bluetooth**

- **1** Vai in **Impostazioni** > **Bluetooth** e attiva **Bluetooth**. Seleziona un dispositivo, quindi segui le istruzioni sullo schermo per completare l'associazione.
- **2** Vai in **Impostazioni** > **Rete mobile** > **Hotspot personale** > **Altro** e attiva **Tethering Bluetooth**.
- **3** Nella schermata delle impostazioni **Bluetooth** del dispositivo associato, tocca  $\{0\}$  accanto al dispositivo associato, quindi attiva **Accesso a Internet** per condividere la rete.

#### **Condividere la rete tramite USB**

- **1** Utilizza un cavo USB per collegare il dispositivo al computer.
- **2** Sul dispositivo, vai in **Impostazioni** > **Rete mobile** > **Hotspot personale** > **Altro** e attiva **Tethering USB** per condividere i tuoi dati mobili o la rete Wi-Fi attualmente connessa.

## **Gestire l'utilizzo dei dati**

Apri **Optimizer**, quindi tocca **Utilizzo dati** per visualizzare l'utilizzo dei dati e gestire l'accesso alla rete.

#### **Visualizzare e gestire app ad alto consumo di dati**

- **1** Puoi scoprire quanti dati utilizzano le tue app l'una rispetto all'altra accedendo a **Utilizzo dati del mese** nella schermata di utilizzo dei dati.
- **2** Tocca un'app ad alto consumo di dati per impostare limiti di utilizzo dei dati mobili, dei dati in roaming o dei dati in background.

## **Visualizzare e impostare l'autorizzazione di accesso alla rete di un'app**

Nella schermata Utilizzo dei dati, tocca **Accesso rete**, quindi modifica le impostazioni per le app che consumano una grande quantità di dati (come le app di streaming video) in modo che possano essere utilizzate solo quando sei connesso a una rete Wi-Fi.

## **Attivare o disattivare Risparmio dati smart**

Attiva Risparmio dati smart per impedire alle app di utilizzare i dati mobili in background.

- **1** Nella schermata Utilizzo dei dati, tocca **Risparmio dati smart**, quindi attivalo. Verrà quindi visualizzata l'icona  $\bigoplus$  sulla barra di stato.
- **2** Se vuoi consentire l'accesso illimitato ai dati per alcune app anche quando sono in esecuzione in background, attiva gli interruttori per queste app.

#### **Aggiungere promemoria sull'utilizzo dei dati mobili**

Aggiungi piani dati per le tue schede SIM e aggiungi promemoria sull'utilizzo in **Optimizer** per tenerti informato sul consumo di dati.

- **1** Nella schermata **Utilizzo dati**, vai in **Altre impostazioni dati** > **Limite dei dati mensili** e segui le istruzioni sullo schermo per aggiungere un piano dati.
- **2** Nella schermata **Altre impostazioni dati**, tocca **Promemoria utilizzo**. Da lì, puoi impostare se inviare una notifica oppure disattivare i dati mobili una volta superato il limite dei dati mensili o il limite di dati di roaming.
- **3** Nella schermata **Altre impostazioni dati**, puoi impostare se **Mostra i dati utilizzati quando lo schermo è bloccato**.

## **Attivare il roaming dati**

Una volta attivato il servizio di roaming internazionale, puoi attivare questa funzione per usare i dati mobili quando viaggi all'estero.

- Questa funzione richiede il supporto da parte dell'operatore telefonico. Per maggiori dettagli, contatta l'operatore telefonico.
	- Possono essere addebitate tariffe per l'uso del roaming internazionale. Per i dettagli su come vengono addebitate le tariffe di roaming dati, contatta il tuo operatore.

#### Vai in **Impostazioni** > **Rete mobile** > **Dati mobili** e attiva **Roaming dati**.

Se nel tuo telefono sono installate due schede SIM, configura le impostazioni rispettivamente per la SIM 1 e la SIM 2.

## **Altre connessioni**

## **Attivare o disattivare la Modalità aereo**

Quando prendi un volo, puoi attivare la Modalità aereo per soddisfare i requisiti della compagnia aerea. In Modalità aereo, il dispositivo non sarà in grado di effettuare chiamate, rispondere a chiamate, inviare o ricevere messaggi SMS o utilizzare dati mobili, ma saranno disponibili tutte le altre funzioni.

Puoi attivare o disattivare la Modalità aereo utilizzando uno dei metodi seguenti.

• Scorri verso il basso dal bordo superiore destro dello schermo per visualizzare **Pannello di**

**controllo** e tocca per espandere l'area degli interruttori scorciatoie (in base al modello del dispositivo).. Attiva o disattiva **Modalità aereo**.

• Vai in **Impostazioni** > **Rete mobile** e attiva o disattiva **Modalità aereo**.

Quando la Modalità aereo viene attivata per la prima volta, Wi-Fi e Bluetooth verranno automaticamente disattivati.

Puoi riattivare Wi-Fi o Bluetooth se autorizzato dalla compagnia aerea. Le impostazioni verranno salvate e diventeranno effettive alla successiva attivazione della Modalità aereo sul dispositivo.

## **Proiettare lo schermo del dispositivo in modalità wireless**

Proietta il dispositivo in modalità wireless per guardare film e lavorare su uno schermo più grande (come quello di una TV).

Dispositivi con schermi diversi supportano protocolli di proiezione diversi. Di conseguenza, il metodo di proiezione può variare. Scegli un metodo adatto in base al protocollo supportato dal tuo dispositivo.

- Per dettagli sui protocolli di proiezione supportati, consulta il manuale del prodotto oppure contatta il produttore del prodotto.
- **1** Assicurati che l'interruttore DVKit/Cast+/Miracast o l'interruttore di proiezione sia attivato sul dispositivo di visualizzazione. Per dettagli sulla modalità di attivazione dell'interruttore, consulta il manuale del prodotto oppure contatta il produttore del prodotto.
- **2** Dal bordo superiore destro del dispositivo, scorri verso il basso per visualizzare **Pannello di**

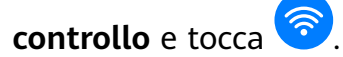

- **3** In Pannello di controllo, tocca per espandere il pannello degli interruttori scorciatoia (in base al modello del dispositivo)., quindi tocca **Proiezione wireless**. Il dispositivo inizierà quindi a cercare i display esterni disponibili. Puoi anche andare in **Impostazioni** > **Altre connessioni** > **Proiezione facile** o **Impostazioni** > **Altre connessioni** per attivare **Proiezione wireless**(in base al modello del dispositivo)..
- **4** Tra i vari dispositivi rilevati, tocca il dispositivo su cui desideri proiettare il tuo dispositivo.

Per impostazione predefinita, una volta effettuata la connessione, le notifiche banner per chiamate in arrivo, messaggi e sveglie, nonché Multi-finestra vengono visualizzate solamente sul telefono anziché sul display esterno. Per visualizzare le notifiche sul display esterno, tocca

e disattiva l'interruttore per **Nascondi notifiche**.

Per uscire dalla proiezione wireless, vai in **CD** > **Disconnetti**.

## **Condividere file tra dispositivi utilizzando Huawei Share**

Puoi usare Huawei Share per condividere facilmente file in modalità wireless tra dispositivi Huawei.

#### **Condividere file online tra dispositivi**

Condividi video, siti Web e altri contenuti nelle app (come **Video**, Browser HUAWEI e Dianping) come link tramite Huawei Share. Il contenuto verrà visualizzato direttamente sul dispositivo corrispondente una volta ricevuto.

- **1** Sul dispositivo di ricezione, attiva **Huawei Share**.
- **2** Sul dispositivo di invio, apri l'app o il sito Web da cui vuoi condividere il contenuto, vai in

 > **Altro**, tocca **Huawei Share**, attendi che il sistema esegua la ricerca dei dispositivi disponibili e tocca il nome del dispositivo a cui intendi inviare il contenuto.

- **3** Sul dispositivo di ricezione, tocca **Accetta** per accettare il trasferimento. Il contenuto verrà aperto al termine del trasferimento.
- $\bullet\bullet\bullet\bullet$  Le operazioni possono variare a seconda dell'app da cui si effettua la condivisione.
	- Assicurati che entrambi i dispositivi siano stati aggiornati alla versione di sistema più recente.

#### **Condividere file locali tra dispositivi**

Se entrambi i dispositivi supportano la trasmissione ultraveloce, puoi condividere un film da 2 GB o una serie di album con molte foto tra i dispositivi entro 30 secondi tramite Huawei Share (per l'elenco dei dispositivi che supportano la trasmissione ultraveloce, visita il sito Web ufficiale). Puoi visualizzare in anteprima il contenuto sul dispositivo di ricezione prima del trasferimento. Alla ricezione del file, il contenuto verrà visualizzato direttamente sul dispositivo di ricezione. Ad esempio, il destinatario verrà automaticamente indirizzato alla Galleria per visualizzare le immagini e i video ricevuti.

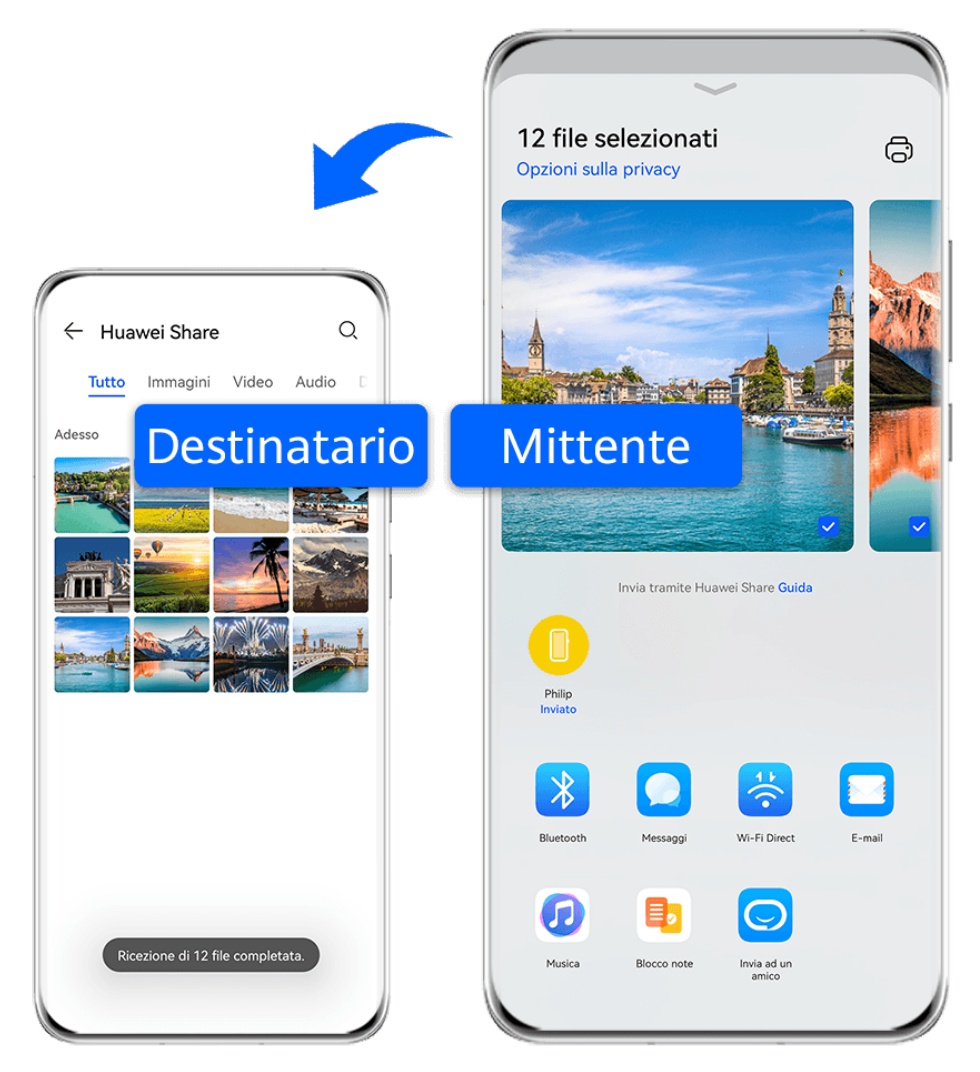

- **C** Le figure sono solo di riferimento
- **1** Sul dispositivo di ricezione, attiva **Huawei Share**.
- **2** Sul dispositivo di invio, tocca e tieni premuto il file da condividere, quindi tocca Successivamente tocca **Huawei Share**, attendi che il sistema esegua la ricerca dei dispositivi disponibili e tocca il nome del dispositivo a cui intendi inviare il file.  $\bigcap$  Questi passaggi possono essere diversi se condividi file direttamente da un'app.
- **3** Sul dispositivo di ricezione, tocca **Accetta** per accettare il trasferimento.

Quindi apri Gestione file per visualizzare il file ricevuto.

Puoi anche visualizzare le immagini o i video ricevuti andando in **Galleria** > **Album**.

## **Condividere file tra il dispositivo e il computer con Huawei Share**

Puoi usare Huawei Share per condividere i file in modo semplice in modalità wireless tra il dispositivo e un computer (Windows o macOS).

#### **Condividere file dal dispositivo al computer**

Condividi file tra il dispositivo e il computer con Huawei Share. Puoi accedere facilmente alle cartelle condivise sul dispositivo dal computer.

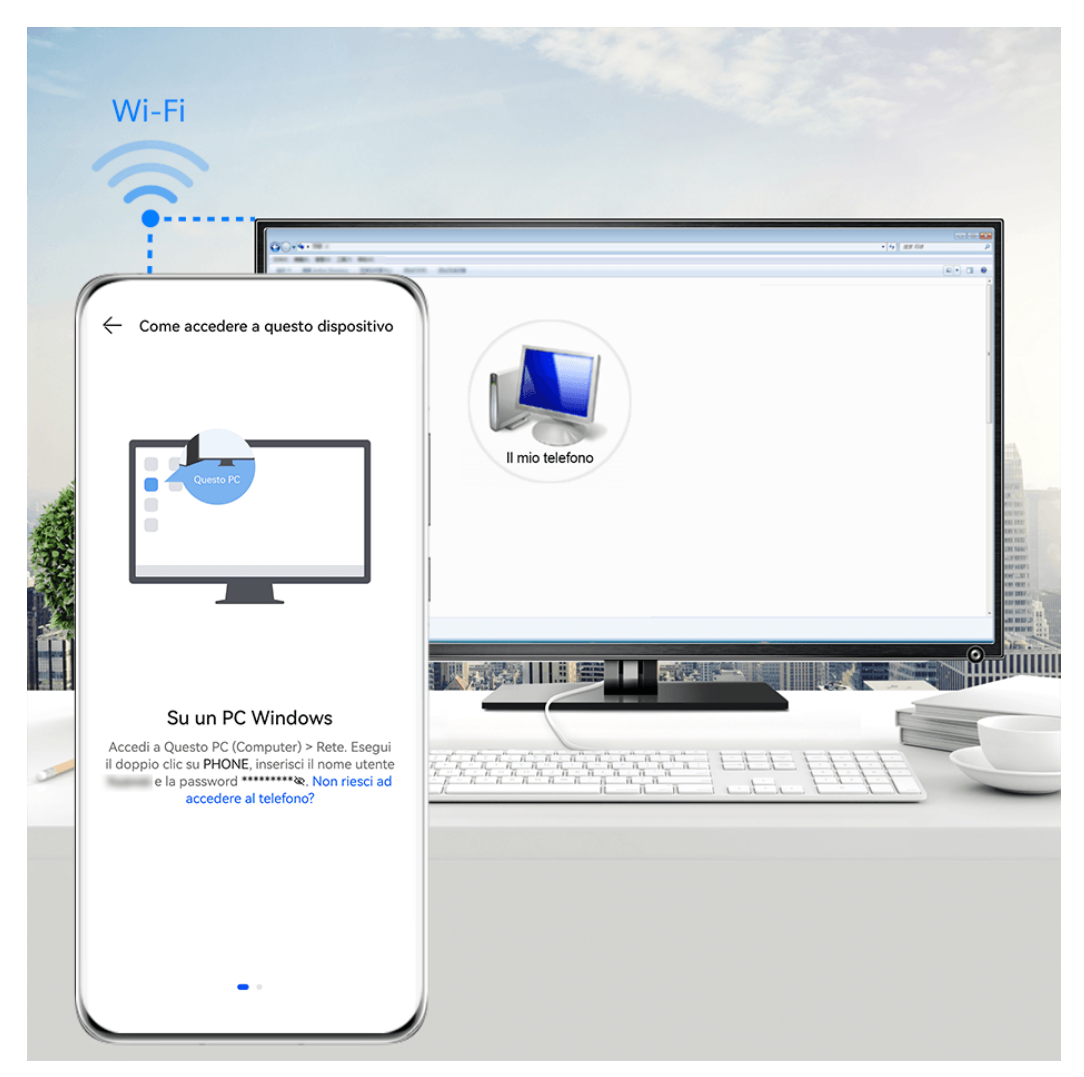

- **C** Le figure sono solo di riferimento
- **1** Assicurati che il dispositivo e il computer siano collegati alla stessa rete Wi-Fi.
- **2** Sul dispositivo, accedi alle impostazioni **Huawei Share**, quindi attiva **Huawei Share** e **Condivisione computer**.
- **3** Prendi nota del nome visualizzato accanto a **Nome mostrato sui computer** e del nome utente e della password in Verifica.
- **4** Su un computer con Windows (desktop o laptop) o con macOS (laptop) procedi come segue:
	- Windows: vai in **Questo PC (Computer)** > **Rete**.
	- macOS: vai in **Finder** > **Accedi** > **Rete**.

Attualmente, questa funzione è disponibile solo su Mac con macOS da 10.8 a 10.14.

- **5** Sul computer, fai doppio clic sul nome del dispositivo e inserisci il nome utente e la password annotati.
- **6** Apri una cartella condivisa, ad esempio **Memoria interna** o **Album**, per visualizzare, modificare o copiare i file dal dispositivo al computer o viceversa. Le modifiche apportate ai file nelle cartelle condivise sul computer verranno sincronizzate automaticamente con il dispositivo e viceversa.

## **Condividere file tra dispositivo e computer**

Puoi utilizzare Huawei Share per condividere file tra il dispositivo e il computer Huawei.

**1** Dall'angolo in alto a destra del dispositivo, scorri verso il basso per visualizzare **Pannello**

di controllo, tocca per espandere il pannello degli interruttori delle scorciatoie (in base al modello del dispositivo)., quindi attiva **Huawei Share**.

**2** Apri PC Manager sul computer e attiva **Huawei Share**.

Puoi trasferire file nei seguenti modi:

#### **Dal dispositivo al computer**:

- **1** Sul dispositivo, tocca e tieni premuto per selezionare i file da trasferire, quindi tocca **Condividi**.
- **2** Dall'elenco dei dispositivi, seleziona il nome del computer di destinazione.
- **3** Nella finestra di dialogo visualizzata sul computer, fai clic su **Accetta**.
- **4** Dopo il trasferimento, la cartella in cui vengono salvati i file trasferiti verrà automaticamente aperta sul computer per accedervi più facilmente.

#### **Dal computer al dispositivo**:

- Trasferimento mediante condivisione
	- **1** Sul computer, fai clic con il pulsante destro del mouse sui file da trasferire e seleziona **Huawei Share**.
	- **2** Dall'elenco dei dispositivi che si apre, seleziona il tuo dispositivo.
	- **3** Nella finestra di dialogo visualizzata sul dispositivo, tocca **Accetta**.
- Trasferimento mediante trascinamento
- **1** Seleziona il file da trasferire e trascinalo sul dispositivo corrispondente nella schermata Huawei Share.
- **2** Nella finestra di dialogo visualizzata sul dispositivo, tocca **Accetta**.
- Assicurati che la versione di PC Manager sia la 11.1 o successiva.

## **Stampare immagini e documenti**

Connetti il dispositivo a una stampante certificata Mopria tramite Wi-Fi e sarai in grado di stampare immagini e documenti dal dispositivo.

#### **Connettere il dispositivo a una stampante**

- **1** Consulta il manuale della stampante o rivolgiti al produttore per verificare che sia certificata Mopria. In caso contrario, consulta il produttore per installare l'app o il plug-in corrispondente sul dispositivo.
- **2** Connetti il dispositivo e la stampante alla stessa rete Wi-Fi utilizzando uno dei seguenti metodi:
	- Connessione a un router Wi-Fi: attiva il Wi-Fi sulla stampante e connettila al router Wi-Fi. Sul dispositivo, accedi a **Impostazioni** > **Wi-Fi**, attiva **Wi-Fi**, tocca lo stesso router Wi-Fi e segui le istruzioni sullo schermo per completare le impostazioni.
	- Connessione con Wi-Fi Direct: se la stampante supporta Wi-Fi Direct, segui le istruzioni nel manuale della stampante per attivare questa funzione. Sul dispositivo, accedi a **Impostazioni** > **Wi-Fi**, attiva **Wi-Fi**, accedi a **Altre impostazioni** > **Wi-Fi Direct**, quindi tocca la stampante per stabilire la connessione.
	- Connessione all'hotspot della stampante: se la stampante può fungere anche da hotspot wireless, segui le istruzioni nel manuale della stampante per attivare l'hotspot e impostare una password. Sul dispositivo, accedi a **Impostazioni** > **Wi-Fi**, attiva **Wi-Fi**, tocca l'hotspot della stampante, quindi segui le istruzioni sullo schermo per completare le impostazioni.
- **3** Accedi a Impostazioni > Altre connessioni > Stampa > Servizio predefinito di stampa e attiva Servizio predefinito di stampa.
- **4** Seleziona la stampante dai risultati della ricerca e segui le istruzioni sullo schermo per aggiungere la stampante.

#### **Stampare file**

Per stampare i file in **Galleria** e **Blocco note**, procedi come seque:

- Stampare un'immagine: apri **Galleria**. Apri l'immagine che desideri stampare, accedi a > **Stampa o esporta in PDF**, seleziona la stampante, quindi segui le istruzioni sullo schermo per completare la stampa.
- Stampare un appunto: apri **Blocco note**. Apri l'appunto che desideri stampare, tocca • > **Stampa**, quindi segui le istruzioni sullo schermo per completare la stampa.

## **Connettersi a una rete VPN**

Una rete privata virtuale (VPN, Virtual Private Network) è una connessione temporanea che instrada una rete privata attraverso una rete pubblica, crittografando la trasmissione dei dati per mantenere la sicurezza.

Quando lavori fuori dall'ufficio, puoi utilizzare una VPN per accedere in modo sicuro alla rete Intranet aziendale.

Sono supportati i seguenti tipi di server:

- $\cdot$  PPTP: È l'acronimo di Point-to-Point Tunneling Protocol, che consente la crittografia MPPE.
- L2TP: È l'acronimo di Layer 2 (Data Link Layer) Tunneling Protocol, che consente la crittografia IPSec PSK e IPSec RSA.
- IPSec Xauth: Consente la crittografia PSK, RSA e RSA ibrida.

#### **Connettersi a un server PPTP**

- **1** Ottieni i dati necessari come il nome server e indirizzo VPN dall'amministratore del server VPN.
- **2** Vai in **Impostazioni** > **Altre connessioni** > **VPN** > **Aggiungi rete VPN**, inserisci il nome VPN, imposta il tipo di server su **PPTP**, quindi inserisci l'indirizzo del server.
- **3** Se il server VPN non ha un indirizzo DNS, tocca **Mostra opzioni avanzate** e inserisci il dominio DNS, l'indirizzo del server DNS e il percorso di inoltro.
- **4** Tocca **Salva**.
- **5** Tocca il VPN appena impostato, inserisci il nome utente VPN e la password, quindi tocca **Connetti**.

#### **Connettersi a un server L2TP/IPSec PSK**

- **1** Ottieni il nome del server VPN, l'indirizzo del server, la chiave L2TP (opzionale), l'identificatore IPSec (opzionale) e la chiave precondivisa IPSec dall'amministratore del server VPN.
- **2** Vai in **Impostazioni** > **Altre connessioni** > **VPN** > **Aggiungi rete VPN**, inserisci il nome del server VPN, imposta il tipo di server su **L2TP/IPSec PSK**, quindi inserisci l'indirizzo del server, la chiave L2TP, l'identificatore IPSec e la chiave precondivisa IPSec.
- **3** Se il server VPN non ha un indirizzo DNS, tocca **Mostra opzioni avanzate** e inserisci il dominio DNS, l'indirizzo del server DNS e il percorso di inoltro.
- **4** Tocca **Salva**.
- **5** Tocca il VPN appena impostato, inserisci il nome utente VPN e la password, quindi tocca **Connetti**.

## **Schermata Home e sfondo**

## **Gestire il layout della schermata Home**

Puoi personalizzare il layout della schermata Home in base alle tue abitudini di utilizzo del dispositivo.

#### **Spostare l'icona di un'app sulla schermata Home**

Tieni premuta l'icona di un'app e trascinala nella posizione desiderata sulla schermata Home.

#### **Mantenere allineate le icone della schermata Home**

Avvicina due dita nella schermata Home per accedere alla modalità **Impostazioni schermata Home**, quindi attiva **Allineamento automatico**. Con questa funzione attivata, gli spazi vuoti vengono riempiti automaticamente quando le app vengono rimosse.

#### **Bloccare le posizioni delle icone della schermata Home**

Avvicina due dita nella schermata Home per accedere alla modalità **Impostazioni schermata Home**, quindi attiva **Blocca layout**.

#### **Selezionare il modello di layout della schermata Home**

Avvicina due dita nella schermata Home per accedere a **Impostazioni schermata Home** > **Layout**, quindi scegli il modello di layout che preferisci.

#### **Impostare la schermata Home in Impostazioni**

Puoi anche accedere a **Impostazioni** > **Schermata Home e sfondi** > **Impostazioni schermata Home** e attivare **Allineamento automatico** e molto altro.

## **Inserire le icone delle app nelle cartelle**

Per una gestione più semplice delle icone delle app nella schermata Home, puoi riunire app simili in una cartella e assegnare un nome a quella cartella.

**1** Tocca e tieni premuta l'icona di un'app e trascinala sopra un'altra icona per creare una nuova cartella.

Alcuni dispositivi assegneranno automaticamente un nome alla cartella in base al tipo delle app al suo interno e ti suggeriranno anche app dello stesso tipo da aggiungere alla cartella.

**2** Apri una cartella, tocca il suo nome, quindi inserisci un nuovo nome.

## **Aggiungere o rimuovere le icone delle app in una cartella**

Apri una cartella e tocca  $\dashv^-$ . Alcuni dispositivi ti suggeriranno delle app da aggiungere alla cartella in base al tipo delle app che sono già al suo interno.

In seguito, puoi effettuare le seguenti operazioni:

- Selezionare una o più app e toccare **OK** per aggiungerle alla cartella.
- Deselezionare una o più app e toccare **OK** per rimuoverle dalla cartella. Se deselezioni tutte le app, la cartella verrà eliminata.

## **Usare il drawer delle app per archiviare le app**

Puoi mettere le tue app in un drawer e visualizzare solo le app utilizzate di frequente nella schermata Home per semplificare la schermata Home.

#### **Attivare il drawer delle app**

## Accedi a **Impostazioni** > **Schermata Home e sfondi** > **Stile schermata Home** e seleziona **Drawer**.

Una volta attivato, puoi scorrere verso l'alto nella schermata Home per accedere a tutte le tue app nel drawer.

#### **Aggiungere le app nel drawer alla schermata Home**

In modalità Drawer, puoi scorrere verso l'alto nella schermata Home per visualizzare il Drawer. Potrai quindi toccare e tenere premuta un'app per trascinarla nella posizione desiderata sulla schermata Home.

#### **Riportare le app nel drawer**

In modalità Drawer, puoi spostare di nuovo un'app dalla schermata Home al Drawer toccando e tenendo premuta l'app in questione, quindi toccando **Rimuovi**. Questa operazione consente di rimuovere solo l'icona dell'app dalla schermata Home, ma l'app non viene disinstallata.

Potrai ancora trovarla nel Drawer.

#### **Disattivare lo stile del drawer**

Per disattivare lo stile del drawer, imposta **Stile schermata Home** su **Standard**.

## **Display e luminosità**

## **Regolare la luminosità dello schermo, la modalità colore e la temperatura colore**

È possibile impostare la luminosità dello schermo, la modalità colore e la temperatura colore in base alle proprie preferenze.

## **Regolare manualmente la luminosità dello schermo**

Puoi regolare manualmente la luminosità dello schermo utilizzando uno dei seguenti metodi.

- Scorri verso il basso dall'angolo in alto a destra dello schermo per visualizzare **Pannello di** controllo. Nella sezione  $\overrightarrow{C}$ , trascina il cursore per regolare la luminosità dello schermo.
- Vai in **Impostazioni** > **Display e luminosità**. Nella sezione , trascina il cursore per regolare la luminosità dello schermo.

#### **Regolare la modalità colore**

Accedi a **Impostazioni** > **Display e luminosità** > **Modalità colore e temperatura** e seleziona la modalità colore che preferisci. La modalità **Normale** è più riposante per gli occhi ed è quindi consigliata.

- **Normale**: tonalità di colore naturali
- **Intensa**: tonalità di colore vivaci

#### **Regolare la temperatura colore**

Vai in **Impostazioni** > **Display e luminosità** > **Modalità colore e temperatura** o **Impostazioni** > **Display e luminosità** > **Temperatura colore** (in base al modello del dispositivo). e regola la temperatura colore in base alle tue necessità. Ti consigliamo di selezionare **Predefinita** o **Calda**, in quanto proteggono meglio gli occhi.

- **Predefinita**: mostra un colore naturale
- **Calda**: mostra un colore giallastro
- **Fredda**: mostra un colore biancastro
- Puoi toccare un punto qualsiasi del cerchio dei colori o trascinare il punto per regolare la temperatura colore.

## **Usare la modalità Protezione occhi**

La modalità Protezione occhi può ridurre in modo efficace la luce blu dannosa e regolare lo schermo su colori più caldi, riducendo l'affaticamento degli occhi e proteggendoti la vista.

#### **Attivare o disattivare la modalità Protezione occhi**

• Scorri verso il basso dal bordo superiore destro dello schermo per visualizzare **Pannello di**

**controllo** e tocca per espandere l'area degli interruttori scorciatoie (in base al modello del dispositivo).. Attiva o disattiva **Protezione occhi**. Tocca e tieni premuto **Protezione occhi** per accedere alla schermata delle impostazioni.

• Vai in **Impostazioni** > **Display e luminosità** > **Protezione occhi** e attiva o disattiva **Attiva tutto il giorno**.

Una volta che la modalità Protezione occhi è attivata, verrà visualizzata l'icona  $\bullet$  nella barra di stato e lo schermo assumerà una tonalità gialla a causa della riduzione dell'emissione di luce blu.

#### Impostare una pianificazione per la modalità Protezione occhi

Accedi a **Impostazioni** > **Display e luminosità** > **Protezione occhi**, attiva **Programmato**, quindi imposta **Ora di inizio** e **Ora di Ēn** secondo le tue preferenze.

#### **Personalizzare la modalità Protezione occhi**

Passa a **Impostazioni** > **Display e luminosità** > **Protezione occhi**, attiva **Attiva tutto il** giorno o configura Programmato e regola il cursore sotto Livello filtro per personalizzare la quantità di luce blu da filtrare.

## **Attivare la Modalità scura**

Puoi attivare la Modalità scura per applicare una combinazione di colori più scura, che aiuta a evitare che uno schermo troppo luminoso sforzi la vista e a risparmiare energia della batteria.

Vai in **Impostazioni** > **Display e luminosità** > **Modalità scura** e segui le istruzioni sullo schermo per impostare le relative configurazioni.

## **Regolare le impostazioni dello stile di testo**

È possibile regolare le dimensioni del testo del sistema e le dimensioni di visualizzazione dell'app, nonché lo stile del testo.

#### **Dimensioni e intensità del testo**

Vai in **Impostazioni** > **Display e luminosità** > **Dimensioni e intensità del testo** e trascina il cursore per **Intensità testo** o **Dimensione testo**.

#### **Ingrandire o ridurre le dimensioni di visualizzazione**

**Dimensione display** determina la dimensione del contenuto (inclusi testo e immagini) visualizzato all'interno delle app.

Accedi a **Impostazioni** > **Display e luminosità** > **Dimensioni schermo** e trascina il cursore per **Dimensione display**.

## **Usare la risoluzione schermo intelligente**

Vai in **Impostazioni** > **Display e luminosità** > **Risoluzione schermo** e seleziona **Risoluzione intelligente**. Il dispositivo regolerà automaticamente la risoluzione schermo in base allo stato corrente.

#### **Impostare la risoluzione dello schermo**

Accedi a **Impostazioni** > **Display e luminosità** > **Risoluzione schermo** e seleziona una risoluzione dello schermo in base alle tue preferenze. Una risoluzione dello schermo permette di avere una visualizzazione più nitida, ma consuma più energia.

## **Regolare la frequenza di aggiornamento dello schermo**

Vai in **Impostazioni** > **Display e luminosità** > **Frequenza di aggiornamento dello schermo** e seleziona una frequenza di aggiornamento dello schermo che desideri usare.

Una frequenza di aggiornamento dello schermo aiuta a offrire un'esperienza di visualizzazione migliore.

## **Visualizzazione a schermo intero**

#### **Applicare la visualizzazione a schermo intero**

- La maggior parte delle app installate sul dispositivo si adatterà automaticamente alla visualizzazione corretta a schermo intero.
- Per le app per cui questo non accade, accedi a **Impostazioni** > **Display e luminosità** > **Altre impostazioni display** > **A schermo intero** e attiva i relativi interruttori. L'attivazione di **A schermo intero** può causare una visualizzazione errata di alcune app, ad esempio potranno essere allungate in modo errato.

#### **Mostrare la tacca**

- **1** Accedi a **Impostazioni** > **Display e luminosità** > **Altre impostazioni display** > **Contorno** e seleziona **Automatico**.
- **2** Se vuoi mostrare o nascondere la tacca per un'app specifica, tocca **Personalizza**, seleziona l'app, quindi seleziona una delle seguenti opzioni:
	- **Automatico**
	- **Mostra contorno**
	- **Nascondi contorno**

#### **Nascondere la tacca**

È possibile scurire l'area circostante nella parte superiore dello schermo per nascondere la tacca.

Vai in **Impostazioni** > **Display e luminosità** > **Altre impostazioni display** > **Contorno** e seleziona **Nascondi contorno**.

## **Visualizzare il nome dell'operatore e la velocità della rete nella barra di stato**

Puoi controllare il nome dell'operatore e la velocità della rete a colpo d'occhio sulla barra di stato.

Accedi a **Impostazioni** > **Display e luminosità** > **Altre impostazioni display** e attiva o disattiva **Mostra nome operatore** e **Visualizza velocità di rete** in base alle tue preferenze.

## **Passare automaticamente tra schermate verticali e orizzontali**

Scorri verso il basso dal bordo superiore destro dello schermo per visualizzare **Pannello di**

**controllo** e tocca <u>per espandere l'area degli interruttori scorciatoie</u> (in base al modello del dispositivo).. Quindi attiva **Rotazione autom.**.

## **Suoni e vibrazioni**

## **Impostare la modalità Non disturbare**

**Modalità non disturbare** ti aiuta a evitare le interruzioni quando devi concentrarti. Quando questa modalità è attiva, le chiamate e i messaggi verranno disattivati e le notifiche banner non verranno visualizzate.

#### **Attivare o disattivare la Modalità non disturbare**

Puoi attivare o disattivare la Modalità non disturbare utilizzando uno dei seguenti metodi.

• Scorri verso il basso dal bordo superiore destro dello schermo per visualizzare **Pannello di**

**controllo** e tocca per espandere l'area degli interruttori scorciatoie (in base al modello del dispositivo).. Attiva o disattiva **Non disturbare**. Puoi toccare e tenere premuto **Non disturbare** per accedere alla schermata delle impostazioni.

• Vai in **Impostazioni** > **Suoni e vibrazione** > **Modalità non disturbare** e attiva o disattiva **Modalità non disturbare**.

Quando è attivata la Modalità non disturbare, viene visualizzata un'icona ( ) nella barra di stato. Per verificare se ci sono notifiche, scorri verso il basso dalla barra di stato per aprire

l'area notifiche o vai alla schermata di blocco. Scorri verso sinistra su una notifica e tocca per ritardarla.

Quando ricevi una chiamata in arrivo, notifiche e messaggi, il dispositivo verrà silenziato e non attiverà automaticamente lo schermo né mostrerà notifiche banner.

#### Impostare una pianificazione per la Modalità non disturbare

- **1** Vai in **Impostazioni** > **Suoni e vibrazione** > **Modalità non disturbare** e disattiva **Modalità non disturbare**.
- **2** Quando desideri attivare la Modalità non disturbare, nell'elenco **Programmata** attiva l'interruttore accanto a un orario. Il dispositivo entrerà nella Modalità non disturbare nell'orario specificato.
- **3** Puoi toccare il segmento dell'ora per personalizzare i parametri, come cambiare l'intervallo temporale e regolare la frequenza di ripetizione.
- **4** Tocca **Aggiungi** per aggiungere un nuovo periodo orario.

## **Eccezioni in modalità Non disturbare**

Mentre sei in modalità **Modalità non disturbare**, puoi consentire al dispositivo di squillare per chiamate e messaggi provenienti da determinate origini in modo da non perdere nulla di importante.

Accedi a **Impostazioni** > **Suoni e vibrazione** > **Modalità non disturbare** e attiva **Modalità non disturbare** o **Programmata**. Quindi potrai:

• Toccare **Chiamate** o **Messaggi** e selezionare una delle opzioni. Se imposti un'eccezione, il dispositivo squillerà per chiamate o messaggi dall'origine selezionata.

• Una volta attivato **Chiamate ripetute**, una seconda chiamata dallo stesso numero entro 15 minuti non verrà silenziata.

## **Impostare una suoneria**

Puoi impostare una suoneria personalizzata per le chiamate in arrivo in base alle tue preferenze.

Se porti il dispositivo in tasca, il volume della suoneria aumenterà gradualmente perché tu non perda chiamate importanti.

Se nel tuo telefono sono installate due schede SIM, configura le impostazioni rispettivamente per la SIM 1 e la SIM 2.

#### **Impostare una suoneria musicale**

- **1** Vai in **Telefono** > > **Impostazioni** > **Suoneria**. In alternativa, vai in **Impostazioni** > **Suoni e vibrazione** > **Suoneria telefono**.
- **2** Seleziona una suoneria di sistema o tocca **Musica sul dispositivo** per impostare un brano locale come suoneria.
- **3** Se selezioni una suoneria di sistema, tocca **Vibrazione** sulla stessa schermata e seleziona **Sincronizzata (predefinita)**. Quando ricevi una chiamata, durante la riproduzione della suoneria di sistema il dispositivo vibrerà anche.

Non tutti i prodotti supportano la sincronizzazione di vibrazione e suoneria.

#### **Impostare una suoneria video**

Imposta un video come suoneria per le chiamate in arrivo sul tuo dispositivo.

- **1** Vai in **Telefono** > > **Impostazioni** > **Suoneria**. In alternativa, vai in **Impostazioni** > **Suoni e vibrazione** > **Suoneria telefono**.
- **2** Tocca **Suonerie video** e seleziona un video. Puoi visualizzarne l'anteprima per le chiamate in arrivo.
- **3** Tocca **Imposta** per impostare il video come suoneria.

#### **Impostare una suoneria per un contatto**

 $\bullet$ 

Imposta una suoneria diversa per un determinato contatto in modo da riconoscere più facilmente chi sta chiamando.

- **1** Apri **Telefono**, tocca la scheda **Contatti**, quindi seleziona il contatto per cui desideri impostare una suoneria.
- **2** Nella schermata dei dettagli del contatto, tocca **Suoneria** e seleziona una suoneria.

## Impostare un tono di notifica per un'app specifica

Puoi impostare un tono di notifica per alcune app procedendo come segue.

- **1** Vai in **Impostazioni** > **App** > **App**.
- **2** Seleziona un'app (come **Blocco note**).
- **3** Vai in Notifiche > Notifiche Liste cose da fare > Suono di notifica.
- **4** In sequito, puoi effettuare le sequenti operazioni:
	- Impostare un tono di notifica Seleziona un tono predefinito o tocca Musica sul dispositivo per selezionare un brano salvato localmente.
	- Impostare un modello di vibrazione Tocca **Vibrazione** e seleziona il tipo di vibrazione che preferisci. Quando **Sincronizzata (predefinita)** o **Sincronizzata** è selezionato(in base al modello del dispositivo)., il telefono vibrerà in base al ritmo del tono. Per altre opzioni, il modello della vibrazione del telefono è fisso.

## Attivare gli effetti audio Histen Huawei

Gli effetti audio Histen Huawei, con supporto audio surround 3D, offrono un audio vivido e nitido per creare un'esperienza audio coinvolgente.

Gli effetti audio Histen Huawei sono disponibili solo quando sono collegate le cuffie.

Vai in **Impostazioni** > Suoni e vibrazione > Effetti audio Histen Huawei e seleziona un'opzione:

- **Automatico**: identifica automaticamente l'audio riprodotto e applica in maniera intelligente gli effetti audio per ottimizzare l'esperienza.
- Audio 3D: fornisce effetti audio spaziali 3D.
- **Naturale**: riproduce fedelmente l'audio originale.
- **Standard**: richiede meno energia per la riproduzione audio. Puoi anche personalizzare le impostazioni dell'equalizzatore per ottenere l'audio che desideri.

Le modalità **Automatico, Audio 3D** e Standard consentono di selezionare un tipo di cuffie, in modo da poter abbinare gli effetti audio alle cuffie.

**C** La selezione di un tipo di cuffie è disponibile solo quando sono collegate cuffie con connettore da 3,5 mm. Se il dispositivo non ha un connettore da 3,5, usa un adattatore per cuffie originale Huawei.

## **Notifiche**

## **Badge app**

Quando arrivano nuove notifiche per un'app, verrà visualizzato un badge con un numero sull'icona dell'app. Puoi anche impostare un punto come badge o nascondere il badge per alcune o tutte le app.

## **Disattivare il badge delle app**

**1** Accedi a Impostazioni > Notifiche e tocca Badge icona app.

**2** Disattiva l'interruttore per alcune o tutte le app.

## **Cambiare la modalità di visualizzazione del badge**

Sulla schermata **Badge icona app**, tocca **Modalità di visualizzazione badge**, quindi seleziona **Numeri** o **Punti** in base alle tue preferenze.

## **Disattivare le notifiche delle app**

#### Disattivare le notifiche da un'app specifica

Se non vuoi essere disturbato dalle notifiche di un'app, esegui una delle seguenti operazioni.

- Dopo aver ricevuto una notifica dall'app, scorri verso sinistra su di essa nell'area notifiche e vai in  $\bigodot$  > **Disattiva le notifiche**.
- Vai in **Impostazioni** > **Notifiche**, individua e tocca l'app per cui desideri disabilitare le notifiche, quindi disattiva **Consenti notifiche**.

## Disattivare le notifiche dalle app in gruppi

Per disattivare le notifiche da più app contemporaneamente, vai in *Impostazioni* > Notifiche > **Gestione a gruppi** e disattiva l'interruttore accanto a ciascuna app.

## Nascondere il contenuto delle notifiche nella schermata di blocco

Per attivare questa funzione:

vai in *Impostazioni > Notifiche e attiva Nascondi il contenuto della notifica.* 

## **Altre impostazioni delle notifiche**

## Impostare il tono notifica

Accedi a Impostazioni > Notifiche e seleziona un'app. Puoi quindi impostare la modalità di notifica.

- Attiva **Notifiche discrete**: le notifiche verranno visualizzate solo nell'area notifiche. Non ci saranno banner, notifiche sulla schermata di blocco o icone della barra di stato e il tuo dispositivo non squillerà né vibrerà.
- Attiva **Schermata di blocco** e **Banner**.
- Imposta **Suono di notifica**: puoi modificare il tono notifica, impostare il modello di vibrazione o selezionare **Nessuna**.
- Attiva **Consenti le interruzioni**: puoi comunque ricevere notifiche da questa app anche se la modalità Non disturbare è attivata.
- $\bullet$  Questa funzione può variare a seconda del dispositivo.

#### **Notifiche attiva schermo**

Vai in **Impostazioni** > Notifiche > Altre impostazioni di notifica e attiva Notifiche attiva **schermo**. Il dispositivo attiverà quindi automaticamente la schermata di blocco quando riceve una notifica.

#### **Mostrare le icone di notifica nella barra di stato**

Vai in **Impostazioni** > Notifiche > Altre impostazioni di notifica e attiva Mostra le icone di **nÑì²Ē nella barra di stato**.

## **Biometria e password**

## **Impronte digitali**

Puoi registrare un'impronta digitale e quindi usarla per sbloccare lo schermo e accedere a Cassaforte, Blocco app e molto altro.

#### **Registrare un'impronta digitale sullo schermo**

- **1** Accedi a **Impostazioni** > **Dati biometrici e password** > **ID impronta** e segui le istruzioni per impostare o inserire la password di blocco.
- **2** Tocca **Nuova impronta** per iniziare a registrare l'impronta digitale.
- **3** Posiziona la punta del dito sul sensore impronta sullo schermo. Quando avverti una vibrazione, solleva il dito, quindi premi di nuovo. Ruota il dito per registrare diverse parti dell'impronta.
- **4** Al termine della registrazione, tocca **OK**.

Quando lo schermo è bloccato, solleva il dispositivo e verrà visualizzato il sensore impronta sullo schermo. Ora puoi posizionare il dito sul sensore impronta per sbloccare lo schermo.

#### **Rinominare o eliminare un'impronta digitale**

- **1** Accedi a **Impostazioni** > **Dati biometrici e password** > **ID impronta** e inserisci la password di blocco.
- **2** Nella sezione **Elenco impronte**, tocca un'impronta digitale registrata per rinominarla o eliminarla.

#### **Identificazione impronta digitale**

L'identificazione delle impronte digitali consente di abbinare le dita alle impronte digitali registrate.

- **1** Vai in **Impostazioni** > **Dati biometrici e password** > **ID impronta** e inserisci la password di blocco.
- **2** Nella sezione **Elenco impronte**, tocca **Identifica impronta**.
- **3** Tocca il sensore impronta con il dito. L'impronta digitale riconosciuta verrà evidenziata.

#### **Usare l'impronta digitale per accedere a Cassaforte**

- **1** Accedi a **Impostazioni** > **Dati biometrici e password** > **ID impronta** e inserisci la password di blocco.
- **2** Attiva l'interruttore per **Accesso Cassaforte** e segui le istruzioni sullo schermo per collegare l'impronta digitale a Cassaforte.

Ora puoi accedere a Gestione file > Personale, toccare Cassaforte, quindi utilizzare l'impronta digitale per accedervi.

Assicurati che il dispositivo sia stato aggiornato alla versione di sistema più recente.

#### **Usare l'impronta digitale per accedere a un'app bloccata**

- **1** Vai in **Impostazioni** > **Dati biometrici e password** > **ID impronta** o **Impostazioni** > **Dati biometrici e password** > **ID impronta** > **Gestione impronta**(in base al modello del dispositivo). e inserisci la password di blocco.
- **2** Attiva l'interruttore **Accesso Blocco app** e segui le istruzioni sullo schermo per collegare l'impronta digitale a Blocco app.

Ora puoi toccare un'app bloccata nella schermata Home e utilizzare l'impronta digitale per accedervi.

#### **Attivare e usare il pagamento con le impronte digitali**

Puoi utilizzare l'impronta digitale per verificare i pagamenti in un'app di pagamento.

Accedi all'app di pagamento e segui le istruzioni sullo schermo per attivare questa funzione.

#### **Impostare un'animazione impronta**

Se hai aggiunto la tua impronta digitale, puoi selezionare un'animazione da visualizzare ogni volta che utilizzi l'impronta digitale per sbloccare.

Vai in **Impostazioni** > **Dati biometrici e password** > **ID impronta** > **Animazione impronta** e segui le istruzioni sullo schermo per completare le impostazioni.

## **Riconoscimento del viso**

Il Riconoscimento del viso consente di sbloccare il dispositivo o di accedere ad app bloccate con le informazioni del proprio viso.

#### **Impostare il Riconoscimento del viso**

- **1** Vai in **Impostazioni** > **Dati biometrici e password** > **Riconoscimento del viso** e inserisci la password di blocco.
- **2** Seleziona **Attiva la funzione "Solleva per attivare"**.

Gli elementi delle impostazioni variano a seconda del dispositivo. Se il dispositivo non offre un elemento specifico, significa che la funzione corrispondente non è supportata.

**3** Tocca **Registra il volto** e segui le istruzioni sullo schermo per registrare i dati del viso.
## **Impostare un cambio di aspetto**

Puoi aggiungere un cambio di aspetto per un riconoscimento del viso più accurato e comodo. Sulla schermata **Riconoscimento del viso**, tocca **Imposta un aspetto alternativo** e segui le istruzioni sullo schermo per registrare i dati del viso alternativi.

#### **Impostare Sblocco col sorriso**

Nella schermata **Riconoscimento del viso** tocca **Sblocca il dispositivo** e seleziona un metodo di sblocco.

Se hai attivato PrivateSpace o hai aggiunto più utenti al dispositivo, puoi utilizzare Sblocco col sorriso solo in MainSpace o con l'Account proprietario.

#### **Accedere a Blocco app con il riconoscimento del viso**

Nella schermata **Riconoscimento del viso**, attiva **Accesso Blocco app** e segui le istruzioni sullo schermo per aggiungere le tue informazioni facciali a Blocco app.

Ora puoi toccare un'app bloccata sulla schermata Home e usare il riconoscimento del viso per accedere all'app.

#### **Collegare il viso a Sicurezza password**

## Accedi alla schermata **Riconoscimento del viso** e attiva **Compila automaticamente nomi utente e password**.

Per l'accesso a un'app, puoi utilizzare il Riconoscimento del viso per inserire automaticamente il nome dell'account e la password salvati in Sicurezza password.

#### **Riconoscimento del viso per migliorare la sicurezza**

Per una maggiore sicurezza, attiva **Richiedi dispositivo attendibile** quando utilizzi Sblocco col sorriso in modo che il dispositivo venga sbloccato solo quando riconosce il tuo viso ed è connesso a un dispositivo affidabile.

Questa funzione è disattivata per impostazione predefinita. Per attivarla, vai nella schermata delle impostazioni di **Riconoscimento del viso**, tocca **Richiedi dispositivo attendibile**, attiva l'interruttore **Richiedi dispositivo attendibile** e segui le istruzioni sullo schermo per completare le impostazioni.

**O** Un dispositivo affidabile può essere qualsiasi dispositivo Bluetooth utilizzabile a scopo di sblocco, come gli auricolari, un orologio o una smart band.

## **Disattivare o eliminare i dati del viso**

Nella schermata **Riconoscimento del viso**, puoi eseguire le seguenti operazioni:

- Disattivare i dati del viso per alcune funzioni: Disattiva **Sblocca il dispositivo** o **Accesso Blocco app** in base alle esigenze. Questo non eliminerà i dati del viso.
- Eliminare i dati del viso: Tocca **Elimina i dati relativi al volto** e segui le istruzioni sullo schermo per eliminare i dati del viso.

## **Password di blocco**

Puoi impostare una password numerica, a modello o ibrida come password di blocco.

#### **Impostare una password schermata di blocco**

Puoi impostare un PIN, un modello o una password per sbloccare il dispositivo.

- **1** Vai in **Impostazioni** > **Dati biometrici e password** e tocca **Password schermata di blocco**.
- **2** Segui le istruzioni sullo schermo per inserire un PIN oppure tocca **Modifica il metodo di sblocco** per selezionare il tipo di password che preferisci.

#### **Cambiare la password di blocco**

- **1** Nella schermata **Dati biometrici e password**, accedi a **Modifica la password di blocco schermo**.
- **2** Inserisci la password di blocco originale.
- **3** Inserisci una nuova password o tocca **Modifica il metodo di sblocco** per selezionare un tipo di password, quindi segui le istruzioni sullo schermo per inserire una nuova password.

#### **Disattivare la password di blocco**

Nella schermata **Dati biometrici e password**, accedi a **Disattiva la password di blocco schermo**.

## **Attivare la modalità Blocca**

Esistono molti modi per sbloccare il dispositivo. In alcuni casi (ad esempio quando dormi o viaggi sui mezzi pubblici), lo sblocco con password è più sicuro rispetto ad altri metodi di sblocco. Quando la modalità Blocca è attivata, potrai sbloccare il dispositivo solo usando la password di blocco. Gli altri metodi di sblocco verranno temporaneamente disattivati.

Devi impostare una password di blocco per utilizzare questa funzione.

- **1** Vai in **Impostazioni** > **Dati biometrici e password** > **Impostazioni blocco di sicurezza** e attiva **Mostra opzione di blocco**.
- **2** Tieni premuto il tasto di accensione finché non viene visualizzata sullo schermo l'opzione **Blocca**.
- **3** Tocca **Blocca** e segui le istruzioni sullo schermo per attivare la modalità Blocca. Una volta attivata la modalità Blocca, il dispositivo può essere sbloccato solo utilizzando la password di blocco.
- **4** La modalità Blocca viene disattivata automaticamente quando sblocchi il dispositivo. Puoi utilizzare normalmente gli altri metodi di sblocco la prossima volta che sblocchi il dispositivo.

Se devi riattivare la modalità Blocca, tieni premuto il tasto di accensione e tocca di nuovo l'opzione **Blocca**.

# **App**

## **Attivare App gemella**

Con App gemella puoi accedere a due account WhatsApp o Facebook contemporaneamente, consentendoti di mantenere separati lavoro e vita privata.

**App gemella** è supportata solo da alcune app.

Vai in **Impostazioni** > **App** > **App gemella** e attiva o disattiva l'interruttore per l'app a cui desideri applicare la funzione.

L'app gemella sarà quindi visualizzata sulla schermata Home.

## Visualizzare o modificare le impostazioni delle app

Vai in **Impostazioni** > **App** > **App** e tocca un'app. Puoi forzarne l'arresto, disinstallarla, visualizzare e modificare le autorizzazioni dell'app, impostare le modalità di notifica e altro ancora.

Alcune app non possono essere disinstallate.

## Controllare la versione dell'app o modificare le impostazioni dell'app

Vai in **Impostazioni** > **App** > **App** e tocca l'app che ti interessa per andare alla sua schermata dei dettagli. La versione dell'app è visualizzata accanto all'icona dell'app.

# **Batteria**

## **Controllare il consumo di energia del dispositivo**

Vai in **Impostazioni** > **Batteria** (o **Optimizer** > ), quindi potrai:

- Visualizzare **Dettagli del consumo energetico** per avere informazioni sul consumo di energia e sulla classificazione delle app in base al consumo.
- Toccare uno slot data nel grafico del livello della batteria per avere informazioni sul consumo di energia durante il periodo corrispondente.
- Toccare un'app e visualizzare i **Dettagli uso batteria** oppure toccare **Arresto forzato** per chiudere l'app.
- Alcune app preinstallate non possono essere chiuse.

## **Attiva Modalità di risparmio energetico**

Ti consigliamo di attivare **Modalità di risparmio energetico** se il livello della batteria è basso ma non puoi caricare immediatamente il dispositivo.

Vai in **Impostazioni** > **Batteria** (o **Optimizer** > ) e attiva **Modalità di risparmio**

**energetico**. A questo punto, verrà visualizzata l'icona **nella barra di stato.** 

Per visualizzare i dettagli sulle misure di risparmio energetico, puoi toccare **Maggiori dettagli**.

## **Attivare la Modalità prestazioni**

**Modalità prestazioni** regola le impostazioni di alimentazione per offrire le massime prestazioni. Questo farà scaricare la batteria più rapidamente, soprattutto quando vengono utilizzate app che usano la grafica in modo intensivo.

Quando il livello della batteria è sufficiente, vai in **Impostazioni** > **Batteria** (o **Optimizer** >

## ) e attiva **Modalità prestazioni**.

L'icona  $\sqrt{\sqrt{2}}$  verrà quindi visualizzata sulla barra di stato.

**Modalità prestazioni** non è disponibile in alcuni dispositivi. Se questa opzione non viene visualizzata in **Optimizer**, significa che il dispositivo non supporta la funzione.

## **Attivare Smart Charge**

Smart Charge impara dalle tue abitudini di carica e gestisce il processo di carica in maniera intelligente. Questa funzione riduce il livello di usura della batteria e ne prolunga la durata riducendo il tempo in cui il dispositivo rimane in carica già completamente carico. Ti consigliamo di mantenere questa funzione attivata.

Per esempio, se sei abituato a caricare il dispositivo di notte o a lungo, Smart Charge sospenderà la carica quando la capacità della batteria raggiunge un determinato livello. Prima del tuo risveglio al mattino, Smart Charge riprenderà la carica fino a raggiungere una carica completa della batteria del dispositivo. Questo processo riduce il tempo in cui il dispositivo rimane collegato all'alimentazione già completamente carico, per rallentare l'invecchiamento della batteria e prolungarne la durata.

I dati relativi alle tue abitudini di carica verranno usati solamente sul dispositivo e non verranno eseguiti backup degli stessi, né verranno caricati su cloud.

Per attivare questa funzione, vai in **Impostazioni** > **Batteria** > **Altre impostazioni batteria** e attiva **Smart Charge**.

## **Attivare la capacità della batteria smart**

La capacità della batteria smart regola la massima capacità disponibile della batteria in base allo stato corrente della batteria, per rallentarne l'invecchiamento e prolungarne la durata. Ti consigliamo di mantenere questa funzione attivata.

Per attivare questa funzione, vai in **Impostazioni** > **Batteria** > **Altre impostazioni batteria** e attiva **Capacità batteria Smart**.

## **Personalizzare le impostazioni della batteria**

Puoi anche impostare se visualizzare la percentuale della batteria nella barra di stato e se mantenere una connessione di rete quando lo schermo del dispositivo è spento.

## **Visualizzare la percentuale della batteria sulla barra di stato**

Accedi a **Impostazioni** > **Batteria** (o **Optimizer** > ), tocca **Percentuale batteria** e scegli di visualizzare la percentuale della batteria, all'interno o all'esterno dell'icona della batteria sulla barra di stato.

#### **Restare connessi mentre il dispositivo è in sospensione**

Se desideri che il dispositivo continui a ricevere messaggi o a scaricare dati mentre è in modalità di sospensione, impostalo per mantenere la connessione durante la sospensione. Questo può aumentare il consumo di energia.

Sulla schermata **Batteria**, tocca **Altre impostazioni batteria**, quindi attiva o disattiva **Resta connesso quando il dispositivo è in sospensione** come richiesto.

## **Archiviazione**

## **Controllare l'utilizzo della memoria**

Accedi a **Impostazioni** > **Archivio** per controllare l'utilizzo dello spazio di archiviazione e ottimizzarlo quando lo ritieni necessario.

## **Cancellare la memoria dispositivo**

Puoi utilizzare **Pulizia** in **Optimizer** per cercare file inutili o di grandi dimensioni, come residui di app, pacchetti di installazione indesiderati, dati di WeChat e altro. Una volta rilevati i file, puoi scegliere se eliminare i file come suggerito.

- **1** Apri **Optimizer**, quindi tocca **Pulizia**.
- **2** Al termine della scansione, tocca **Rimuovi** dopo ciascun elemento ed elimina tutti i file non necessari.

#### **Svuotare automaticamente il cestino del sistema**

- **1** Apri **Optimizer**, quindi tocca **Pulizia**.
- **2** Scorri verso il basso dalla parte superiore dello schermo e il dispositivo svuoterà automaticamente il cestino del sistema.

#### **Svuotare manualmente il cestino del sistema**

Oltre a svuotare il cestino automaticamente, il dispositivo rileverà e raccomanderà anche i file del cestino da eliminare manualmente.

Sulla schermata **Pulizia**, tocca **Rimuovi** accanto a una categoria, seleziona gli elementi da eliminare, quindi tocca **ELIMINA** .

#### **Cancellare file duplicati**

**Optimizer** può identificare file duplicati sul dispositivo.

Sulla schermata **Pulizia**, tocca **File duplicati**, quindi seleziona i file indesiderati per eliminarli.

## **Sicurezza**

## **Utilizzare Sicurezza password per compilare automaticamente la password**

Sicurezza password salva i tuoi nomi utente e le tue password e li usa per completare automaticamente i campi necessari ogni volta che accedi a un'app. Questi dati dispongono di crittografia hardware e sono memorizzati solo sul tuo dispositivo. Huawei non può accedere a tali dati e non li caricherà in rete o sul server.

- Prima di utilizzare Sicurezza password, imposta una password di blocco per il dispositivo.
	- Sicurezza password è compatibile solo con alcune app.

#### **Accedi più velocemente con Sicurezza password**

- **1** Quando accedi a un'app per la prima volta, il dispositivo ti chiederà automaticamente di salvare la password. Tocca **SALVA** quando richiesto. Se tocchi accidentalmente **Non salvare mai**, puoi comunque attivare la funzione di compilazione automatica per questa app andando in **Impostazioni** > **Sicurezza** > **Sicurezza password** > **Gestisci le impostazioni di compilazione automatica** e attivando l'interruttore accanto a questa app. Quando l'interruttore è disattivato, la funzione di compilazione automatica sarà disattivata.
- **2** Se esci dall'app, all'accesso successivo il dispositivo compilerà automaticamente il nome utente e la password una volta verificata l'identità con la password di blocco, l'impronta digitale o l'ID del viso.
	- Non tutti i dispositivi supportano le funzioni a impronta digitale.

Quando passi a un nuovo dispositivo Huawei, puoi utilizzare **Phone Clone** per trasferire i dati in Sicurezza password sul nuovo dispositivo.

#### **Visualizzare o eliminare i nomi utente e le password memorizzati**

Puoi visualizzare o eliminare i nomi utente e le password memorizzati in Sicurezza password in qualsiasi momento.

Accedi a **Impostazioni** > **Sicurezza** > **Sicurezza password** > **ACCOUNT** per visualizzare o eliminare i nomi utente e le password memorizzati.

## **Disattivare Sicurezza password**

Sicurezza password è attivata per impostazione predefinita, ma se necessario può essere disattivata.

Accedi a **Impostazioni** > **Sicurezza** > **Sicurezza password** e disattiva **Salva e compila automaticamente i nomi utente e le password**.

## **Usare Blocco app per proteggere la privacy**

Puoi bloccare le app che contengono dati privati, come le app di chat e di pagamento, per impedire l'accesso non autorizzato.

## **Attivare Blocco app**

Vai in **Impostazioni** > **Sicurezza** > **Blocco app** > **Attiva**, segui le istruzioni sullo schermo per impostare una password per Blocco app e seleziona l'app da bloccare.

Se hai attivato lo sblocco col sorriso o a impronta digitale, puoi collegare Blocco app con un ID viso o un ID impronta.

## **MѲĒà la password di Blocco app o le domande di sicurezza**

Accedi alla schermata delle impostazioni di **Blocco app**, accedi a  $\{0\}$  > **Tipo di password** e seleziona **Password blocco schermo** o **Personalizza il PIN** come password di Blocco app. Se selezioni **Personalizza il PIN**, puoi impostare una nuova password e le domande di sicurezza.

## **Annullare o disattivare Blocco app**

Nella schermata delle impostazioni **Blocco app**, puoi eseguire le seguenti operazioni:

- Annullare Blocco app: nell'elenco delle app bloccate, disattiva gli interruttori accanto alle app per le quali desideri annullare Blocco app.
- Disattivare Blocco app: vai in  $\{0\}$  > **Disattiva blocco app** e segui le istruzioni sullo schermo per attivare **DISATTIVA**. Questa procedura annullerà tutti i blocchi ed eliminerà tutte le impostazioni di Blocco app.

## **Attivare Sblocco intelligente**

Sblocco intelligente ti permette di sbloccare il tuo dispositivo con un dispositivo Bluetooth, come una smart band, senza password, impronte digitali o autenticazione facciale.

- **1** Associa il tuo dispositivo al dispositivo Bluetooth. Dopo aver completato correttamente l'associazione, il nome del dispositivo Bluetooth verrà visualizzato nell'elenco **Dispositivi associati** presente nella schermata delle impostazioni di **Bluetooth**.
- **2** Sul dispositivo, vai in **Impostazioni** > **Dati biometrici e password** > **Sblocco intelligente** e attiva **Sblocco intelligente**.
- **3** Segui le istruzioni sullo schermo per impostare la password di blocco. Salta questo passaggio se è già stata impostata una password di blocco.
- **4** Nella schermata **Sblocco intelligente**, tocca **Aggiungi dispositivo**, seleziona il dispositivo Bluetooth desiderato dall'elenco **Dispositivi associati**, quindi segui le istruzioni sullo schermo.

Una volta selezionato, il nome del dispositivo Bluetooth verrà visualizzato nell'elenco **Dispositivo di sblocco**.

Quando il dispositivo è connesso a un dispositivo Bluetooth, attiva lo schermo del dispositivo e scorri sullo schermo per sbloccarlo.

Per saperne di più su Sblocco intelligente, tocca  $\bigodot$  sulla schermata **Sblocco intelligente**.

## **Attivare la Modalità avanzata**

Per una maggiore sicurezza, attiva la Modalità avanzata quando utilizzi Sblocco intelligente in modo che il dispositivo venga sbloccato solo quando rileva un dispositivo Bluetooth che supporta la Modalità avanzata.

Nella schermata **Sblocco intelligente**, attiva **Modalità avanzata** ed esegui le operazioni indicate. Potrebbe essere necessario un po' di tempo prima che il dispositivo riesca a stabilire una connessione attendibile con un dispositivo Bluetooth.

Il dispositivo Bluetooth quindi autenticherà il tuo dispositivo quando:

- Il dispositivo Bluetooth è vicino al tuo dispositivo.
- Indossi il dispositivo Bluetooth.
- Il dispositivo è stato precedentemente sbloccato utilizzando qualsiasi metodo di sblocco (PIN, sequenza o password) su questo dispositivo.

## **Impostare il blocco del PIN della SIM**

Un PIN è il codice identificativo di una scheda SIM e può essere impostato come blocco della scheda SIM. Dopo averlo impostato, ti sarà richiesto di inserire il PIN corretto per sbloccare la scheda SIM ogni volta che accendi il dispositivo o passi a un nuovo dispositivo per prevenire accessi non autorizzati.

Se hai inserito un PIN errato e hai superato il numero massimo di tentativi consentiti per sbloccare il PIN, dovrai inserire il PUK (PIN Unlocking Key) e poi reimpostare il PIN. Se superi il numero massimo di tentativi consentiti per sbloccare il PUK, la tua scheda SIM verrà bloccata in modo permanente.

Il PIN e il PUK della tua scheda SIM sono forniti dal tuo operatore. Il numero di cifre e il numero massimo di tentativi consentiti per sbloccare il PIN e il PUK sono stabiliti dal tuo operatore.

- **1** Vai in **Impostazioni** > **Sicurezza** > **Altre impostazioni** per entrare nella schermata delle impostazioni di blocco SIM.
- **2** Attiva **Blocca SIM**, digita il PIN e quindi tocca **OK**. Per cambiare il PIN, tocca Modifica PIN1 della SIM e segui le istruzioni sullo schermo.

## **Mettere una schermata in primo piano**

Puoi mettere in primo piano la schermata di un'app in modo da mantenerla in stato attivo. Prova questa funzione quando giochi, guardi video e altro ancora.

Accedi a Impostazioni > Sicurezza > Altre impostazioni > Schermo fisso e attiva Schermo fisso.

• Quando usi la navigazione a gesture, scorri verso l'alto dalla parte inferiore dello schermo e

tieni premuto per accedere alla schermata delle attività recenti, quindi tocca  $\cancel{\tilde{\mathcal{N}}}$ sull'anteprima di un'app. Per rimuoverla, scorri due volte verso l'alto dalla parte inferiore dello schermo.

• Quando usi la navigazione a tre tasti, tocca  $\square$  per accedere alla schermata delle attività recenti e tocca  $\widehat{\mathsf{S}}$ su un'anteprima dell'app. Per sbloccare, tieni premuto  $\mathsf{S}$ .

## **Privacy**

## **Gestire le autorizzazioni di accesso all'app**

Le app potrebbero richiedere determinate autorizzazioni, come le autorizzazioni di posizione, per fornirti i servizi corrispondenti.

Tuttavia, alcune app potrebbero ottenere troppe autorizzazioni non necessarie, il che comporta potenziali rischi per la privacy e la sicurezza delle informazioni. Puoi monitorare le autorizzazioni concesse a ciascuna app e negare quelle che ritieni non necessarie.

#### **Gestire l'autorizzazione di posizione**

Dopo aver ottenuto l'autorizzazione di posizione, un'applicazione può ottenere informazioni sulla tua posizione. Ad esempio, se un'applicazione mappa ottiene l'autorizzazione di posizione, può fornirti servizi di posizione e navigazione. Puoi revocare l'autorizzazione se questi servizi non ti servono.

- **1** Vai in **Impostazioni** > **App** > **Gestione autorizzazioni**.
- **2** Sulla schermata **Gestione autorizzazioni**, tocca **Geolocalizzazione**, quindi tocca l'icona dell'app di cui desideri modificare l'autorizzazione per gestire l'accesso Posizione.

#### **Gestire le autorizzazioni di accesso ad altri dati privati**

Puoi anche gestire le autorizzazioni di accesso alle tue informazioni personali, come contatti, messaggi, registri delle chiamate, sensori corporei, calendario e fotocamera, per usufruire di servizi migliori e proteggere la tua privacy.

Nella schermata **Gestione autorizzazioni**, tocca l'autorizzazione che desideri gestire e attiva o disattiva l'interruttore per ciascuna app in base alle esigenze.

## **Usare i servizi di localizzazione**

Alcune app devono ottenere informazioni sulla tua posizione per fornirti dei servizi più accurati. Puoi attivare o disattivare i servizi di localizzazione e concedere o negare l'autorizzazione ad accedere alle informazioni sulla tua posizione per particolari app, in base alle tue necessità.

## **Attivare o disattivare Servizi di posizione**

Puoi attivare o disattivare Servizi di posizione utilizzando uno dei modi seguenti:

• Scorri verso il basso dal bordo superiore destro dello schermo per visualizzare **Pannello di**

**controllo**, tocca per espandere l'area degli interruttori scorciatoia (in base al modello del dispositivo). e attiva o disattiva **Posizione**. Puoi toccare e tenere premuto **Posizione** per accedere alla schermata delle impostazioni di **Servizi di localizzazione**.

• Vai in **Impostazioni** > **Servizi di localizzazione** e attiva o disattiva **Accedi alla mia posizione**.

Una volta disattivato Servizi di posizione, il dispositivo impedirà a tutte le app e a tutti i servizi di rilevare e utilizzare le informazioni sulla posizione, eccetto per alcune app integrate. Quando le app o i servizi devono utilizzare le informazioni sulla posizione, il dispositivo ti ricorderà di riattivare Servizi di posizione.

## **Aumentare l'accuratezza dei servizi di localizzazione**

Puoi migliorare l'accuratezza del posizionamento del dispositivo consentendo ad app e servizi di cercare reti Wi-Fi e dispositivi Bluetooth nelle vicinanze o accedere ai dati supplementari dei sistemi satellitari di navigazione globali (GNSS).

*P* Posizionamento ad alta precisione è supportato solo su alcuni modelli di prodotto.

Vai in **Impostazioni** > **Servizi di localizzazione** > **Impostazioni avanzate**, quindi imposta le opzioni in base alle esigenze.

## **Consentire o negare l'accesso a Info posizione**

Puoi consentire o negare l'autorizzazione Posizione a un'app, garantire l'accesso in modo permanente o solamente durante l'uso oppure negare l'accesso alle informazioni sulla posizione.

- **1** Vai in **Impostazioni** > **Privacy** > **Gestione autorizzazioni**, tocca **Geolocalizzazione** e verifica le app a cui consentire l'accesso alle informazioni sulla posizione.
- **2** Tocca l'app corrispondente e segui le istruzioni sullo schermo per concedere o negare l'autorizzazione Posizione.

## **Creare un PrivateSpace per i dati privati**

Crea il tuo PrivateSpace completamente indipendente dal MainSpace (lo spazio originale) del dispositivo accessibile mediante impronta digitale o una password.

Non tutti i dispositivi supportano le funzioni a impronta digitale.

Puoi spostare foto, video e altri file riservati in PrivateSpace al fine di impedire accessi non autorizzati. Puoi anche spostare le app per i pagamenti e di gioco in PrivateSpace affinché non siano alla portati dei bambini.

## **Attivare e disattivare lo Spazio privato**

- **1** Vai in **Impostazioni** > **Privacy** > **Spazio privato** > **Attiva** e segui le istruzioni sullo schermo per creare uno Spazio privato.
- **2** Puoi entrare nello Spazio privato utilizzando uno dei seguenti metodi:
	- Sulla schermata di blocco, accedi allo Spazio privato usando l'impronta digitale o la password impostata.
	- In alternativa, nello Spazio principale accedi a **Impostazioni** > **Privacy** > **Spazio privato** e tocca **Accedi**.

Se riavvii il dispositivo, dovrai immettere la password per accedere allo Spazio principale, e poi passare allo Spazio privato.

## **Nascondere o mostrare l'accesso allo Spazio privato**

Puoi nascondere l'accesso allo Spazio privato dalle impostazioni dello Spazio principale, affinché tu solo possa accedere allo Spazio privato usando l'impronta digitale o la password impostata.

- Nascondere l'ingresso allo Spazio privato: Nello Spazio privato, accedi a **Impostazioni** > **Privacy** > **Spazio privato** e attiva **Nascondi Spazio privato**.
- Mostrare l'ingresso allo Spazio privato: Nello Spazio principale, accedi a **Impostazioni** > **Sicurezza** > **Altre impostazioni**, quindi accedi a **Mostra tutte le impostazioni** > **OK**.

## **Trasferire i file tra Spazio principale e Spazio privato**

- **1** In Spazio privato vai in **Impostazioni** > **Privacy** > **Spazio privato** e tocca **Da Spazio principale a Spazio privato** o **Da Spazio privato a Spazio principale**.
- **2** Seleziona i file (come foto, video e file audio) che desideri trasferire, tocca Sposta e segui le istruzioni sullo schermo per trasferire i file.

Nello spazio di arrivo, vai in **Galleria** > **Album** > **Altri** > **SharedImages** o **Galleria** > **Album** > **Altri** > **SharedVideos** per visualizzare le foto e i video.

## **Reimpostare la password dello Spazio privato**

Durante la creazione della password per lo Spazio privato, puoi impostare una domanda di sicurezza che ti aiuterà a reimpostare la password nel caso in cui dovessi dimenticarla.

- **1** Nello Spazio privato, accedi a **Impostazioni** > **Privacy** > **Spazio privato** e tocca **Protezione con password**.
- **2** Segui le istruzioni sullo schermo per completare la verifica, seleziona e rispondi alla domanda di sicurezza, quindi tocca **Fine**.
- **3** Nello Spazio principale accedi a **Impostazioni** > **Privacy** > **Spazio privato**, quindi accedi a

• • > **Reimposta password** e segui le istruzioni sullo schermo per completare la verifica e la reimpostazione della password.

## **Trasferire i dati dello Spazio privato sul nuovo dispositivo**

Puoi trasferire velocemente i dati dello Spazio privato come contatti, foto e file dal vecchio al nuovo dispositivo.

- **1** Dal nuovo dispositivo, crea e accedi allo Spazio privato, accedi a **Impostazioni** > **Privacy** > **Spazio privato** > **Clona spazio**, e seleziona **Questo è il nuovo dispositivo**.
- **2** Dal vecchio dispositivo, accedi allo Spazio privato, accedi a **Impostazioni** > **Privacy** > **Spazio privato** > **Clona spazio** e seleziona **Questo è il vecchio dispositivo**.
- **3** Segui le istruzioni sullo schermo per scansionare il codice QR o per connettere manualmente il vecchio dispositivo a quello nuovo.
- **4** Dal vecchio dispositivo, seleziona i dati da trasferire. Puoi annullare il trasferimento dei dati durante la procedura e continuare quando il vecchio dispositivo sarà nuovamente connesso con quello nuovo.

## **Eliminare lo Spazio privato**

Se elimini lo Spazio privato, tutte le app e i dati memorizzati nello spazio verranno eliminati e non sarà possibile ripristinarli. Fai la massima attenzione quando elimini lo Spazio privato.

Puoi eliminare lo Spazio privato in uno dei seguenti modi:

- Nello Spazio principale, accedi a **Impostazioni** > **Privacy** > **Spazio privato**, quindi accedi a
	- $\bullet$   $\bullet$
	- > **Elimina Spazio privato**.
- In alternativa, nello Spazio privato accedi a **Impostazioni** > **Privacy** > **Spazio privato**, quindi tocca **Elimina**.

# **Funzioni di accessibilità**

## **Utilizzare un'app per la lettura dello schermo**

Le app per la lettura dello schermo sono progettate per aiutare gli utenti ipovedenti a utilizzare un dispositivo.

## **Attivare la correzione colore per personalizzare il colore dello schermo**

La correzione del colore aiuta le persone ipovedenti a vedere più facilmente il contenuto dello schermo.

- **1** Accedi a **Impostazioni** > **Funzioni accessibilità** > **Accessibilità** > **Correzione del colore** e attiva **Correzione del colore**.
- **2** Tocca **Modalità di correzione** per selezionare una modalità di correzione del colore.

## **Usare i gesti di ingrandimento**

Usa i gesti di ingrandimento per ingrandire lo schermo.

Sulla schermata **Accessibilità** > **Ingrandimento**, tocca **Ingrandimento**, quindi attivalo.

Esegui lo zoom in avanti o indietro toccando lo schermo tre volte di seguito.

- Durante lo zoom, allarga due o più dita per ingrandire ulteriormente, o avvicina due o più dita per rimpicciolire.
- Trascina lo schermo con due o più dita per visualizzare altre parti dello schermo.

## **Attivare l'inversione del colore**

L'inversione del colore consente di invertire il colore di testo e sfondo. Quando l'inversione del colore è attivata, il dispositivo visualizzerà il testo in bianco e lo sfondo nero.

Sulla schermata **Accessibilità**, attiva **Inversione colori**.

## **Utilizzare una scorciatoia per attivare una funzione di accessibilità**

Puoi usare i tasti del volume per attivare rapidamente una funzione di accessibilità.

- **1** Nella schermata **Accessibilità**, tocca **Collegamento Accessibilità**.
- **2** Tocca **Seleziona funzioni** per selezionare la funzione che desideri attivare con la scorciatoia.
- **3** Attiva **Collegamento Accessibilità**. Ora puoi tenere premuti contemporaneamente i tasti di aumento e riduzione del volume per 3 secondi per attivare la funzione.

## **Regolare il ritardo per tenere premuto**

Il ritardo per tenere premuto consente di regolare il tempo impiegato dallo schermo per rispondere quando tieni premuto un elemento.

Sulla schermata **Accessibilità**, tocca **Ritardo tocco e pressione**, quindi seleziona un'opzione di ritardo in base alle tue preferenze.

## **Azionare il dispositivo con una sola mano**

Puoi passare a una visualizzazione mini-schermo in modo da utilizzare il dispositivo con una sola mano.

- **1** Vai in **Impostazioni** > **Funzioni accessibilità** > **Modalità con una mano** e attiva **Modalità con una mano**.
- **2** Puoi accedere alla **Modalità con una mano** utilizzando uno dei metodi seguenti:
	- Se stai usando **Gesture** e **Scorri in basso per cambiare app** è attivato, scorri lungo la parte inferiore dello schermo e tieni premuto.
	- Se stai usando **Gesture** e **Scorri in basso per cambiare app** è disattivato, scorri lungo la parte inferiore dello schermo lungo un arco e tieni premuto.
	- Se stai usando **Navigazione a Tre tasti**, scorri lungo la parte inferiore dello schermo.
	- Se stai usando **Gesture** e non c'è un interruttore **Scorri in basso per cambiare app**, scorri lungo la parte inferiore dello schermo.
- **3** Tocca un punto qualsiasi all'esterno della visualizzazione mini-schermo per uscire dalla modalità con una mano.

La modalità con una mano non funzionerà se le gesture di ingrandimento sono attivate sul dispositivo.

Se tieni il dispositivo con la mano sinistra, ti consigliamo di scorrere da destra a sinistra lungo la parte inferiore dello schermo e di tenere premuto. La visualizzazione minischermo sarà disponibile sul lato sinistro dello schermo.

Se tieni il dispositivo con la mano destra, ti consigliamo di scorrere da sinistra a destra lungo la parte inferiore dello schermo e di tenere premuto. La visualizzazione minischermo sarà disponibile sul lato destro dello schermo.

## **Attivare o disattivare la prevenzione tocco accidentale**

Attiva **Prevenzione tocco accidentale** per impedire operazioni indesiderate causate da tocchi accidentali sullo schermo, ad esempio quando metti il dispositivo in tasca o nello zaino.

Vai in **Impostazioni** > **Funzioni accessibilità** e attiva o disattiva **Prevenzione tocco accidentale**.

## **Accensione e spegnimento programmato**

Usa la funzione **Accensione e spegnimento programmati** per accendere e spegnere il dispositivo a orari prestabiliti, per risparmiare energia e non farti disturbare mentre riposi.

- **1** Accedi a **Impostazioni** > **Funzioni accessibilità** > **Accensione e spegnimento programmati** e attiva **Accensione e spegnimento programmati**.
- **2** Imposta gli orari di accensione e spegnimento e il ciclo di ripetizione. Il dispositivo si accenderà e spegnerà automaticamente agli orari specificati.

Per interrompere l'utilizzo di questa funzione, disattiva **Accensione e spegnimento programmati**.

# **Utenti e account**

## **Aggiungere un account utente oppure ospite**

- **1** Per aggiungere un account, vai in **Impostazioni** > **Utenti e account** > **Accesso eseguito come**, tocca **Aggiungi utente** o **Aggiungi visitatore**, quindi segui le istruzioni sullo schermo.
- **2** Tocca **Passa** per passare all'account utente oppure ospite. Configura le impostazioni per il nuovo account come richiesto.
- **3** Installa le app necessarie. Se una nuova versione di un'app è stata installata da un altro utente, l'installazione dell'app non riuscirà.

## Autorizzare un account utente o ospite a effettuare chiamate

Puoi impostare se consentire a un account utente oppure ospite di effettuare chiamate o usare altre funzioni sul dispositivo.

- **1** Accedi al dispositivo come amministratore e vai in **Impostazioni** > **Utenti e account** > **Accesso eseguito come**
- **2** Tocca l'account correlato e seleziona le autorizzazioni che desideri concedere.

#### **Passare tra account proprietario, utente e ospite**

Puoi passare a un altro account utilizzando uno dei metodi seguenti:

• Scorri verso il basso dal bordo superiore destro dello schermo per visualizzare **Pannello di**

controllo, tocca , quindi tocca la foto del profilo dell'account a cui desideri passare.

• Vai in **Impostazioni** > **Utenti e account** > **Accesso eseguito come** e tocca il nome dell'account a cui desideri passare.

#### **Eliminare un account utente o ospite**

L'eliminazione di un account utente o ospite eliminerà tutti i relativi dati. Procedi con cautela. Dopo aver effettuato l'accesso al dispositivo come proprietario, usa uno dei metodi seguenti per eliminare un account utente o ospite:

- Vai in **Impostazioni** > **Utenti e account** > **Accesso eseguito come**, tocca l'account che desideri eliminare, quindi segui le istruzioni sullo schermo per eliminarlo.
- Scorri verso il basso dal bordo superiore destro dello schermo per visualizzare **Pannello di**

**controllo**, vai in > **Altre impostazioni**, tocca l'account che desideri eliminare e segui le istruzioni sullo schermo per eliminarlo.

# **Aggiornamenti di sistema**

## Cambiare la lingua e l'area geografica del sistema

- **1** Vai in **Impostazioni** > **Sistema e aggiornamenti** > **Lingua e inserimento** > **Lingua e area geografica** e seleziona la lingua che desideri utilizzare. Se la lingua non è presente nell'elenco, tocca **Aggiungi una lingua**, quindi individuala e toccala per aggiungerla all'elenco. Per eliminare una lingua dall'elenco, tocca Modifica e segui le istruzioni sullo schermo.
- **2** Tocca **Area geografica attuale** per selezionare un Paese/area geografica in cui il contenuto visualizzato si adatterà agli aspetti linguistici e culturali del Paese/area geografica selezionata.

## **Impostare data e ora di sistema**

Il dispositivo è in grado di sincronizzarsi con la data, l'ora e il fuso orario locali tramite rete mobile. Puoi anche impostare manualmente la data, l'ora e il fuso orario per il dispositivo.

Accedi a **Impostazioni** > **Sistema e aggiornamenti** > **Data e ora**, quindi imposta le opzioni in base alle tue esigenze.

## **Impostare la data e l'ora automaticamente o manualmente**

- Attiva **Imposta automaticamente** e il dispositivo si sincronizzerà con la data e l'ora locali tramite rete mobile.
- Per impostare manualmente la data e l'ora, disattiva **Imposta automaticamente**.

## **Cambiare fuso orario**

- Attiva **Imposta automaticamente** e il dispositivo si sincronizzerà con il fuso orario locale tramite rete mobile.
- Per impostare manualmente il fuso orario, disattiva **Imposta automaticamente**.

## **Cambiare il formato dell'ora**

- Attiva **Formato 24 ore** e il dispositivo visualizzerà l'ora nel formato 24 ore.
- Disattiva **Formato 24 ore** e il dispositivo visualizzerà l'ora nel formato 12 ore.

## **Utilizzare Phone Clone per spostare i dati sul nuovo dispositivo**

**Phone Clone** consente di spostare rapidamente e senza interruzioni tutti i dati di base (inclusi contatti, calendario, immagini e video) dal vecchio dispositivo al nuovo dispositivo.

#### **Migrare i dati da un dispositivo Huawei o altro dispositivo Android**

- **1** Sul nuovo dispositivo, apri l'app **Phone Clone** oppure vai in **Impostazioni** > **Sistema e aggiornamenti** > **Phone Clone**, tocca **Questo è il nuovo dispositivo** e seleziona **Huawei** o **Altri Android**.
- **2** Sul vecchio dispositivo, segui le istruzioni sullo schermo per scaricare e installare **Phone Clone**.
- **3** Sul vecchio dispositivo, apri l'app **Phone Clone**, tocca **Questo è il vecchio dispositivo** e segui le istruzioni sullo schermo per connettere il vecchio dispositivo con il nuovo dispositivo scansionando un codice o connettendoti manualmente.
- **4** Sul vecchio dispositivo, seleziona i dati che vuoi clonare, quindi tocca **Avanti** > **Trasferisci** per iniziare la clonazione.
- Puoi cercare le versioni di Android che supportano **Phone Clone** in **AppGallery** e consultare altre informazioni sulla schermata dei dettagli dell'app.

## **Eseguire la migrazione dei dati da un iPhone o iPad**

- **1** Sul nuovo dispositivo, apri l'app **Phone Clone** o vai in **Impostazioni** > **Sistema e aggiornamenti** > **Phone Clone**, tocca **Questo è il nuovo dispositivo** e seleziona **iPhone/ iPad**.
- **2** Segui le istruzioni sullo schermo per scaricare e installare **Phone Clone** sul vecchio dispositivo.
- **3** Sul vecchio dispositivo, apri l'app **Phone Clone**, tocca **Questo è il vecchio dispositivo** e segui le istruzioni sullo schermo per connettere il vecchio dispositivo a quello nuovo scansionando un codice o procedendo manualmente.
- **4** Sul vecchio dispositivo, seleziona i dati che desideri clonare, quindi segui le istruzioni sullo schermo per completare la clonazione dei dati.
- Puoi cercare versioni di iOS che supportano **Phone Clone** nell'**App Store** e visualizzare più informazioni sulla schermata dei dettagli dell'app.

## **Ripristinare le impostazioni predefinite del dispositivo**

## **Reimpostare le impostazioni di rete**

Questa operazione consente di ripristinare le impostazioni di Wi-Fi, rete dati mobili e Bluetooth. Non comporta la modifica di altre impostazioni sul dispositivo, né elimina alcun dato.

Accedi a **Impostazioni** > **Sistema e aggiornamenti** > **Reset**, tocca **Esegui il reset delle impostazioni di rete**, quindi segui le istruzioni sullo schermo per ripristinare le impostazioni di rete.

## **Ripristino di tutte le impostazioni**

Questa operazione ripristinerà tutte le impostazioni di rete, la tua password di blocco e il layout della schermata Home. Se il tuo dispositivo supporta il riconoscimento dell'impronta digitale o del viso, anche i dati registrati relativi all'impronta digitale e al viso verranno eliminati. Dal dispositivo non verranno eliminati altri dati o file. Questa operazione non ripristina le impostazioni di Trova dispositivo, Utenti e account, Amministratori del dispositivo o le impostazioni delle app.

Vai in **Impostazioni** > **Sistema e aggiornamenti** > **Reset**, tocca **Esegui il reset di tutte le impostazioni** e segui le istruzioni sullo schermo per completare l'operazione.

## **Ripristinare le impostazioni di fabbrica**

Questa operazione consente di eliminare i dati sul dispositivo, inclusi account, dati delle app, impostazioni di sistema, app installate, musica, immagini, tutti i file nella memoria interna, i contenuti del chip di sicurezza, il sistema archiviato localmente, le app e le informazioni personali relative agli HUAWEI ID. Assicurati di eseguire il backup dei dati prima di ripristinare le impostazioni di fabbrica del dispositivo.

Vai in **Impostazioni** > **Sistema e aggiornamenti** > **Reset** > **Esegui il reset del telefono**, tocca **Ripristina telefono** e segui le istruzioni sullo schermo per ripristinare le impostazioni di fabbrica.

## **Attivare o uscire dalla Modalità semplice**

La Modalità semplice adotta un layout più conciso per una navigazione più semplice, ingrandisce le icone e i caratteri della schermata Home e alza al massimo il volume.

## **Attivare la modalità semplice**

Vai in **Impostazioni** > **Sistema e aggiornamenti** > **Modalità semplice** e segui le istruzioni sullo schermo per attivare la modalità semplice.

Nella modalità semplice, puoi toccare e tenere premuto qualsiasi icona per trascinarla nella posizione desiderata o disinstallarla se non hai bisogno di utilizzare l'app.

## **Uscire dalla Modalità semplice**

Apri **Impostazioni** e tocca **Chiudi la Modalità semplice**.

## **Aggiornare il sistema del dispositivo online**

Quando è disponibile un aggiornamento, il dispositivo richiederà di scaricare e installare il pacchetto di aggiornamento.

- $\bullet$   $\bullet$  Prima di aggiornare, assicurati che sul dispositivo sia in esecuzione una versione ufficiale del sistema. In caso contrario, l'aggiornamento potrebbe non riuscire e potrebbero verificarsi problemi con il dispositivo.
	- Esegui il backup dei dati utente prima dell'aggiornamento.
	- Dopo un aggiornamento, le app di terze parti non compatibili con la nuova versione del sistema potrebbero non essere disponibili. In tali casi, potrebbe essere necessario del tempo perché venga rilasciata una versione compatibile delle app.
	- Durante l'aggiornamento, non spegnere o riavviare il dispositivo, non rimuovere la scheda di memoria e non inserire una scheda di memoria.
- **1** Vai in **Impostazioni** > **Sistema e aggiornamenti** e tocca **Aggiornamento software**.
- **2** Quando è disponibile un aggiornamento, puoi scaricare e installare manualmente il pacchetto di aggiornamento oppure scegliere che il tuo dispositivo venga aggiornato automaticamente durante la notte.
	- Scarica e installa il pacchetto di aggiornamento: vai in **Nuova versione** > **SCARICA E INSTALLA**. Per evitare di consumare traffico dati, connetti il dispositivo a una rete Wi-Fi durante il download del pacchetto di aggiornamento. Il dispositivo si riavvierà automaticamente al termine dell'aggiornamento.
	- Aggiornamento notturno: tocca e attiva **Download automatico tramite Wi-Fi** e **Aggiornamento notturno**.

Per disattivare gli aggiornamenti automatici, tocca **Sopponditi automata Aggiornamento software**, quindi disattiva **Download automatico tramite Wi-Fi**.

## **Aggiornare la versione dei parametri del dispositivo online**

La versione dei parametri può aggiornare, tra gli altri, i parametri dell'operatore, i parametri del fuso orario e i parametri del dispositivo, oltre a offrire ottimizzazioni per le funzioni, tra cui la rete mobile, il consumo di energia e le prestazioni, nonché la compatibilità delle funzioni. Il dispositivo ti chiederà di installare l'aggiornamento affinché questi parametri vengano regolati automaticamente per un'esperienza ottimale.

## **Aggiornamento automatico**

- **1** Vai in **Impostazioni** > **Info telefono** > **Versione dei parametri**, tocca  $\{0\}$  e assicurati che **Parametri di aggiornamento automatico** sia attivato.
- **2** Quando è disponibile una nuova versione dei parametri, il dispositivo la scaricherà ed effettuerà l'aggiornamento automaticamente.

6 Se è necessario riavviare il dispositivo affinché l'aggiornamento diventi effettivo, verrai avvisato.

#### **Aggiornamento manuale**

- **1** Vai in **Impostazioni** > **Info telefono** > **Versione dei parametri**, tocca  $\overbrace{S}$  e disattiva **Parametri di aggiornamento automatico**.
- **2** Quando viene rilevata una nuova versione dei parametri, verrà visualizzato un messaggio. Segui le istruzioni sullo schermo per completare l'aggiornamento.

## **Informazioni sul telefono**

## **Avviso legale**

**Copyright © Huawei 2021. Tutti i diritti riservati.**

Questa guida è fornita come riferimento. Il prodotto e, senza limitazione, il colore, le dimensioni e il layout dello schermo potrebbero variare. Tutte le dichiarazioni, informazioni e suggerimenti presenti nella guida non costituiscono garanzia di alcun tipo, né esplicita né implicita.

Visitare https://consumer.huawei.com/en/support/hotline per la hotline aggiornata di recente e l'indirizzo e-mail del proprio paese o regione.

Modello: NAM-LX9

EMUI12.0\_01